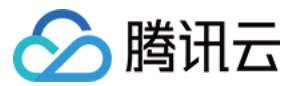

# VPN 连接

## 最佳实践

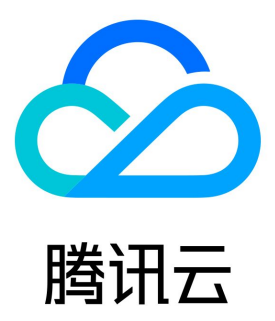

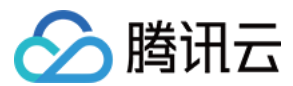

【版权声明】

©2013-2024 腾讯云版权所有

本文档(含所有文字、数据、图片等内容)完整的著作权归腾讯云计算(北京)有限责任公司单独所有,未经腾讯云事先明确书面许可,任何主体不 得以任何形式复制、修改、使用、抄袭、传播本文档全部或部分内容。前述行为构成对腾讯云著作权的侵犯,腾讯云将依法采取措施追究法律责任。

#### 【商标声明】

## ◇腾讯云

及其它腾讯云服务相关的商标均为腾讯云计算(北京)有限责任公司及其关联公司所有。本文档涉及的第三方主体的商标,依法由权利人所有。未经 腾讯云及有关权利人书面许可,任何主体不得以任何方式对前述商标进行使用、复制、修改、传播、抄录等行为,否则将构成对腾讯云及有关权利人 商标权的侵犯,腾讯云将依法采取措施追究法律责任。

【服务声明】

本文档意在向您介绍腾讯云全部或部分产品、服务的当时的相关概况,部分产品、服务的内容可能不时有所调整。 您所购买的腾讯云产品、服务的种类、服务标准等应由您与腾讯云之间的商业合同约定,除非双方另有约定,否则,腾讯云对本文档内容不做任何明 示或默示的承诺或保证。

【联系我们】

我们致力于为您提供个性化的售前购买咨询服务,及相应的技术售后服务,任何问题请联系 4009100100或95716。

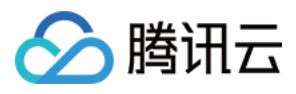

## 文档目录

## [最佳实践](#page-3-0)

[IPsec VPN](#page-3-1) [通过 VPN + CCN + NAT 解决 IDC 访问与云上资源网段冲突](#page-3-2) [通过专线接入\(BGP路由\)和 VPN 连接\(静态路由\)实现混合云主备冗余通信\(自动切换\)](#page-10-0) [通过专线接入和 VPN 连接实现混合云主备冗余通信\(手动切换\)](#page-12-0) [建立 IDC 到云联网的连接](#page-15-0) [IDC 与单个腾讯云 VPC 实现主备容灾](#page-23-0) [专线私网流量通过私网 VPN 网关实现加密通信](#page-29-0) [方案概述](#page-29-1) [专线私网流量通过私网 VPN 网关实现加密通信](#page-31-0) [在腾讯云和 AzureChina 之间建立 VPN 连接](#page-36-0) [建立 IDC 与云上资源的连接\(动态 BGP\)](#page-37-0) [本地网关配置](#page-39-0) [山石网科防火墙配置](#page-39-1) [Juniper 防火墙配置](#page-58-0) [绿盟防火墙配置](#page-64-0) [思科防火墙配置](#page-70-0) [SSL VPN](#page-79-0) [SSL VPN 访问控制实践指引\(okta\)](#page-79-1) [建立客户端与 VPC 连接](#page-89-0)

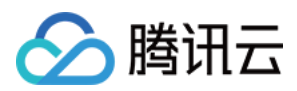

## <span id="page-3-2"></span><span id="page-3-1"></span><span id="page-3-0"></span>最佳实践 IPsec VPN 通过 VPN + CCN + NAT 解决 IDC 访问与云上资源网段冲 突

最近更新时间:2024-04-29 11:57:11

使用 VPN 打通 IDC/第三方云商和腾讯云进行资源互访,通常会出现 IP 冲突问题,重新规划网段耗时耗力。本文指导您通过 VPN + CCN 多路由 表 + 私有 NAT 网关解决该问题。

## 业务场景

用户使用 VPN 打通腾讯云和客户远程 IDC /第三方云商,实现资源访问,同时期望指定访问 IP 地址并无 IP 冲突,可以通过私网 VPN + NAT + CCN 方案来实现。

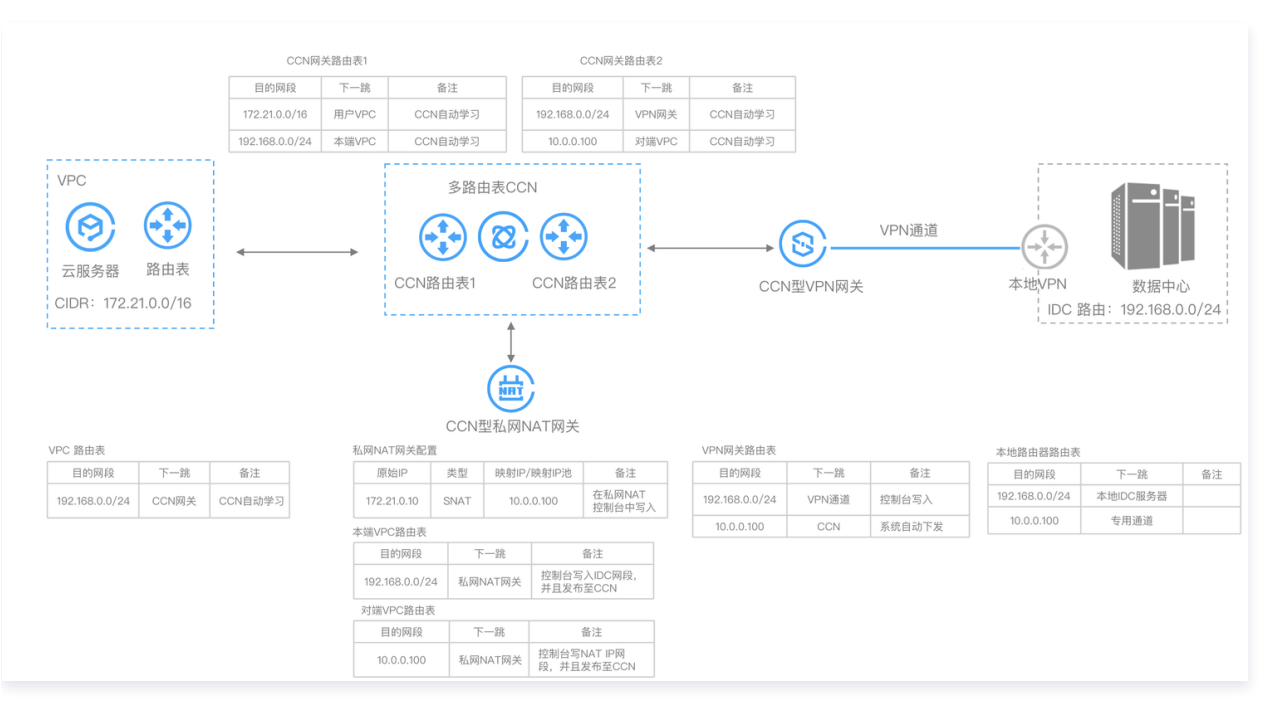

## 操作流程

- 1. 创建支持多路由表的 CCN 实例,并绑定 VPC 实例。
- 2. 创建 CCN 型私网 NAT 实例,并完成规则设置。
- 3. 配置本端/对端 VPC 路由,并发布到 CCN。
- 4. 配置 NAT IP 映射规则。
- 5. 创建 CCN 型 VPN 网关及其资源,并关联与 CCN 实例。

## 前提条件

- 已开启 CCN 多路由表,如需开通,请 <mark>提交工单 。</mark>
- 已开启私网 NAT 网关特性,如需开通,请 [提交工单。](https://console.cloud.tencent.com/workorder/category)

## 操作步骤

<span id="page-3-3"></span>步骤一:创建 CCN 实例,并关联业务 VPC

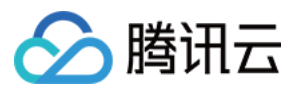

- 1. 登录 [云联网控制台](https://console.cloud.tencent.com/vpc/ccn),单击**新建**,并关联业务 VPC,详情可参见 [新建云联网实例](https://cloud.tencent.com/document/product/877/18752) 。
- 2. 在 CCN 实例列表页面,单击已创建好的云联网 ID,然后在 CCN 实例详情页的路由表页签,单击新建路由表创建两个 CCN 路由表。

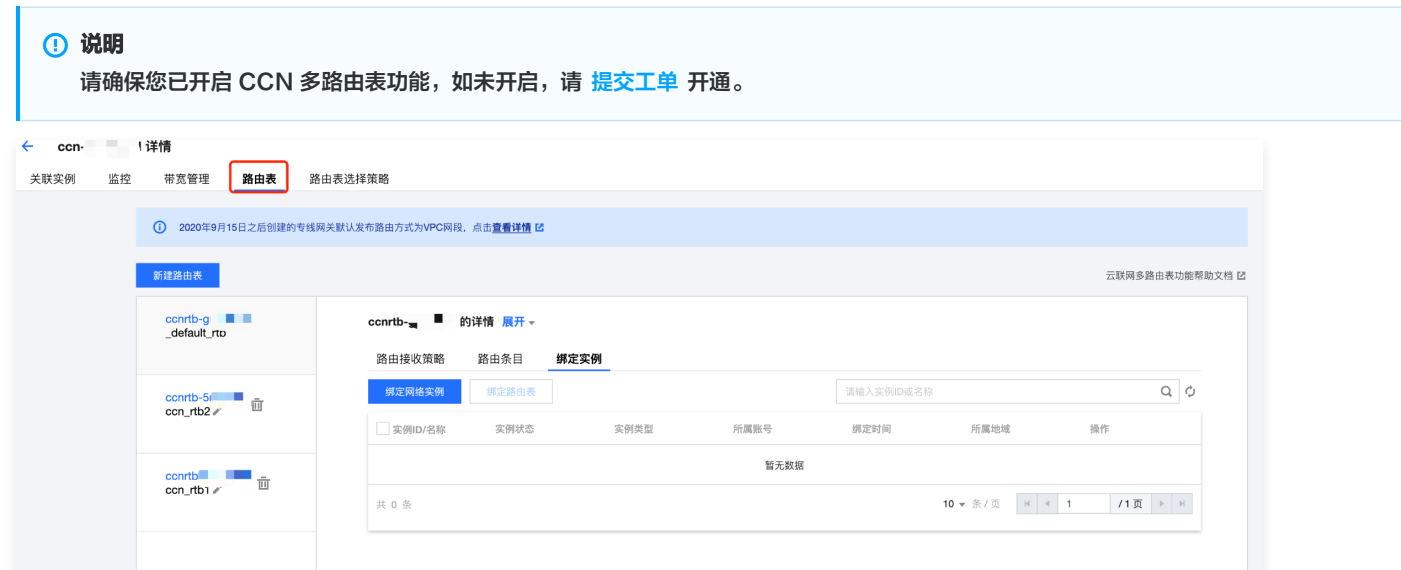

#### 3. 将业务 VPC 添加至 CCN 网路由表1。

3.1 在左侧 CCN 路由表列表中选择路由表1,单击**绑定实例**将业务 VPC 实例绑定。

<span id="page-4-0"></span>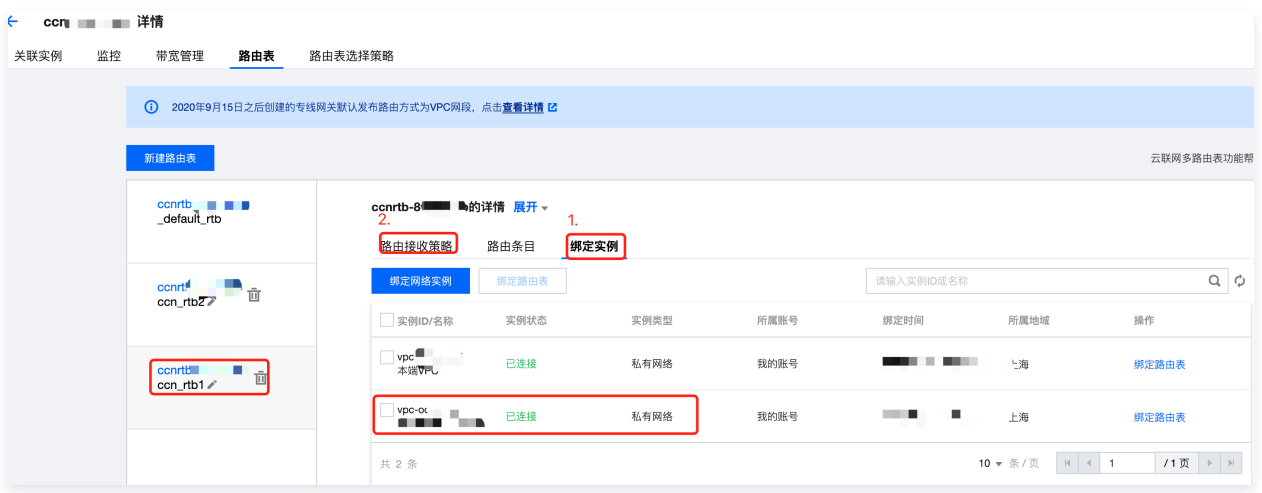

3.2 在路由接收策略页签,单击添加网络实例,然后在选择网络实例页面,选择业务 VPC 实例并单击确定。

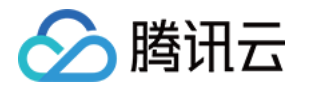

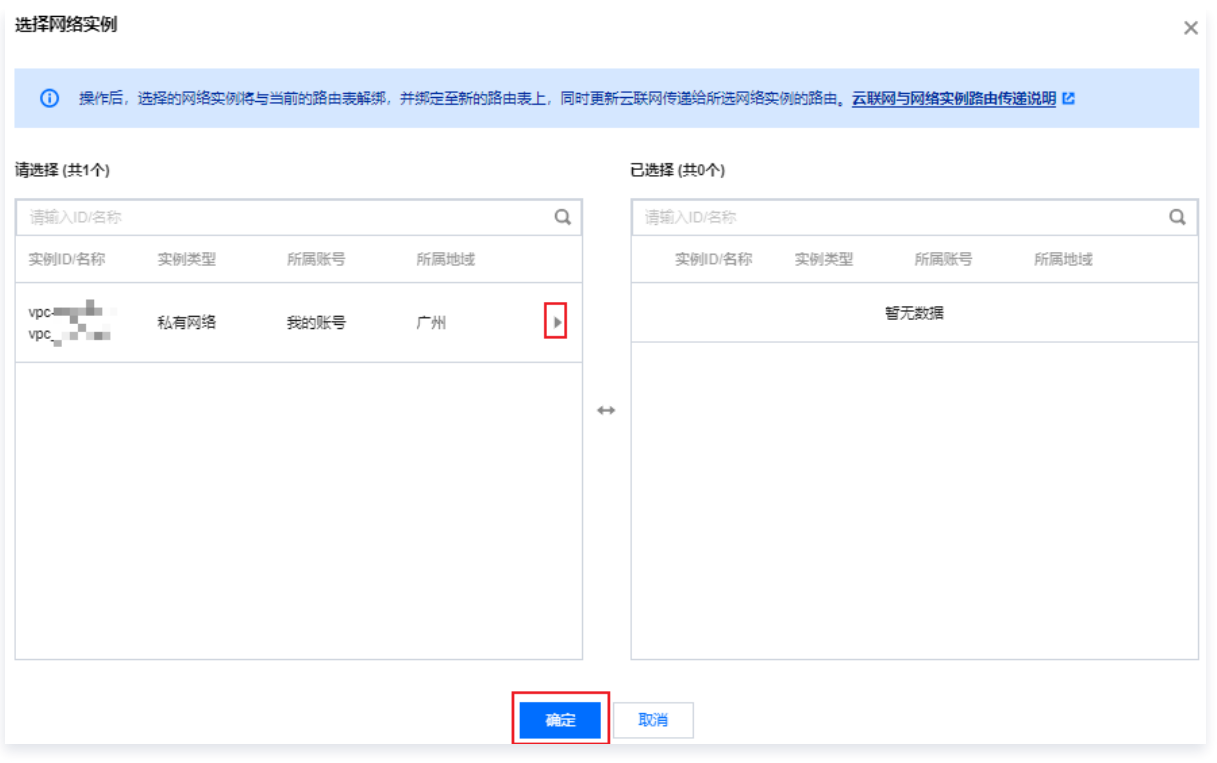

#### 添加完成如下:

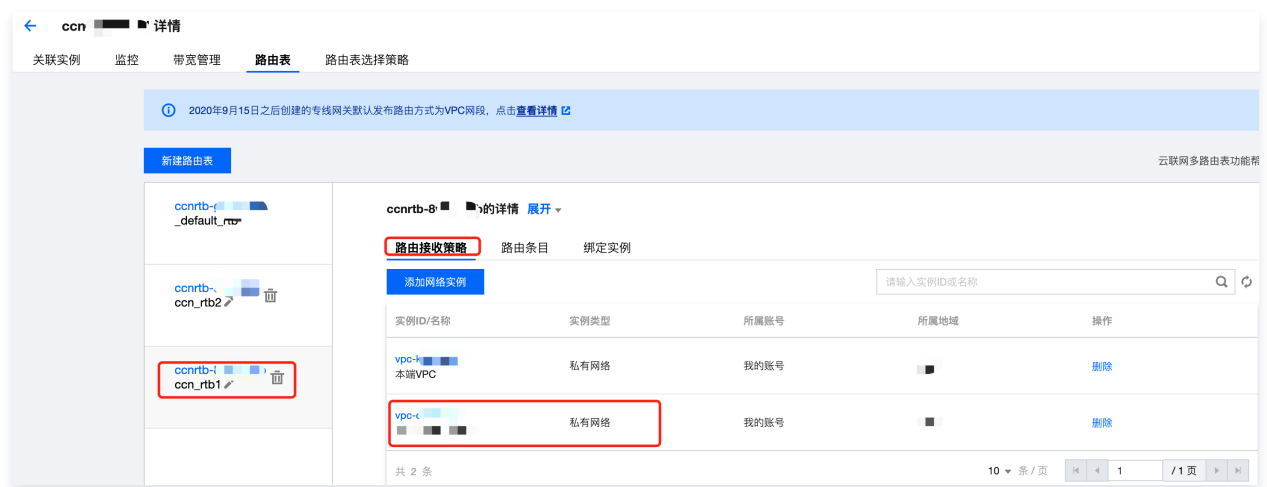

## <span id="page-5-0"></span>步骤二:创建 CCN 型私网 NAT,并添加至 CCN 多路由表。

本步骤您需要在 NAT 侧创建 CCN 型私网 NAT 实例,并将私网 NAT 的附属 VPC 关联到云联网多路由表中。

- 1. 登录 [私网 NAT 网关控制台](https://console.cloud.tencent.com/vpc/intranat?rid=1),在页面上方选择地域和私有网络后,单击**新建**。
- 2. 在私网 NAT 购买页依据界面提示完成创建。创建成功后,自动展示本端 VPC 实例和对端 VPC 实例。

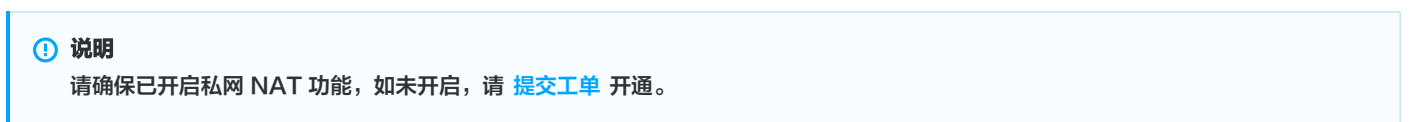

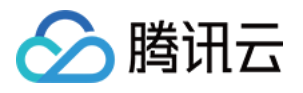

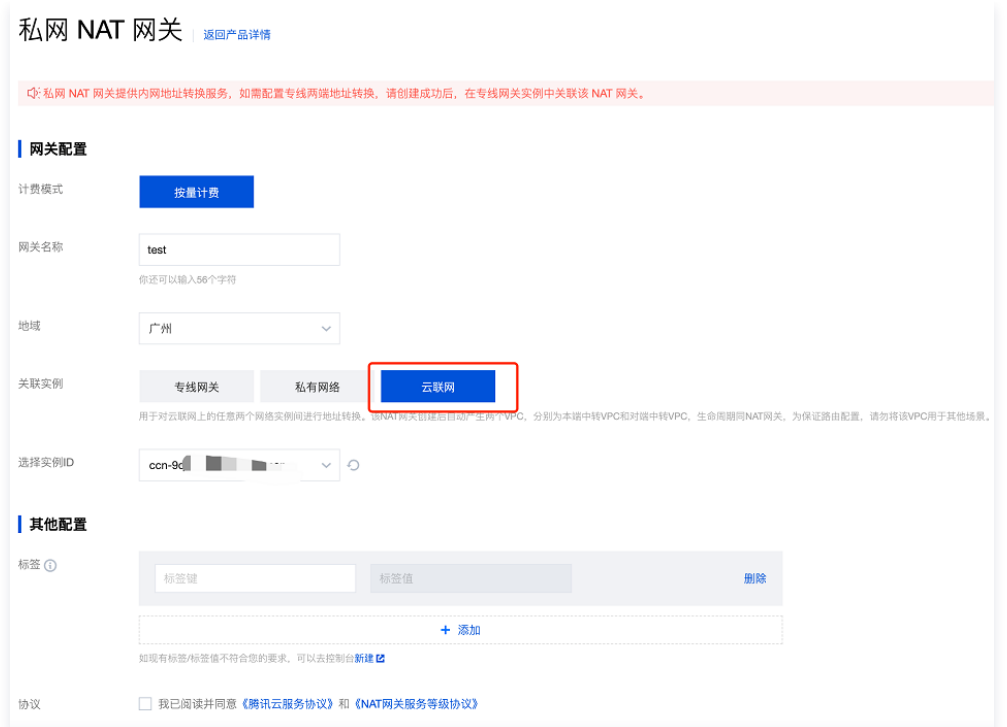

3. 在 [云联网控制台](https://console.cloud.tencent.com/vpc/ccn) 找到步骤一中创建的 CCN 实例,并在其详情页的**路由表**页签,将 NAT 实例的本端 VPC 绑定到 CCN 实例的路由表1中。

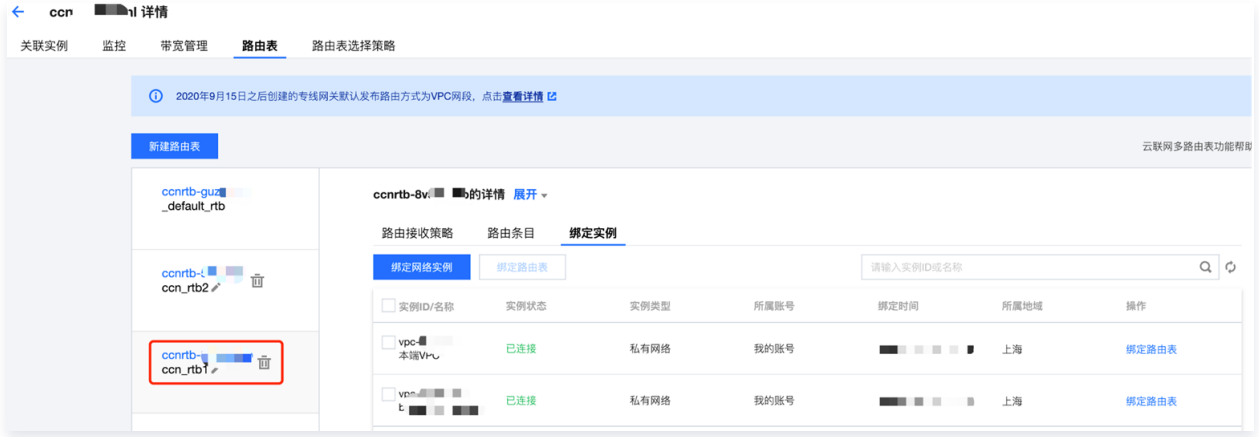

4. 在 CCN 路由表1中设置路由接收策略,详情请参见 [步骤一的步骤3。](#page-4-0)

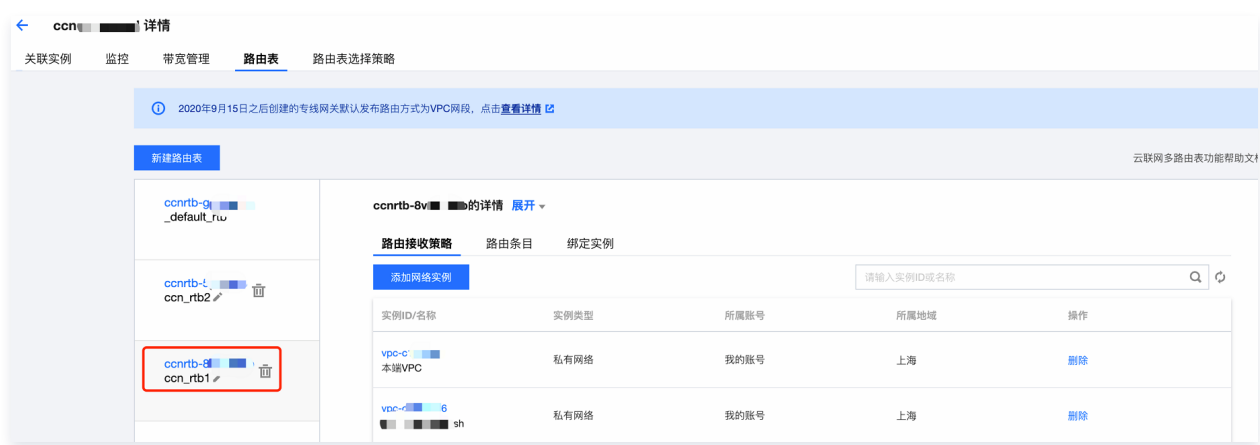

5. 同理,将 NAT 实例的对端 VPC 绑定到 CCN 实例的路由表2中,并配置路由接收策略。

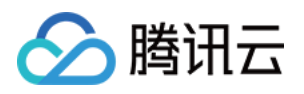

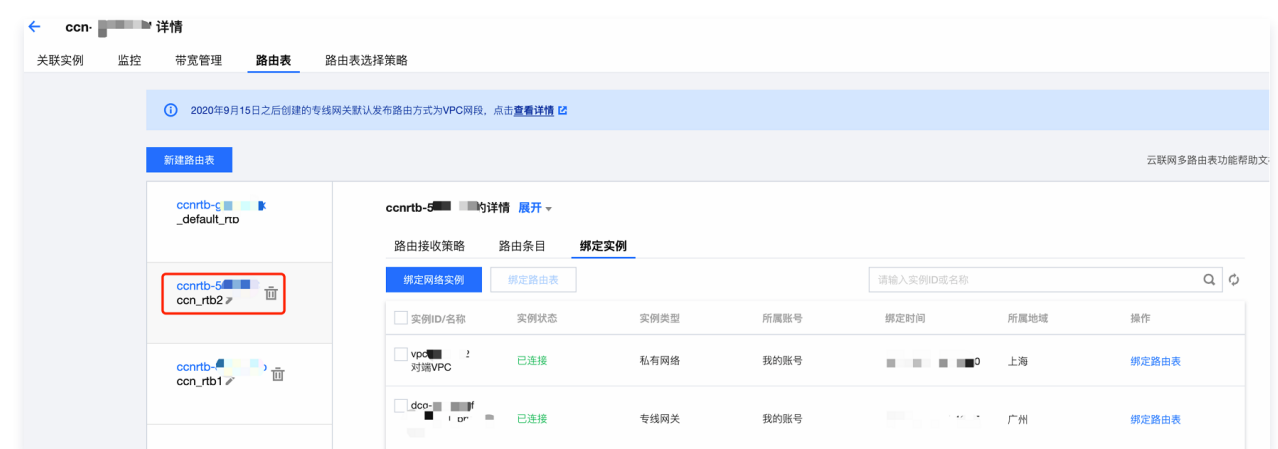

## 步骤三:配置 IP 映射规则

- 1. 在 [私网 NAT 网关](https://console.cloud.tencent.com/vpc/intranat?rid=1) 实例详情页,单击 [步骤二](#page-5-0) 中创建的私网 NAT 实例 ID,然后在其详情页单击 SNAT。
- <span id="page-7-0"></span>2. 在 SNAT 页签中,单击**新建**依据界面提示进行配置。本处以本端四层规则为例。

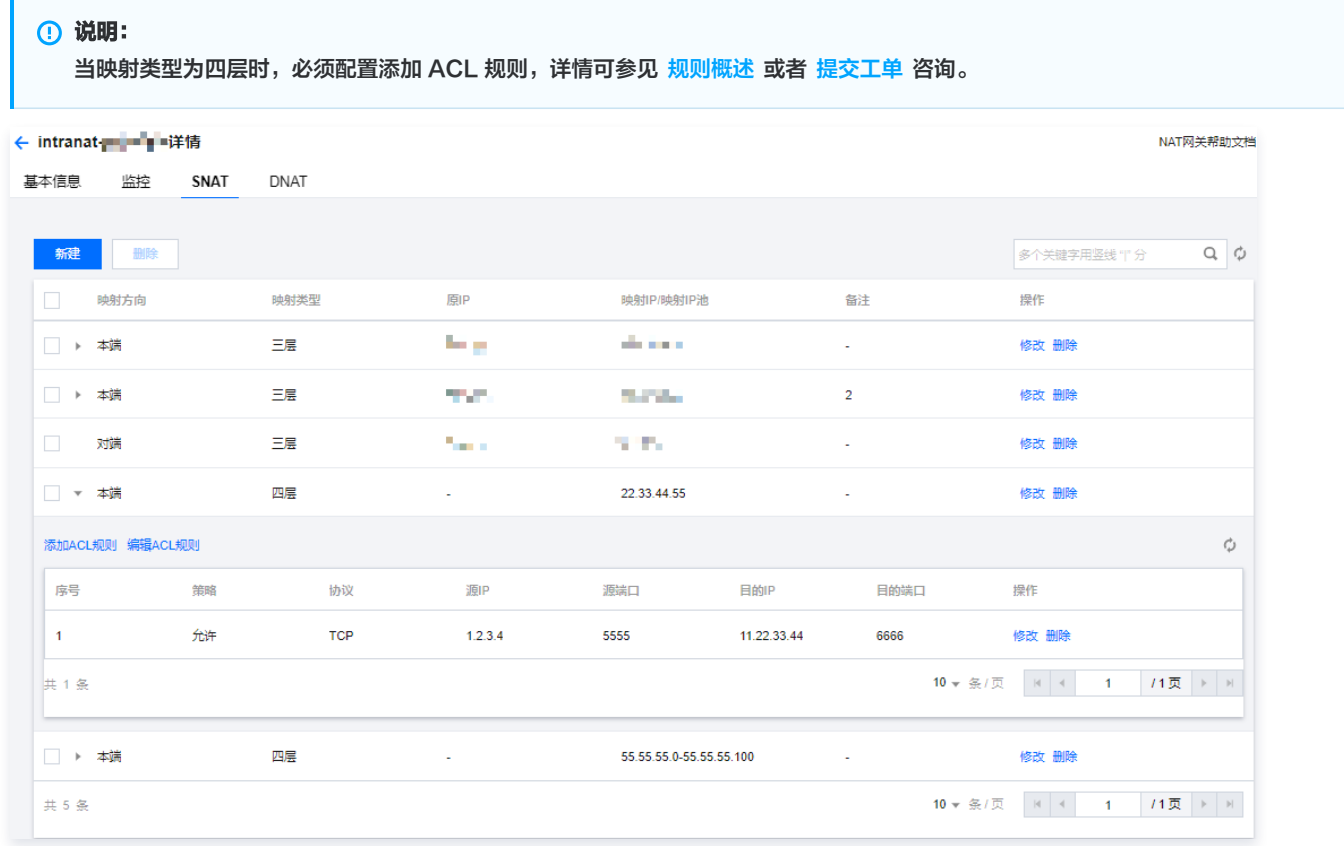

## 步骤四:配置及发布 VPC 至 CCN 的路由策略

本步骤您需要在 VPC 侧配置本端/对端的 VPC 路由,并发布到云联网。

- 1. 登录 [私有网络控制台](https://console.cloud.tencent.com/vpc/vpc?rid=1),找到业务 VPC 并单击 VPC实例。
- 2. 在 VPC 实例详情页面,单击路由表,在本端 VPC 默认路由表的基本信息页,单击新增路由策略。
- 3. 在新增路由页面,配置目的端是 IDC 网段、下一跳类型为私网 NAT 网关。并且发布到云联网。

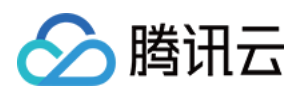

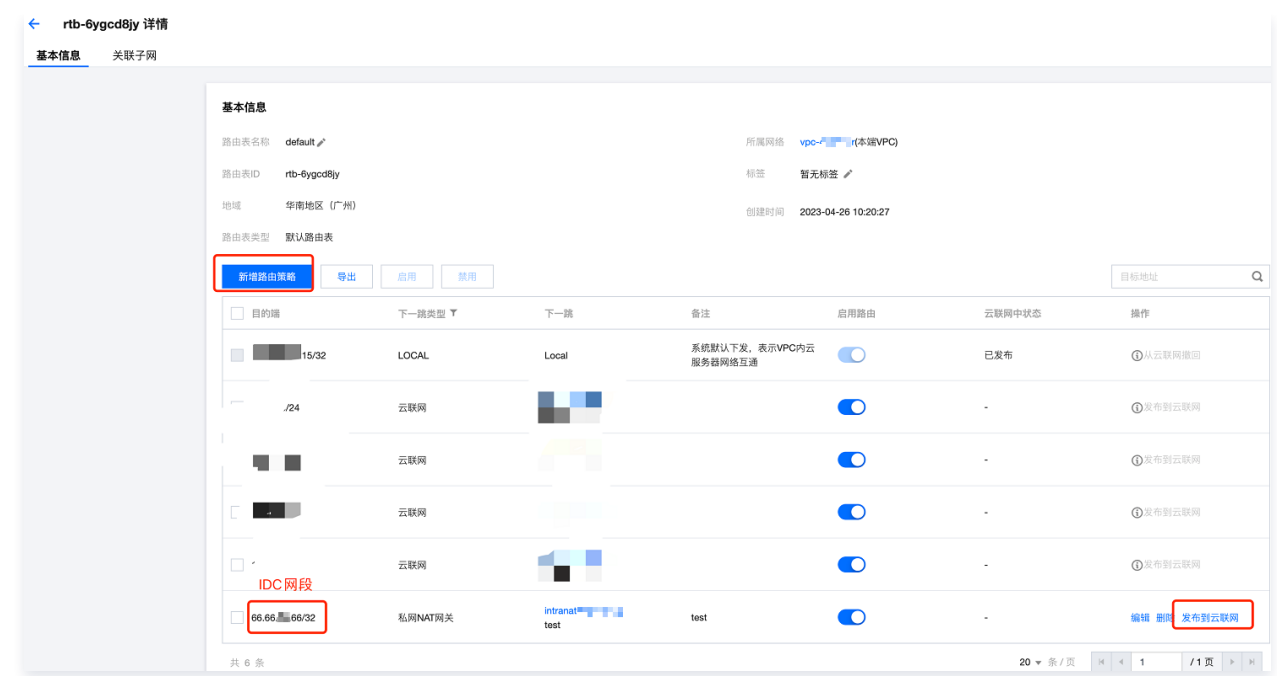

4. 同理,对端 VPC 默认路由表添加条目如下,目的端为 [步骤三里的步骤2](#page-7-0) 中创建的 NAT 规则映射 IP 路由,下一跳为私网 NAT 网关,然后发布 到云联网。

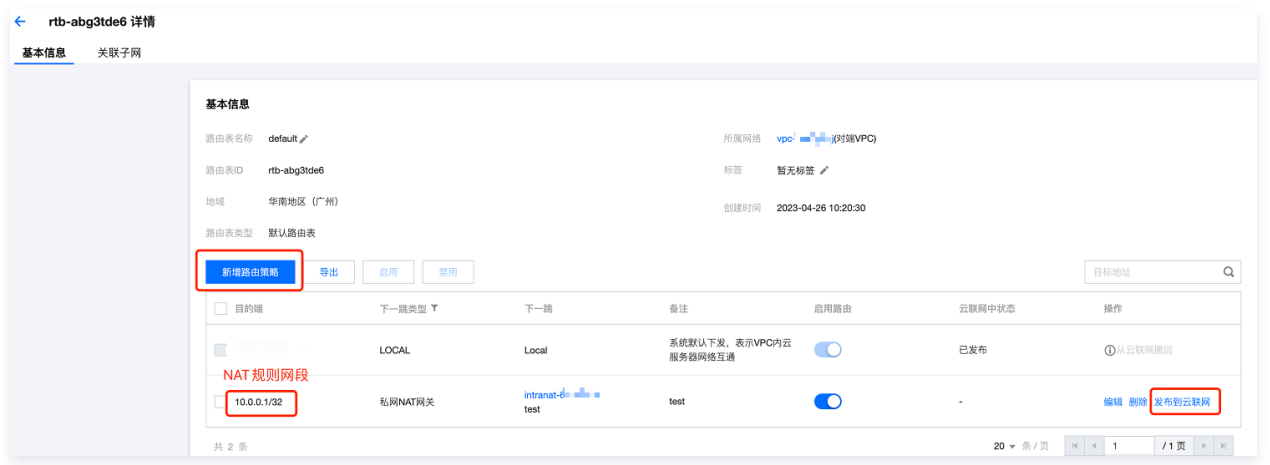

## 步骤五:创建 CCN 型 VPN 网关及其资源,并关联至 CCN 多路由表。

1. 登录 [私有网络控制台](https://console.cloud.tencent.com/vpc/vpc?rid=1),在左侧导航栏,单击 VPN 连接 > VPN 网关,选择地域和私有网络后,单击新建,关联网络选择"云联网",依据界面 提示,完成创建 CCN 型 VPN 网关。详细操作可参考 [创建 VPN 网关](https://cloud.tencent.com/document/product/554/52861) 。

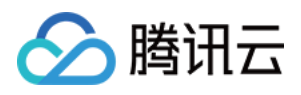

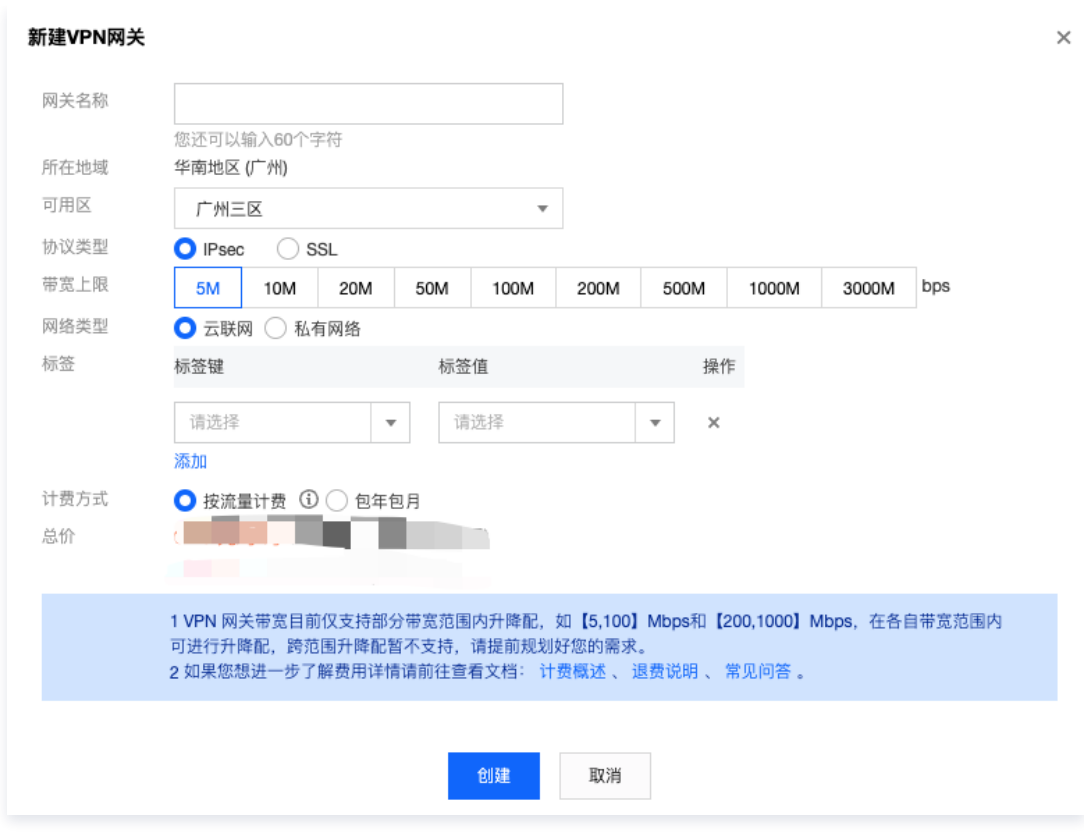

2. 在 VPN 网关详情页绑定 [步骤一](#page-3-3) 创建的 CCN 实例。

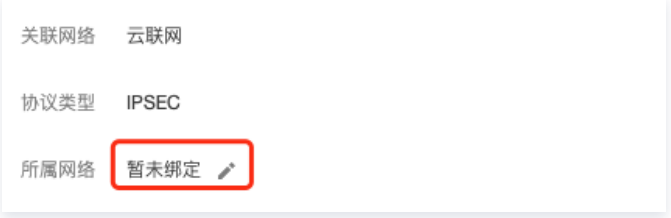

- 3. 在 CCN 实例 > [路由表页签,将 VPN 网关加入云联网路由表2中,并绑定 VPN 网关实例,同时设置路由接收策略,详细操作可参考 步骤一中](#page-4-0) 的步骤3。
- 4. 在 VPN 侧 [创建对端网关](https://cloud.tencent.com/document/product/554/52865) 和 [创建 VPN 通道。](https://cloud.tencent.com/document/product/554/52864)
- 5. (可选)发布路由至 CCN,仅当 VPN 通道为 SPD 策略型时,需要在 VPN 网关手动将路由发布至 CCN。
- 6. 在用户 IDC 侧配置防火墙或者本地 VPN。

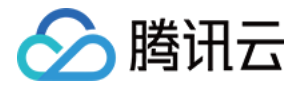

## <span id="page-10-0"></span>通过专线接入(BGP路由)和 VPN 连接(静态路由)实现 混合云主备冗余通信(自动切换)

最近更新时间:2024-04-23 16:00:01

当用户业务分别部署于云下数据中心和云上 VPC 中时,可通过专线接入或 VPN 连接实现云上云下业务互通,为提升业务高可用性,可同时创建专 线接入和 VPN 连接服务,结合 CCN 配置两条链路为主备链路,来实现冗余通信。

#### 说明

- 路由优先级功能目前处于内测中,如有需要,请 [在线咨询。](https://cloud.tencent.com/online-service?from=sales&source=PRESALE)
- 暂不支持控制台修改路由优先级,如需调整,请 在线咨询 。
- 配置主备路由时,专线网段掩码长度须大于 VPN 网段掩码长度。

## 业务场景

如下图所示,用户在 VPC 和 IDC 中部署了业务,为了实现云上与云下业务交互,用户需要部署网络连接服务来实现业务互通,为实现高可用通信, 故障时业务自动切换,部署方案如下:

- 专线接入(主):本地 IDC 通过物理专线,接入CCN型的专线网关实现云下云上业务通信。在物理专线链路正常时,本地 IDC 与 VPC 之间所 有的通信流量都通过物理专线进行转发。
- VPN 连接(备):本地 IDC 与云上 VPC 通过建立 CCN 型 VPN 安全隧道来实现云上云下业务通信,当专线链路出现异常时,自动将流量切 换至该链路,确保业务可用性。

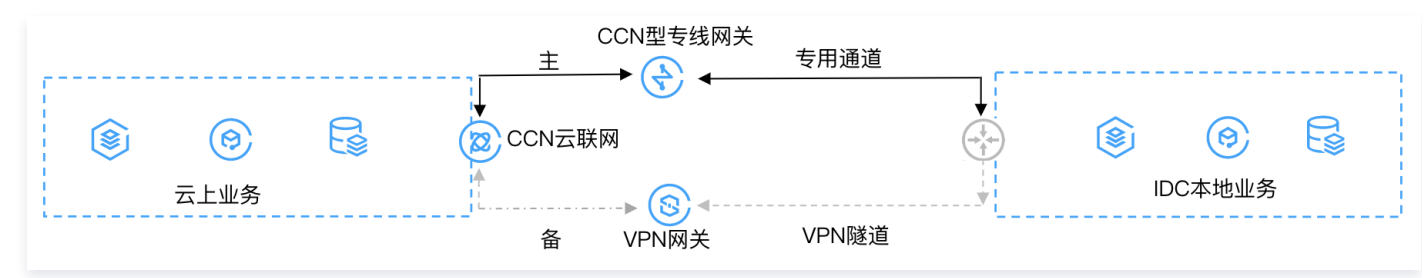

## 前提条件

- 用户本地 IDC 网关设备具有 IPsec VPN 功能,可同时作为用户侧 VPN 网关设备,与云侧 VPN 设备建立 IPsec 隧道通信。
- 用户 IDC 侧网关设备已配置静态 IP。
- 已创建 CCN 实例,并开启了 ECMP 和路由重叠特性,详情联系 在线支持 。
- 专线侧已开启动态 BGP 传递特性,详情请联系 [在线支持。](https://cloud.tencent.com/online-service)

## 操作步骤

### 步骤一:配置 IDC 通过专线接入上云

- 1. 登录 [专线接入控制台](https://console.cloud.tencent.com/dc/dc),单击左侧导航栏的物理专线,单击**新建**,创建物理专线,详情可参见 申请接入物理专线 。
- 2. 单击左侧导航栏的专线网关,单击**新建**,创建 CCN 型专线网关,创建完成后在其详情发布指向 CCN 的网段,详细操作可参见 [创建专线网关、](https://cloud.tencent.com/document/product/216/19256) [发布网段至云联网。](https://cloud.tencent.com/document/product/216/50956)
- 3. 单击左侧导航栏的**专用通道 > 独享专用通道,** 单击**新建,** 创建独享专用通道,此处需要配置通道名称、选择专线类型、已创建的专线网关、腾讯 [云侧和用户侧的互联 IP、路由方式选择静态路由、填写 IDC 通信网段等,配置完成后下载配置指引并在 IDC 设备完成配置。详细操作可参见 独](https://cloud.tencent.com/document/product/216/74769) 享专用通道。

说明 更多详细配置可参考 [IDC 通过云联网上云](https://cloud.tencent.com/document/product/216/31638)。

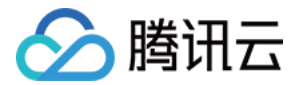

## 步骤二:配置 IDC 通过 VPN 连接上云

- 1. 登录 [VPN 网关控制台](https://console.cloud.tencent.com/vpc/vpnGw?rid=1),单击**新建**,创建 CCN 型 VPN 网关可参见 [创建 VPN 网关](https://cloud.tencent.com/document/product/554/52861),创建完成后,在其详情页关联 CCN 实例,详细操作可参 见 [绑定云联网实例](https://cloud.tencent.com/document/product/554/71642)。
- 2. 单击左侧导航栏的对端网关,配置对端网关 ( 即 IDC 侧 VPN 网关的逻辑对象 ) ,填写 IDC 侧 VPN 网关的公网 IP 地址,例如202.xx.xx.5。 详细操作可参见 [创建对端网关。](https://cloud.tencent.com/document/product/554/52865)
- 3. 单击左侧导航栏的 VPN 通道,单击**新建**,创建 VPN 通道,请页面引导配置 SPD 策略、IKE、IPsec 等参数。详细配置信息可参见 创建 VPN 通道。

在 IDC 本地网关设备上配置 VPN 通道信息,此处配置需要和 [步骤3](#page-7-0) 中的 VPN 通道信息一致,否则 VPN 隧道无法正常连通。 在网关的路由表页签配置指向对端网关的路由。

说明 更多详细配置请参考 [建立 IDC 到云联网的连接](https://cloud.tencent.com/document/product/554/44267)。

### 步骤三:配置告警

为及时发现探测链路异常,可配置告警策略。当检测到链路异常时,告警信息将通过电子邮件和短信等形式发送到您,帮助您提前预警风险。

- 1. 登录腾讯云可观测平台的 [告警策略控制台。](https://console.cloud.tencent.com/monitor/alarm2/policy)
- 2. 单击新建,填写策略名称、策略类型选择私有网络/网络探测,告警对象选择具体的网络探测实例,配置触发条件和告警通知等信息,并单击**完成** 即可。

## 步骤四:切换主备路由

当收到专线网关主路径的网络探测异常告警时,自动会将您的流量切换至 VPN 网关备份路由上。

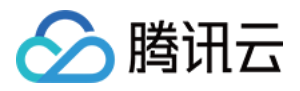

## <span id="page-12-0"></span>通过专线接入和 VPN 连接实现混合云主备冗余通信(手动 切换)

最近更新时间:2023-06-06 15:34:43

当用户业务分别部署于云下数据中心和云上 VPC 中时,可通过专线接入或 VPN 连接实现云上云下业务互通,为提升业务高可用性,可同时创建专 线接入和 VPN 连接服务,结合 VPC 路由优先级功能,配置两条链路为主备链路,来实现冗余通信。本文指导您如何配置专线和 VPC 主备链路来 实现云上云下混合通信。

#### 说明

- 路由优先级功能目前处于内测中,如有需要,请 在线咨询 。
- VPC 路由表中根据不同的下一跳类型定义了不同的优先级,目前默认路由优先级为:云联网 > 专线网关 > VPN 网关 > 其他。
- 暂不支持控制台修改路由优先级, 如需调整, 请 在线咨询 。
- 当故障发生后您需要在 VPC 手动切换路由,当前暂不支持自动切换。

## 业务场景

如下图所示,用户在 VPC 和 IDC 中部署了业务,为了实现云上与云下业务交互,用户需要部署网络连接服务来实现业务互通,为实现高可用通信, 部署方案如下:

- 专线接入(主):本地 IDC 通过物理专线,接入 VPC 的专线网关实现云下云上业务通信。在物理专线链路正常时,本地 IDC 与 VPC 之间所有 的通信流量都通过物理专线进行转发。
- VPN 连接(备):本地 IDC 与云上 VPC 通过建立 VPN 安全隧道来实现云上云下业务通信,当专线链路出现异常时,可将流量切换至该链 路,确保业务可用性。

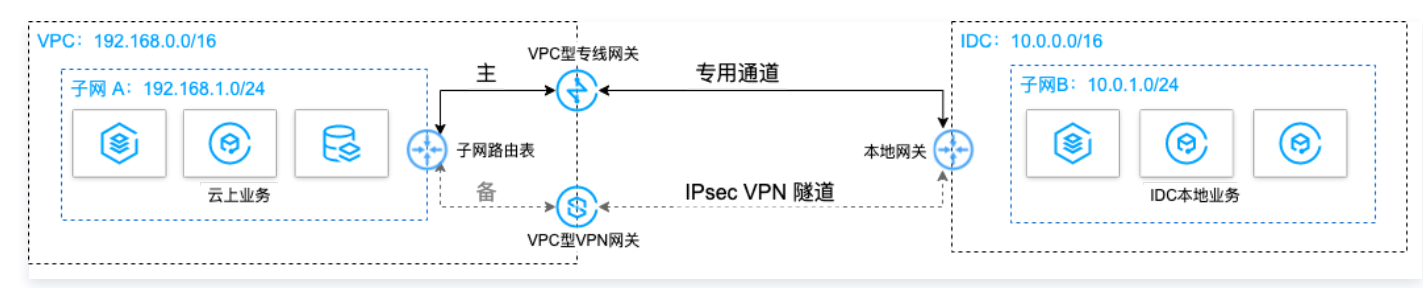

## 前提条件

- 用户本地 IDC 网关设备具有 IPsec VPN 功能,可同时作为用户侧 VPN 网关设备,与 VPC 侧 VPN 设备建立 IPsec 隧道通信。
- 用户 IDC 侧网关设备已配置静态 IP。
- 数据准备如下:

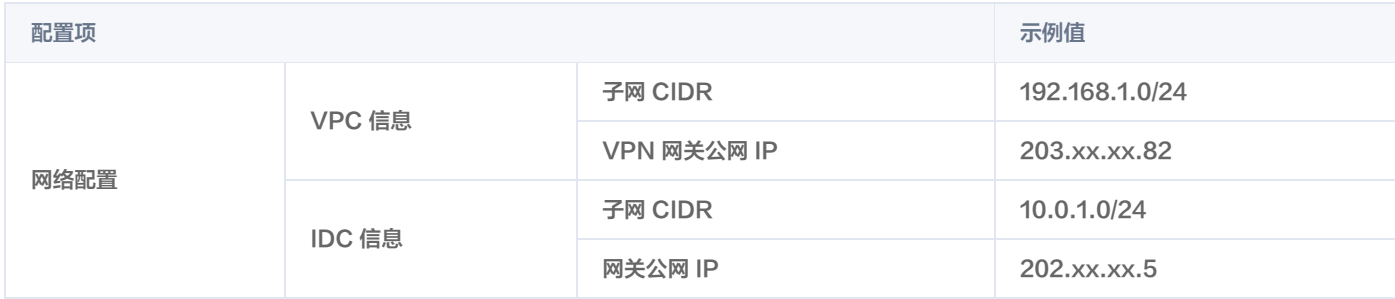

## 操作流程

- 1. 配置 IDC 通过专线接入上云
- 2. 配置 IDC 通过VPN连接上云

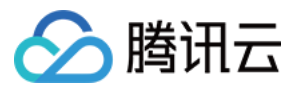

- 3. 配置网络探测
- 4. 配置告警
- 5. 切换主备路由

#### 操作步骤

## 步骤一: 配置 IDC 通过专线接入上云

- 1. 登录 [专线接入控制台](https://console.cloud.tencent.com/dc/dc),单击左侧导航栏的物理专线创建物理专线。
- 2. 单击左侧导航栏的**专线网关**创建专线网关,本例选择接入私有网络,标准型的专线网关,如果 IDC 和 VPC 通信网段冲突也可以选择 NAT 型。
- 3. 单击左侧导航栏的**独享专用通**道创建专用通道,此处需要配置通道名称、选择专线类型、已创建的专线网关、腾讯云侧和用户侧的互联 IP、路由 方式选择静态路由、填写 IDC 通信网段等,配置完成后下载配置指引并在 IDC 设备完成配置。
- 4. 在 VPC 通信子网关联的路由表中配置下一跳为专线网关、目的端为 IDC 通信网段的路由策略。

说明 更多详细配置可参考 [专线接入快速入门](https://cloud.tencent.com/document/product/216/7557)。

## 步骤二:配置 IDC 通过 VPN 连接上云

- 1. 登录 [VPN 网关控制台](https://console.cloud.tencent.com/vpc/vpnGw?rid=1) , 单击新建创建 VPN 网关, 本例关联网络选择私有网络。
- 2. 单击左侧导航栏的**对端网关**,配置对端网关 ( 即 IDC 侧 VPN 网关的逻辑对象 ) ,填写 IDC 侧 VPN 网关的公网 IP 地址,例如202.xx.xx.5。
- 3. 单击左侧导航栏的 VPN 通道, 请配置 SPD 策略、IKE、IPsec 等配置。
- 4. 在 IDC 本地网关设备上配置 VPN 通道信息,此处配置需要和步骤3中的 VPN 通道信息一致,否则 VPN 隧道无法正常连通。
- 5. 在 VPC 通信子网关联的路由表中配置下一跳为 VPN 网关、目的端为 IDC 通信网段的路由策略。

说明 更多详细配置请参[考 建立 VPC 到 IDC 的连接\(路由表\)。](https://cloud.tencent.com/document/product/554/52853)

#### 步骤三:配置网络探测

## <span id="page-13-0"></span>说明

如上两步配置完成后,VPC 去往 IDC 已经有两条路径,即下一跳为专线网关和 VPN 网关,根据路由默认优先级:专线网关 > VPN 网 关,则专线网关为主路径,VPN 网关为备路径。

为了解主备路径的连接质量,需要分别配置两条路径的网络探测,实时监控到网络连接的时延、丢包率等关键指标,以探测主备路由的可用性。

- 1. 登录 [网络探测控制台](https://console.cloud.tencent.com/vpc/detection?rid=1)。
- 2. 单击**新建**,创建网络探测,填写网络探测名称,选择私有网络、子网、探测目的IP,并指定源端下一跳路由,如专线网关。
- 3. 请再次执行 步骤2,指定源端下一跳路由为 VPN 网关。配置完成后,即可查看专线接入和 VPN 连接主备路径的网络探测时延和丢包率。

```
说明
更多详细配置请参考 网络探测。
```
### 步骤四:配置告警

<span id="page-13-1"></span>为及时发现探测链路异常,可配置告警策略。当检测到链路异常时,告警信息将通过电子邮件和短信等形式发送到您,帮助您提前预警风险。

- 1. 登录腾讯云可观测平台下的 [告警策略控制台。](https://console.cloud.tencent.com/monitor/alarm2/policy)
- 2. 单击新建,填写策略名称、策略类型选择**私有网络/网络探测**,告警对象选择具体的网络探测实例,配置触发条件和告警通知等信息,并单击**完成** 即可。

#### 步骤五:切换主备路由

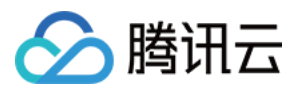

<span id="page-14-0"></span>当收到专线网关主路径的网络探测异常告警时,您需要手动禁用主路由,将流量切换至 VPN 网关备份路由上。

- 1. 登录 [路由表控制台](https://console.cloud.tencent.com/vpc/route?rid=1)。
- 2. 单击 VPC 通信子网关联路由表 ID,进入路由详情页,单击 禁用下一跳到专线网关的主路由,此时 VPC 去往 IDC 的流量将从专线网关切换 至 VPN 网关。

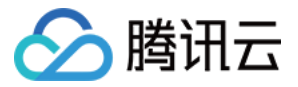

## <span id="page-15-0"></span>建立 IDC 到云联网的连接

最近更新时间:2024-04-29 11:57:11

CCN 型 VPN 网关可以关联至云联网,实现 IDC 与云联网间的加密通信。本文介绍如何将 CCN 型 VPN 网关关联至云联网。

## 背景信息

CCN 类型的 VPN 网关可以关联至云联网,每个 CCN 型 VPN 网关可以建立多个 VPN 加密通道,每个 VPN 通道可以打通一个本地 IDC。

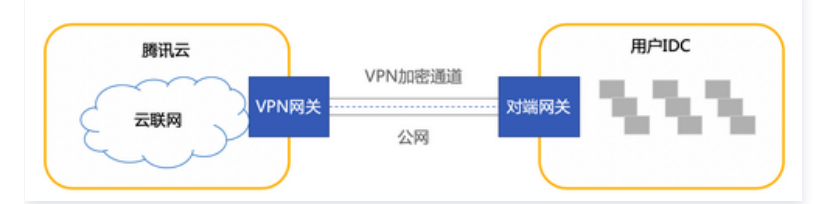

将 CCN 类型的 VPN 网关关联至云联网步骤如下:

- 1. [创建 CCN 型 VPN 网关:](#page-3-3)VPN 网关是云联网建立 VPN 连接的出口网关,与对端网关配合使用。
- 2. 关联云联网实例: 将创建的 CCN 型 VPN 网关与云联网实例关联。
- 3. [创建对端网关](#page-13-0):对端网关是用来记录 IDC 端的 IPsec VPN 网关公网 IP 地址的逻辑对象(IDC 端必须有固定公网 IP ),需与腾讯云 VPN 网 关配合使用,一个 VPN 网关可与多个对端网关建立加密的 VPN 网络通道。
- 4. [创建 VPN 通道:](#page-13-1) VPN 通道支持 IPsec 加密协议, 用于保护数据传输的信息安全。
- 5. [配置 VPN 网关路由:](#page-14-0)VPN 通道配置成功后,需要配置 VPN 网关至对端网关的路由。
- 6. [IDC本地配置](#page-42-0): 在 IDC 侧的"本地网关"上配置另一侧 (腾讯云侧) 的 VPN 通道信息。
- 7. [启用 IDC 网段:](#page-21-0) 将 SPD 策略中的对端网段加入云联网中。

## 操作步骤

## 步骤一:创建 CCN 型 VPN 网关

- 1. 登录 [私有网络控制台](https://console.cloud.tencent.com/vpc/vpc?rid=1)。
- 2. 在左侧导航栏中选择 VPN连接 > VPN网关。
- 3. 在顶部导航栏选择**地域,** 并在 "VPN 网关"页面单击新建。
- 4. 在弹出的"新建VPN网关"窗口中,填写 VPN 网关名称 ( 如 TomVPNGw ) ,选择关联网络、带宽上限、计费方式,单击**创建**即可。VPN 网关创建完成后,系统随机分配公网 IP, 如 203.195.147.82 。

## 说明

如需将 CCN 型 VPN 网关新建在指定的可用区下,请提交 [工单申请。](https://console.cloud.tencent.com/workorder/category)

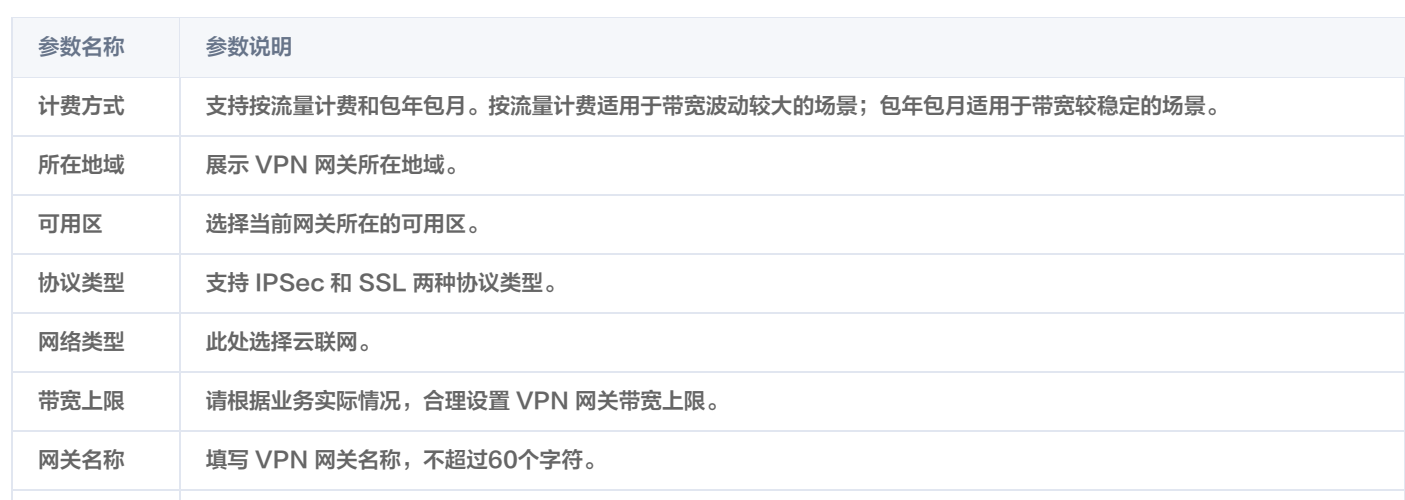

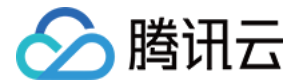

标签 标签是对 VPN 网关资源的标识,目的是为了方便更快速的查询和管理 VPN 网关资源,非必选配置,您可按需定义。

## 步骤二:关联云联网实例

若您已创建云联网实例,请按如下操作关联云联网:

1.1 返回 VPN 网关页面, 在 VPN 网关列表中, 单击已创建的云联网型 VPN 网关 ID。

1.2 在基本信息页面,单击所属网络右侧的关联云联网,在下拉列表中选择目标云联网实例,并单击确定即可。

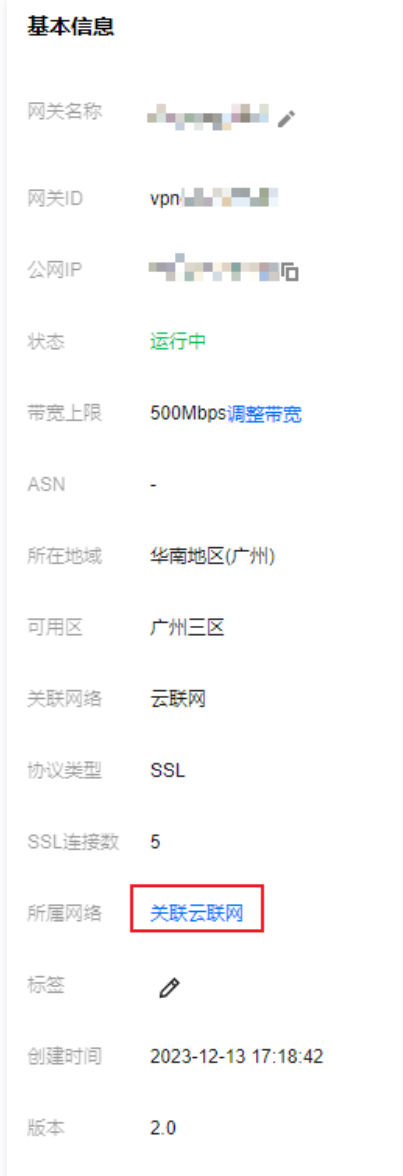

- 若您未创建云联网实例,请按如下步骤关联云联网:
	- 1.1 在左侧导航栏单击 [云联网。](https://console.cloud.tencent.com/vpc/ccn)
	- 1.2 在"云联网"页面上方选择地域,单击新建。
	- 1.3 在弹出的"新建云联网实例"窗口中进行如下操作,完成后单击确定。
		- 1.3.1 填写云联网实例名称、描述,选择计费模式、服务质量。
		- 1.3.2 在"关联实例"下方选择 VPN 网关, 以及已创建的云联网型 VPN 网关的地域和 ID。

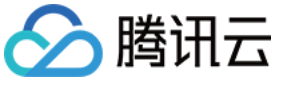

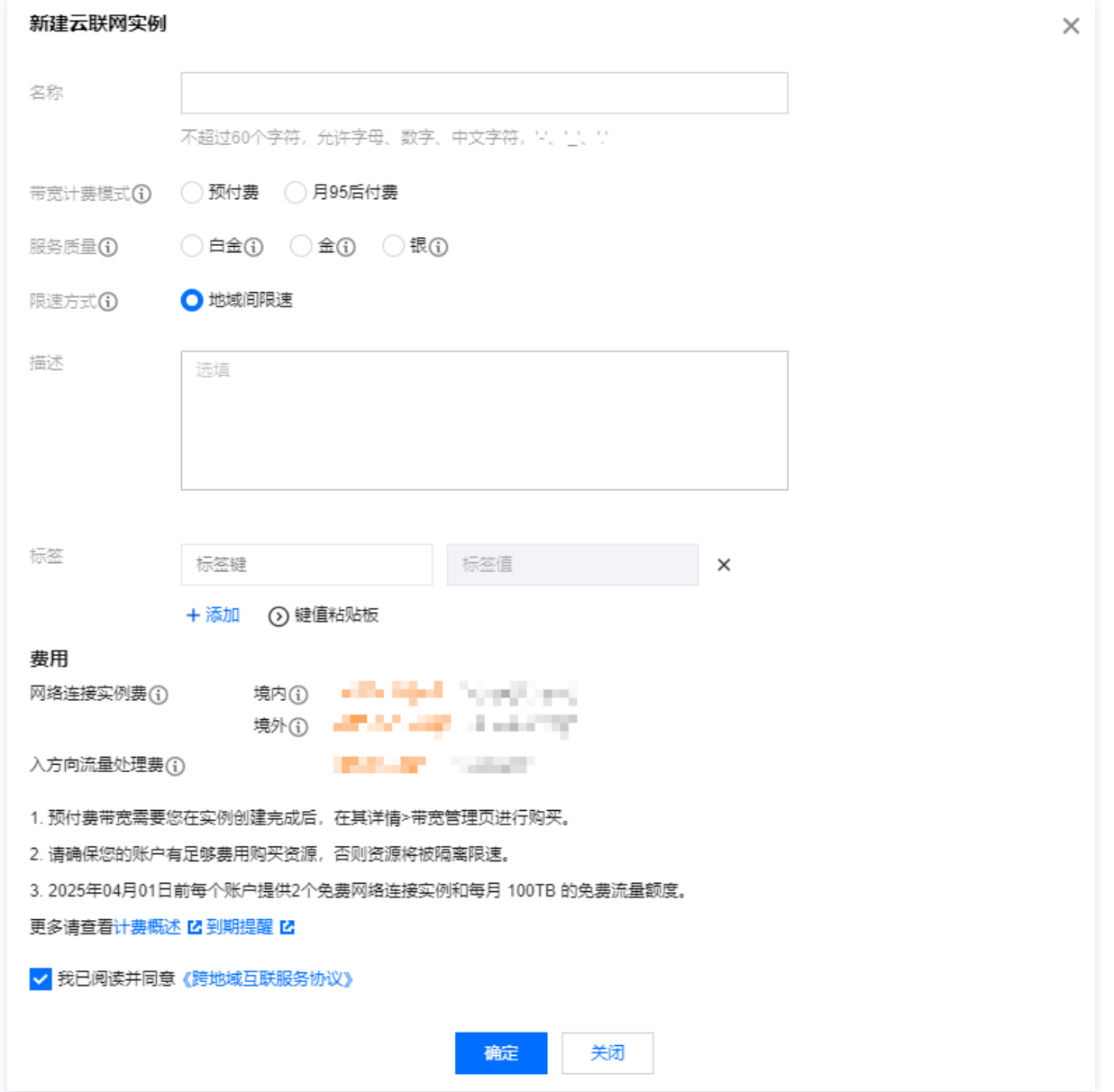

## 步骤三:创建对端网关

- 1. 登录 [私有网络控制台](https://console.cloud.tencent.com/vpc/vpc?rid=1)。
- 2. 在左侧导航栏选择 VPN 连接 > 对端网关。
- 3. 在"对端网关"页面上方选择地域,并单击新建。
- 4. 在弹出的"新建对端网关"窗口中,填写对端网关名称和 IDC 端 VPN 网关的公网 IP, 并单击创建。

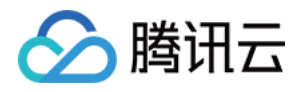

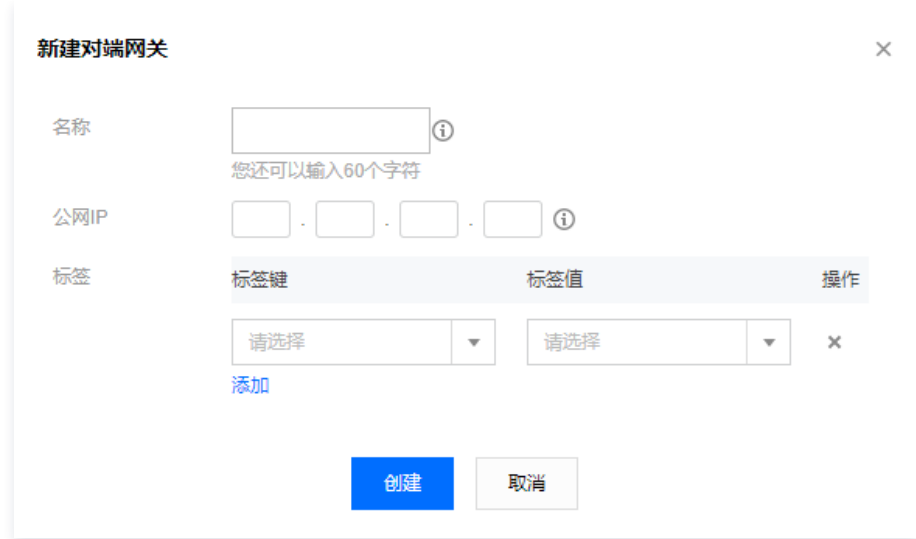

## 步骤四:创建 VPN 通道

- 1. 登录 [私有网络控制台](https://console.cloud.tencent.com/vpc/vpc?rid=1)。
- 2. 在左侧导航栏选择 VPN 连接 > VPN 通道。
- 3. 在 "VPN 通道"页面上方选择地域, 并单击新建, 进入 "新建 VPN 通道"页面。
- 4. 依据界面提示配置 VPN 通道基本信息。

## 注意

- 每个规则中的多个对端网段间相互不能重叠。
- 同一网关下多个通道内的规则不能重叠。
- SPD 策略中的对端网段可以加入云联网中。

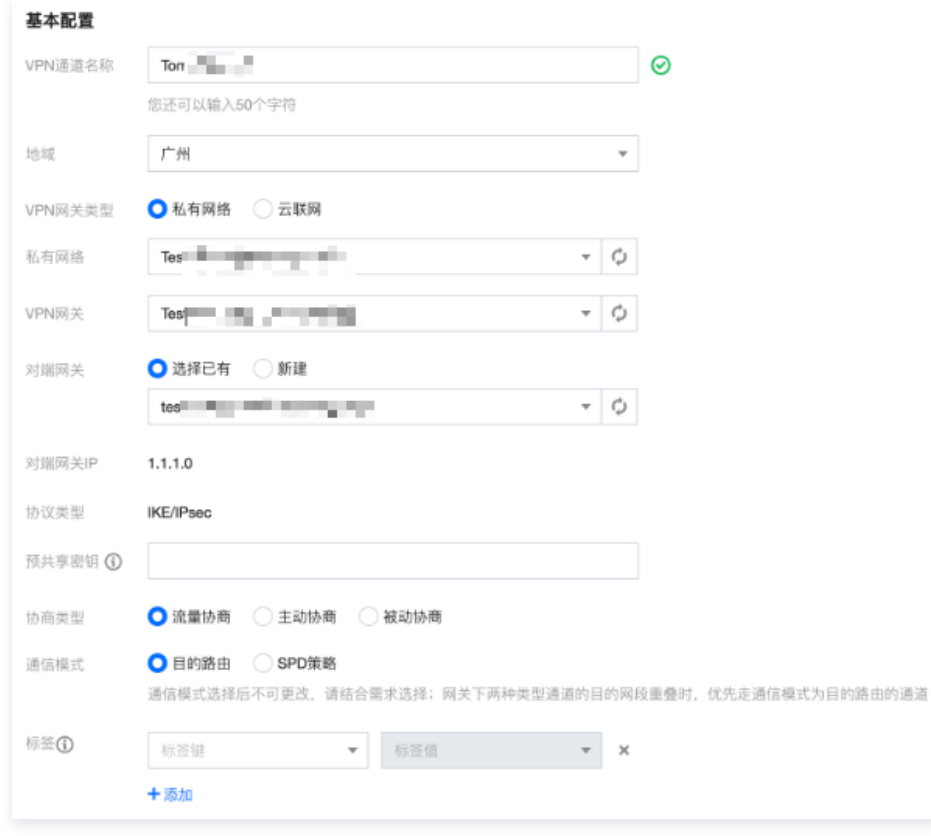

5. DPD 检测配置和健康检查。

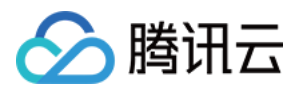

- DPD 检测:保持默认配置,默认开启,如需修改请参见界面参数进行配置。
- 健康检查:保持默认配置,默认关闭。

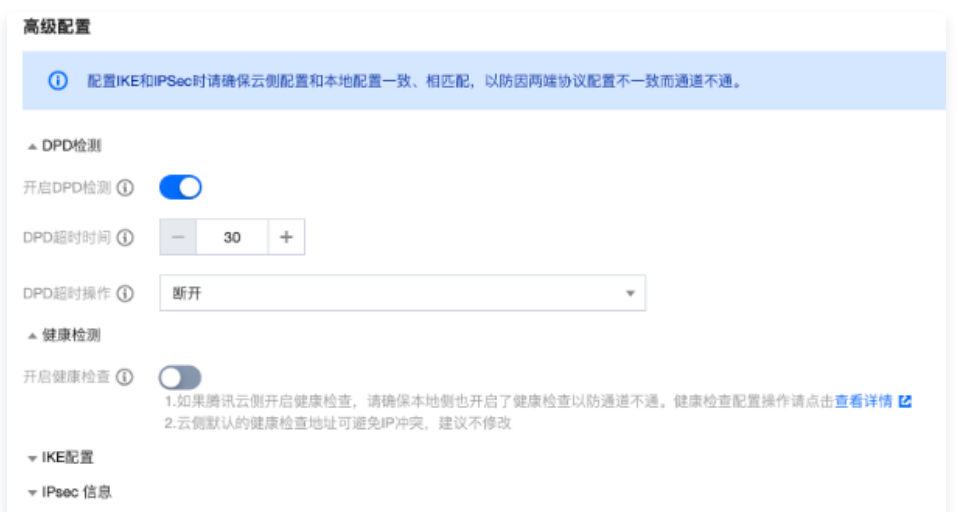

6. (可选)配置 IKE 参数,如果不需要高级配置,可直接单击下一步。

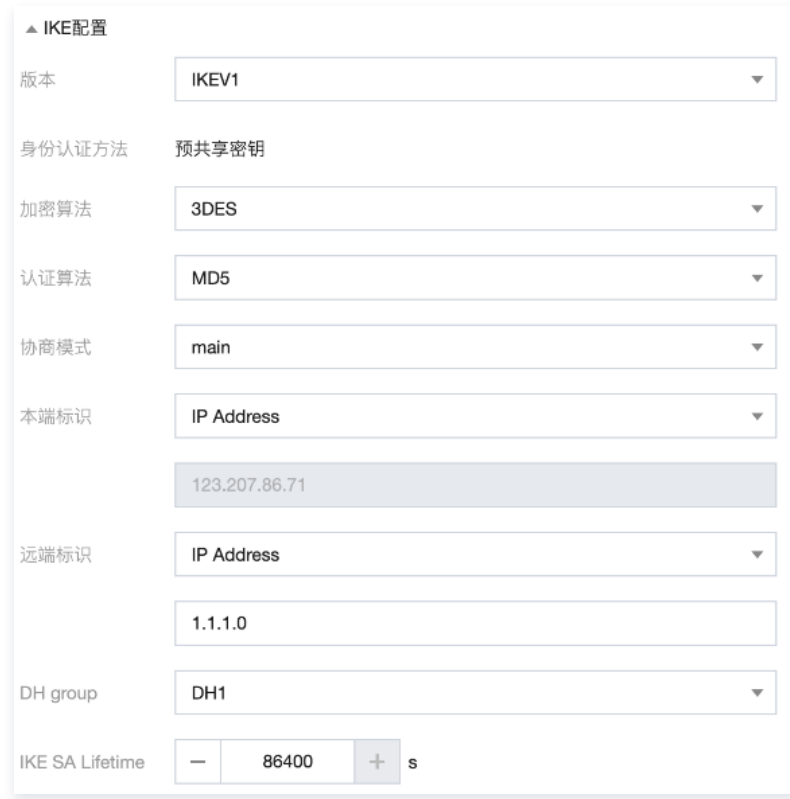

7. (可选)配置 IPsec 参数, 如果不需要配置, 可直接单击完成。

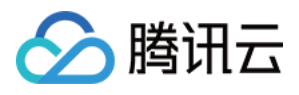

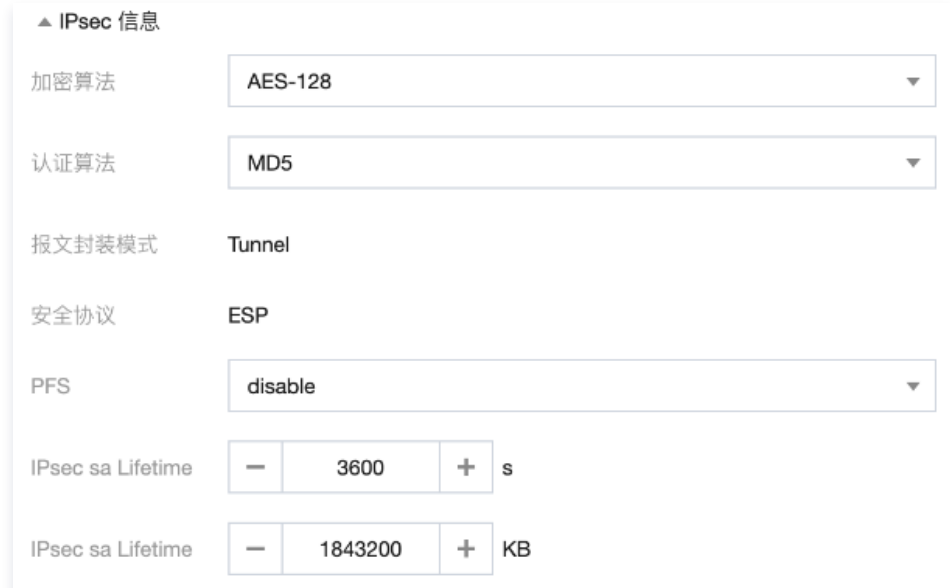

## 8. 基本配置和高级配置完成后单击创建。

创建成功后,返回 VPN 通道列表页,在操作栏下单击**更多 > 下载配置文件**并完成下载。

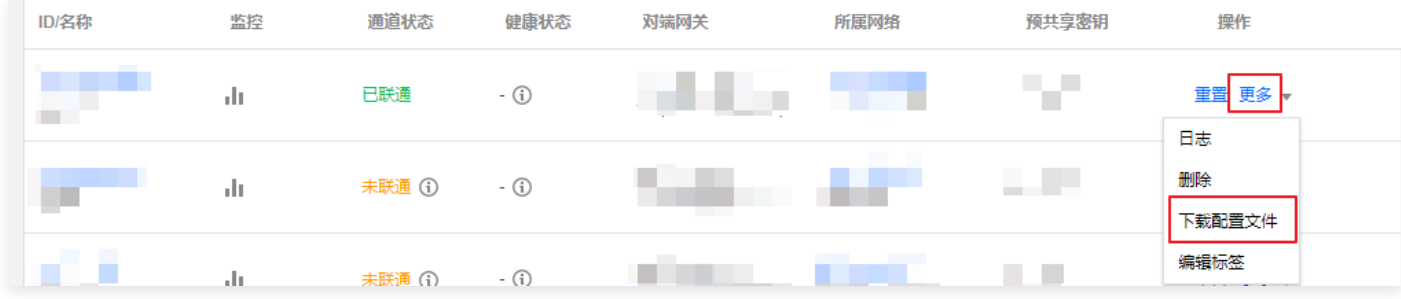

## 步骤五:配置 VPN 网关路由

VPN 通道配置成功后,需要配置 VPN 网关至对端网关的路由。

- 1. 在左侧导航栏选择 VPN 连接 > VPN 网关, 并在右侧 VPN 网关列表中找到创建好的 VPN 网关, 并单击其名称。
- 2. 在 VPN 网关详情页签,单击路由表页签,然后单击新增路由。

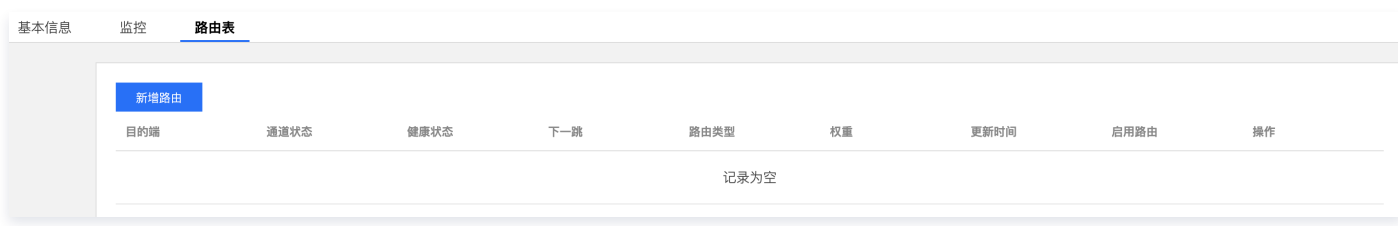

3. 在新建路由页面配置 VPN 网关至对端网关的路由策略。

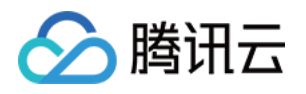

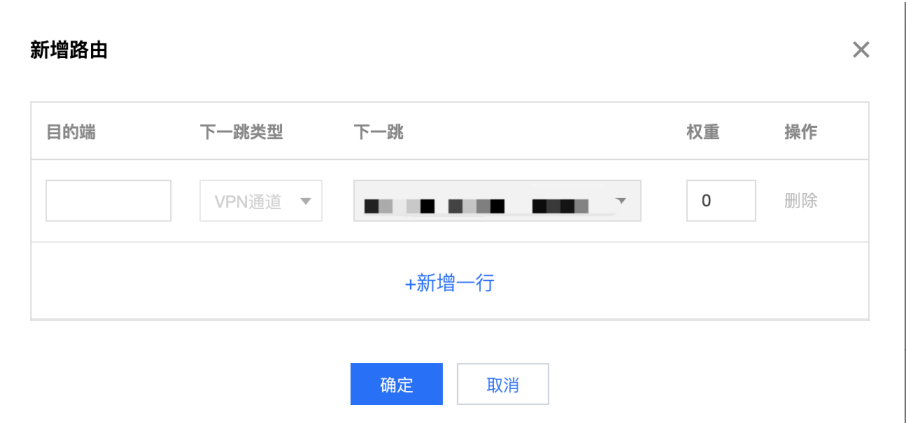

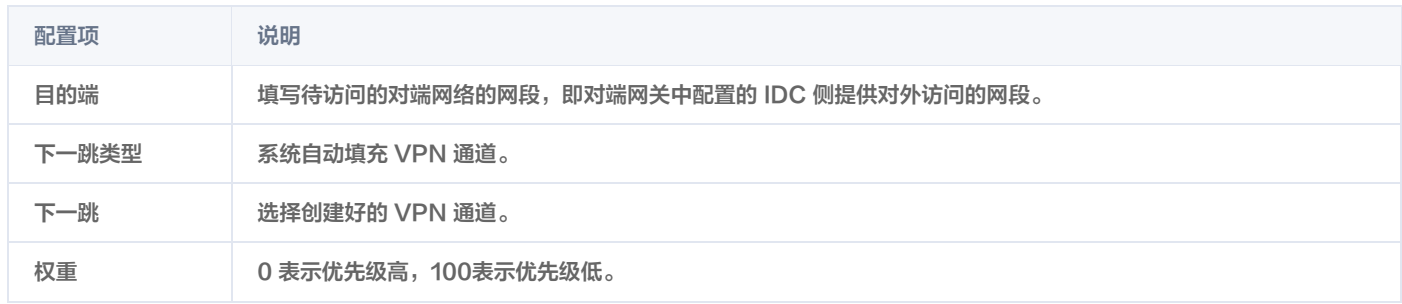

#### 4. 单击确定。

## 步骤六:IDC 本地配置

[完成前4步后,云上 VPN 网关和 VPN 通道的配置已经完成,需要继续在 IDC 侧的"本地网关"上配置另一侧的 VPN 通道信息,具体请参考 本地](https://cloud.tencent.com/document/product/554/56361) 网关配置。

## 步骤七:启用 IDC 网段

#### <span id="page-21-0"></span>说明

- 本步骤仅针对1.0和2.0版本的VPN网关。3.0版本的 VPN 网关,此处为**路由表**页签,如下图所示。
- 如果是3.0版本的 CCN 型 VPN 网关,且 VPN 网关已关联至云联网实例时,则下一跳到云联网的路由策略,系统将自动学习到并展示 在路由条目中,无需手动再次配置。此外,VPN 网关中配置的路由策略也会自动同步到云联网。

### 3.0版本的 VPN 网关路由表界面展示:

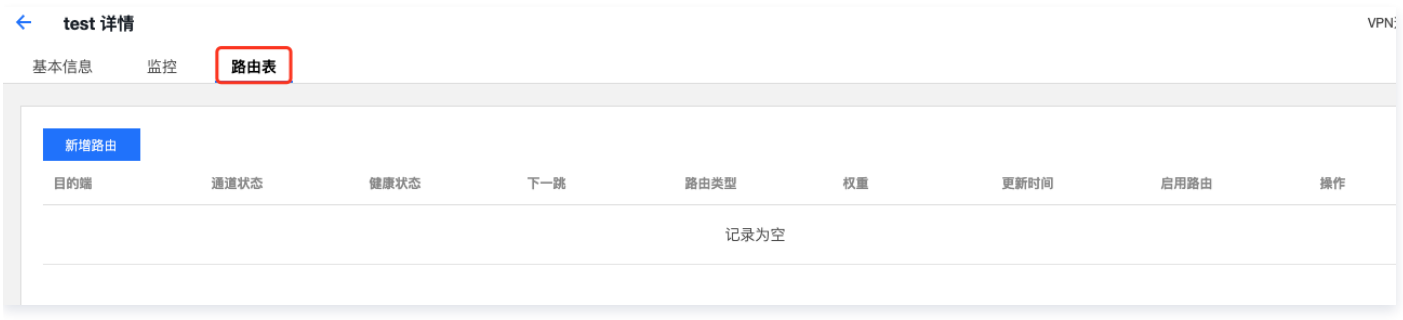

#### 针对1.0和2.0版本的 VPN,请执行如下操作启用 IDC 网段:

- 1. 登录 [私有网络控制台](https://console.cloud.tencent.com/vpc/vpc?rid=1)。
- 2. 在左侧导航栏中选择 VPN 连接 > VPN 网关。
- 3. 在 VPN 网关列表中,单击云联网型 VPN 网关 ID。
- 4. 在 VPN 网关详情页面,选择 IDC 网段页签,并启用目标网段。

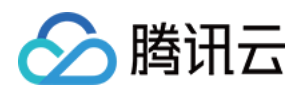

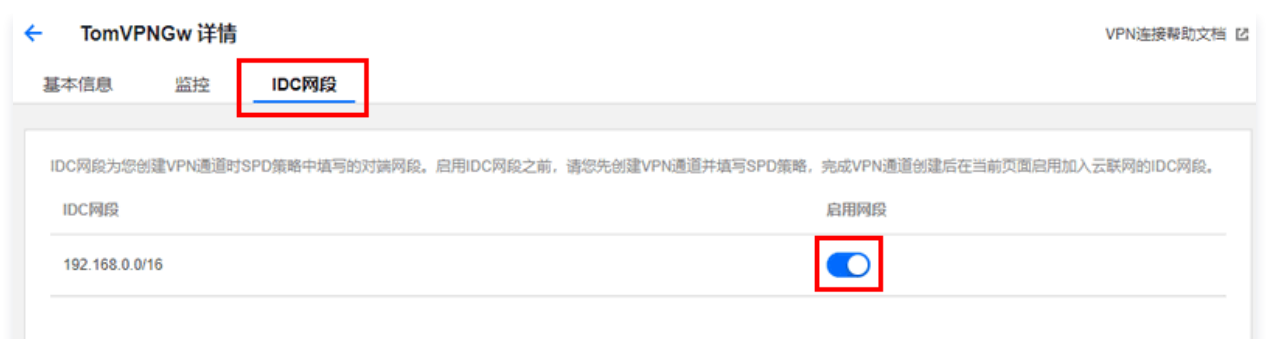

## 结果验证

- 1. 登录 [私有网络控制台](https://console.cloud.tencent.com/vpc/vpc?rid=1)。
- 2. 在左侧导航栏中选择云联网。
- 3. 在云联网列表页中,单击 CCN 型 VPN 网关关联的云联网实例 ID。
- 4. 在云联网详情页面,选择<mark>路由表</mark>页签,若启用的网段在路由表中,且"状态"为有效,"下一跳"为 CCN 型 VPN 网关,则说明关联成功。

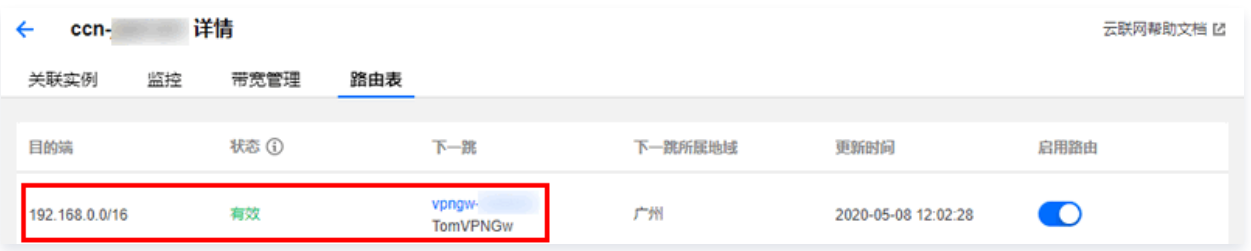

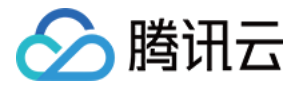

## <span id="page-23-0"></span>IDC 与单个腾讯云 VPC 实现主备容灾

最近更新时间:2024-04-29 11:57:11

腾讯云 VPN 连接具备高可用性,当用户 IDC 通过主备 VPN 通道上云,且主通道发生故障时,业务将自动切换到备用通道上,保证了业务的持续 性、从而提高业务可靠性。本文以 IDC 与单个腾讯云 VPC 实现主备容灾为例。

## 容灾方案

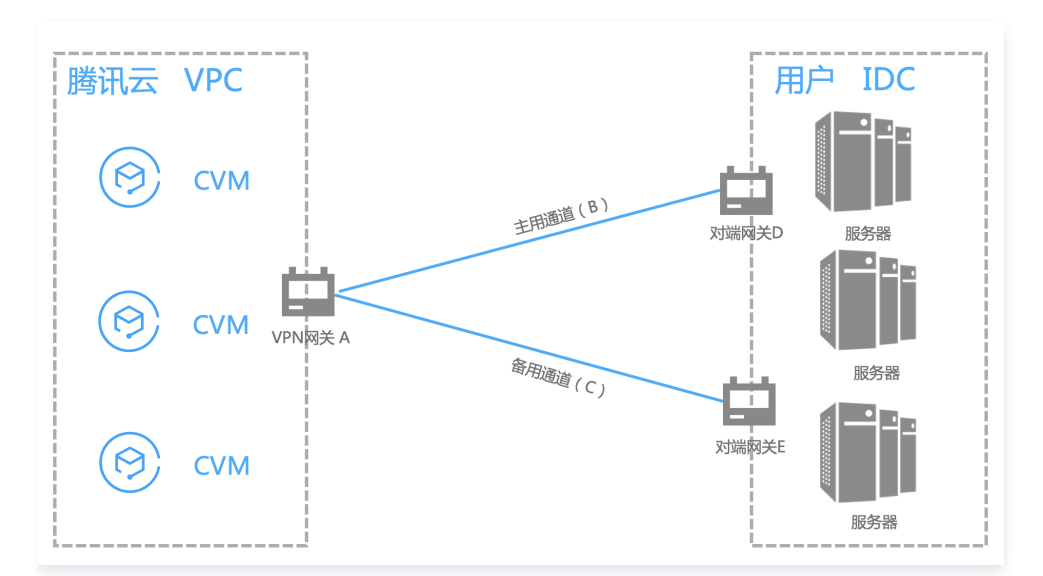

用户 IDC 仅需要与单个腾讯云 VPC 实现互通,在用户 IDC 侧,用户可以部署两台 IPsec VPN 设备,分别与腾讯云私有网络型 VPN 建立 IPSec VPN 通道。VPN 网关路由表配置两条目的端一致的路由,通过优先级控制,实现主备通道效果,在发生故障时,可以实现路由自动切换。

## 前提条件

已在腾讯云侧 [创建 VPC 网络](https://console.cloud.tencent.com/vpc/vpc?rid=1)。

## 配置流程

- 1. 创建 VPN 网关
- 2. 创建对端网关
- 3. 创建 VPN 通道(主备)
- 4. IDC 侧配置
- 5. 配置 VPN 网关路由
- 6. 配置通道健康检查
- 7. 配置 VPC 路由策略
- 8. 激活 VPN 通道

## 操作步骤

## 步骤一:[创建 VPN 网关](https://cloud.tencent.com/document/product/554/52861)

说明 本文以3.0版本的 VPN 网关为例。

#### 1. 登录 [私有网络控制台](https://console.cloud.tencent.com/vpc/vpc?rid=1)。

- 2. 在左侧目录中选择 VPN 连接 > VPN 网关, 进入管理页。
- 3. 在 VPN 网关管理页面,单击新建。

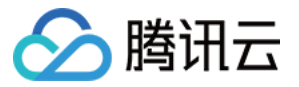

#### 4. 在弹出的新建 VPN 网关对话框中, 配置如下网关参数。

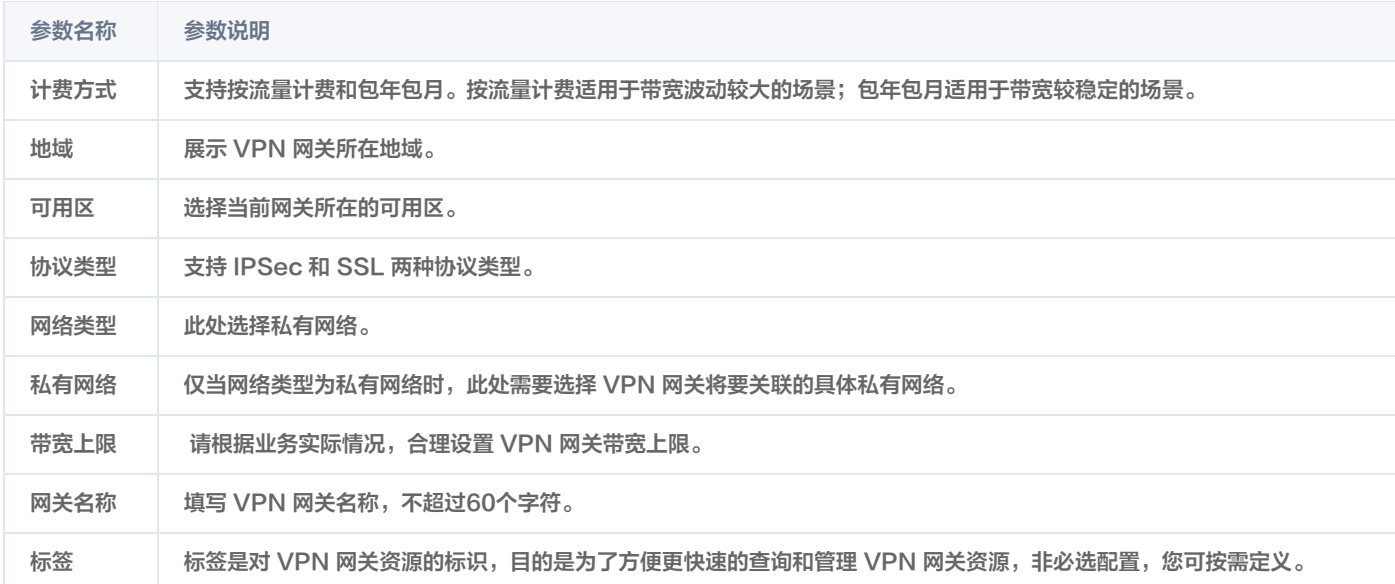

## 5. 完成网关参数设置后,单击创建启动 VPN 网关的创建。

此时**状态为创建中**,等待约1~2分钟,创建成功的 VPN 网关状态为**运行中**,系统为 VPN 网关分配一个公网 IP。

## 步骤二:创建对端网关

## 在腾讯云侧创建对端网关 D。

- 1. 在左侧导航栏选择 VPN 连接 > 对端网关。
- 2. 在对端网关管理页面, 选择地域, 单击新建。
- 3. 填写对端网关名称,公网 IP 填写对端 IDC 侧的 VPN 网关设备的静态公网 IP ,根据需要设置标签。

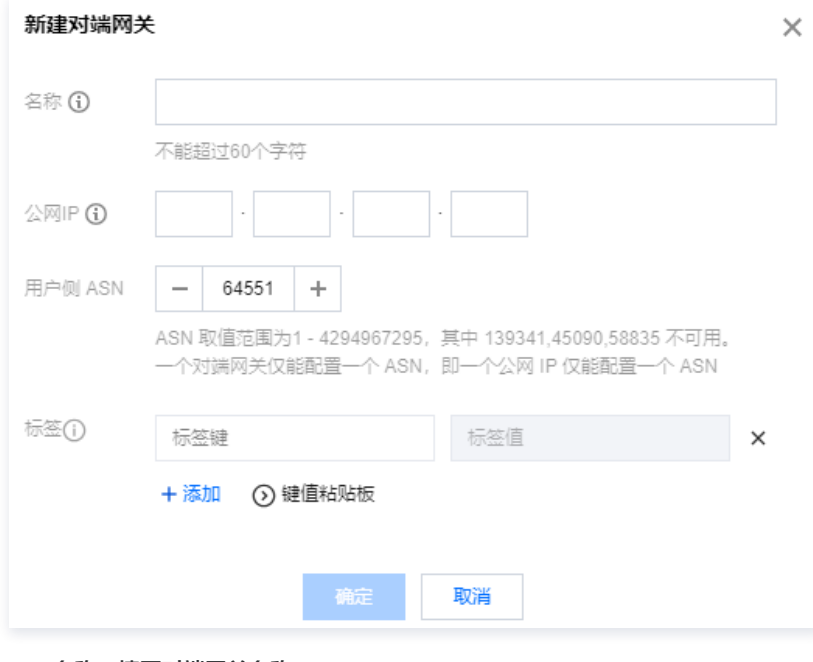

- 名称: 填写对端网关名称。
- 公网 IP:填写 IDC 侧 VPN 网关所在的 公网 IP 地址。
- 4. 单击确定。

### 在腾讯云侧创建对端网关 E。

重复对端网关 A 的创建步骤1 ~ 步骤4。

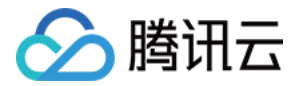

## 步骤三:创建 VPN 通道(主备)

VPN 网关和对端网关创建完成后,需要创建两条 VPN 网关与 IDC 侧相连的 VPN 通道,一条作为主通道,一条作为备用通道。

#### 创建主用通道 B

- 1. 在左侧导航栏选择 VPN 连接 > VPN 通道。
- 2. 在 VPN 通道管理页面, 选择地域, 单击新建。
- 3. 在弹出的页面中填写 VPN 通道信息,具体参数配置请参考 新建 VPN 通道 。通信模式选择"目的路由"。
- 4. 单击创建。

#### 创建备用通道 C

重复主用通道 B 的创建步骤1 ~ 步骤4, 通信模式选择"目的路由"。

#### 步骤四:IDC 侧配置

完成前三步骤后,腾讯云上 VPN 网关和 VPN 通道的配置已经完成,需要继续在 IDC 侧的**本地网关**上配置另一侧的 VPN 通道信息,具体请参考 [本地网关配置](https://cloud.tencent.com/document/product/554/56361)。IDC 侧的"本地网关"即为 IDC 侧的 IPsec VPN 设备,该设备的公网 IP 记录在 步骤二 的"对端网关"中。

#### 注意

配置时,主备 VPN 通道对应的 IDC 侧 VPN 网关均需配置。

## 步骤五: 配置 VPN 网关路由

截止至步骤四,已经将主备 VPN 通道配置成功,需要在 VPN 控制台配置 VPN 网关至 VPN 通道的路由。

- 1. 在左侧导航栏选择 VPN 连接 > VPN 网关,并在右侧 VPN 网关列表中找到步骤一创建的 VPN 网关 A,并单击其名称。
- 2. 在 VPN 网关 A 详情页签, 单击路由表页签, 并单击新增路由。

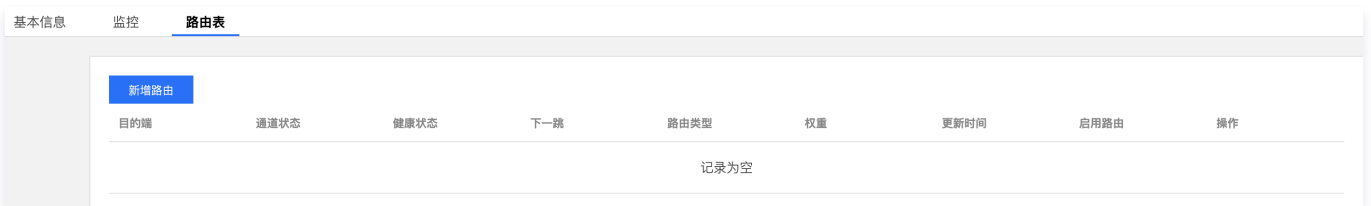

3. 在新建路由页面配置 VPN 网关 A 至 VPN 通道 B 和 VPN 通道 C 的路由策略。

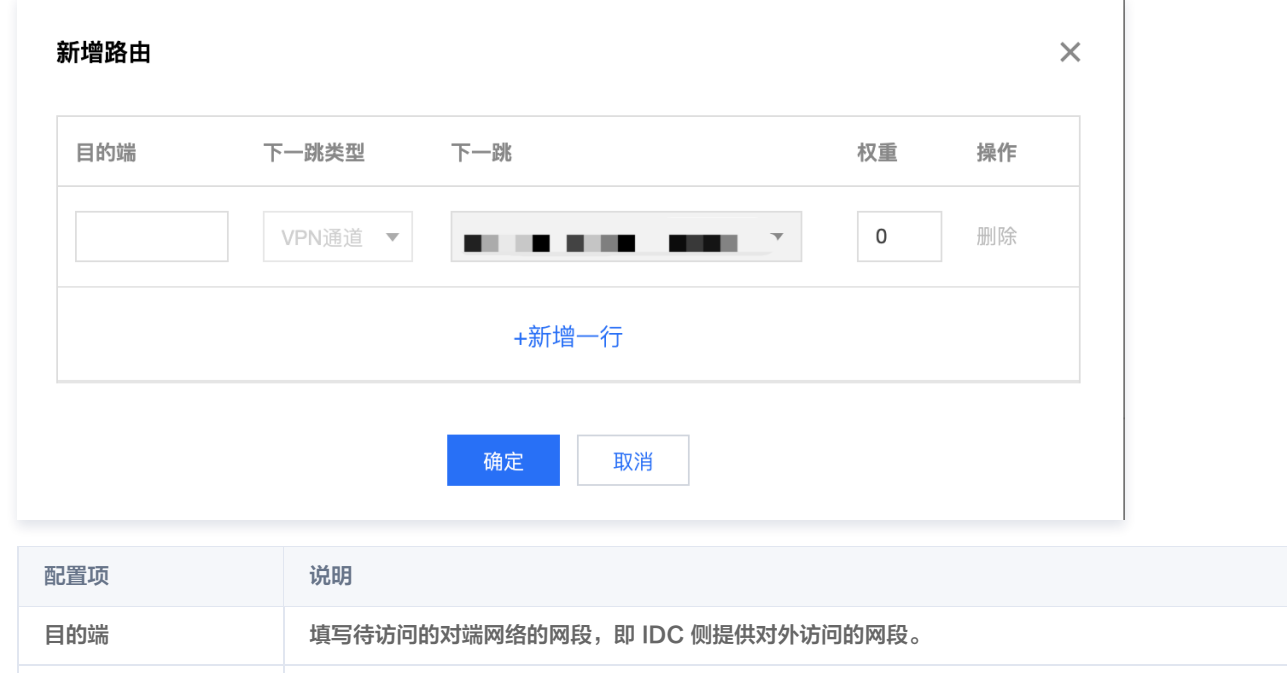

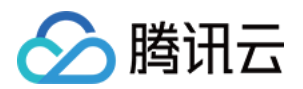

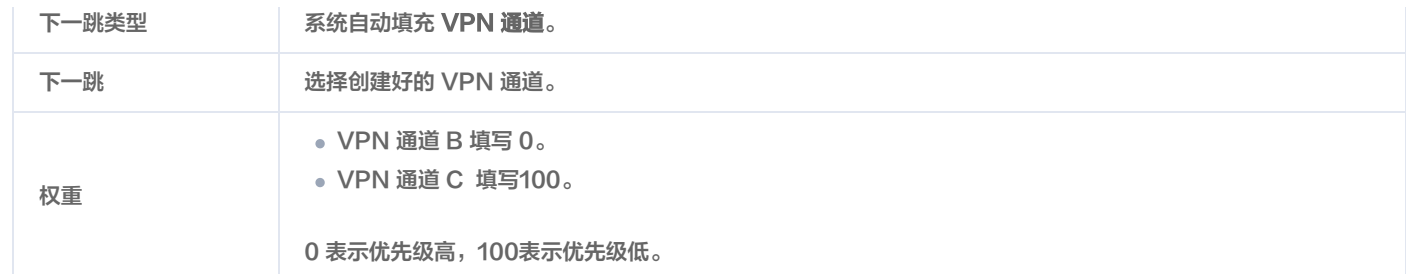

4. 单击确定。

## 步骤六:配置通道健康检查

VPN 网关路由配置完成后,为 VPN 通道健康检查(主备通道均需配置)。

说明 当健康检查触发主备通道切换,可能会出现短暂的业务中断,请勿担心,1~2秒后主备通道切换成功后业务恢复正常。

### 主用通道 B 健康检查配置

- 1. 在左侧导航栏选择 VPN 连接 > VPN 通道,并在右侧 VPN 通道列表中找到创建好的 VPN 通道,然后单击 VPN 通道名称。
- 2. 在通道基本信息页签单击编辑。

 $\Rightarrow$  47.53 %

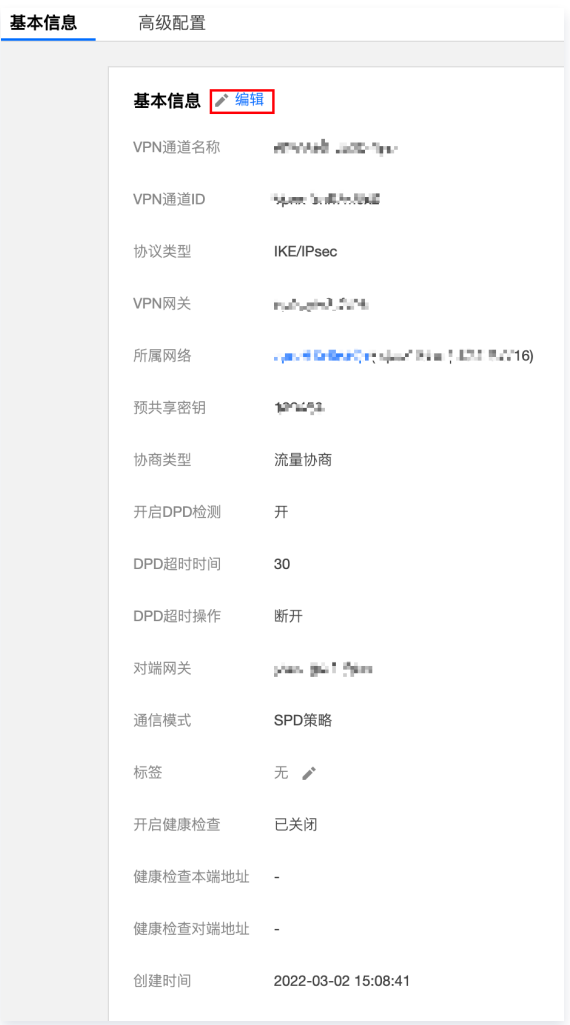

3. 打开健康检查开关, 输入**健康检查本端地址和健康检查对端地址,** 并单击**保存**。

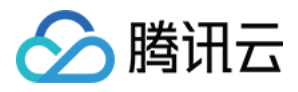

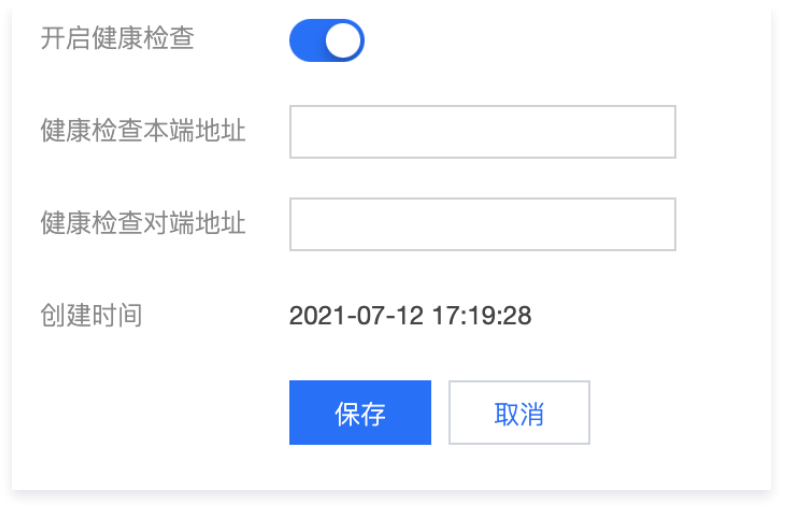

### 说明:

- 本端地址:填写腾讯云侧向 IDC 发起健康检查的访问请求 IP 地址。该 IP 地址不能为 VPC 内 IP 地址。
- 对端地址:填写 IDC 侧用于响应腾讯云健康检查请求的 IP 地址。该 IP 地址请勿与腾讯云侧地址相同,以防 IP 冲突。
- 当腾讯云侧发起健康检查请求,访问请求通过通道到达 IDC 后,发现有健康检查响应 IP 地址,表示通道健康正常,如果没有表示异 常。

#### 备用通道 C 健康检查配置

重复主用通道健康检查配置步骤1 ~ 步骤3,其中健康检查连接不能与主用通道的健康检查连接相同。

## 步骤七:配置 VPC 路由策略

截止至步骤五,已经将主备 VPN 通道配置成功,需要配置 VPC 路由策略,将子网中的流量路由至 VPN 网关上,子网中的网段才能与 IDC 中的网 段通信。

- 1. 登录 [私有网络控制台](https://console.cloud.tencent.com/vpc/vpc?rid=1)。
- 2. 在左侧目录中单击子网,选择对应的地域和私有网络,单击子网所关联的路由表 ID,进入详情页。

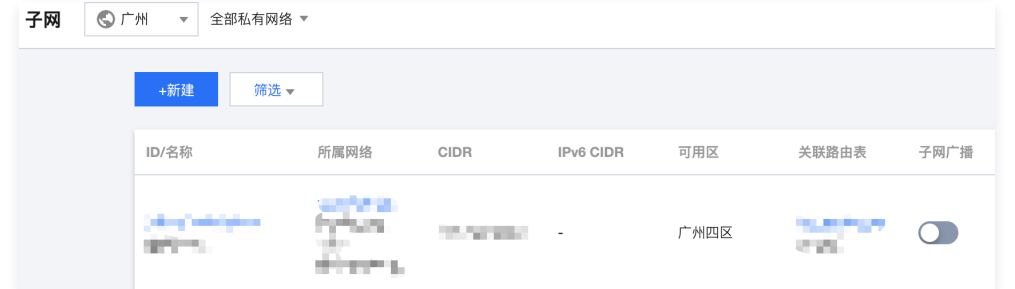

3. 单击新增路由策略。

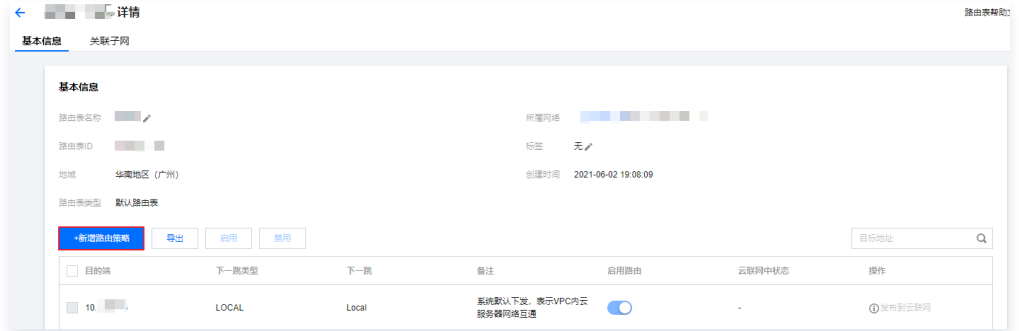

4. 在弹出框中,输入目的端网段,下一跳类型选择VPN 网关,下一跳选择刚创建的 VPN 网关,单击创建即可。

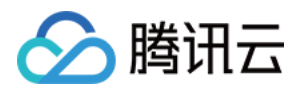

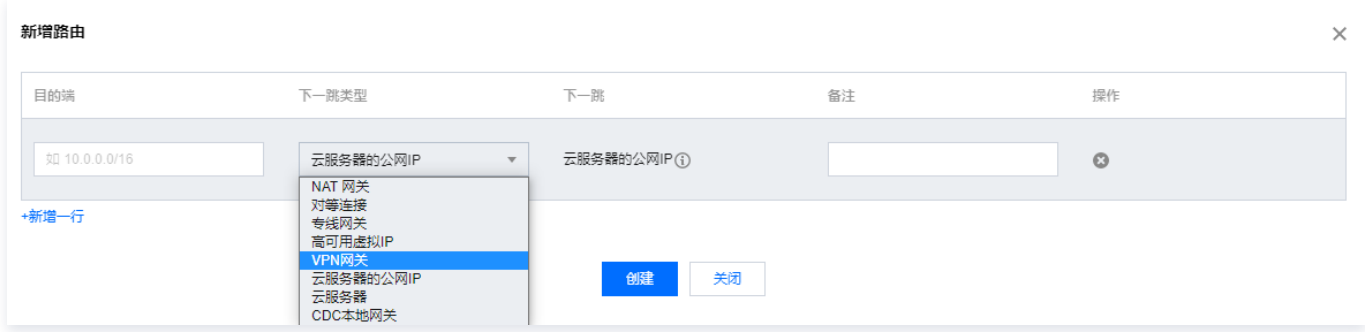

## 步骤八:激活 VPN 通道

使用 VPC 内的云服务器 ping 对端网段中的 IP, 以激活 VPN 隧道, 可以 ping 通表示 VPC 和 IDC 可以正常通信。 当 VPN 路由表中探测 VPN 主用通道 B 路由不可达时,系统自动将流量切换至 VPN 通道 C,确保业务的高可用性。

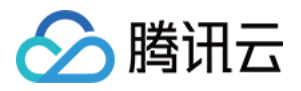

## <span id="page-29-1"></span><span id="page-29-0"></span>专线私网流量通过私网 VPN 网关实现加密通信 方案概述

最近更新时间:2024-04-29 11:57:12

#### **① 说明:**

- 私网 VPN 网关 IP 地址归属租户 VPC。
- 私网 VPN 目前仅支持 VPC 型VPN, CCN型 VPN 网关暂不支持。
- 私网 VPN 暂不支持动态 BGP。
- 目前私网 VPN 功能灰度中,如需使用,请 [提交工单](https://console.cloud.tencent.com/workorder/category) 申请。

## 场景说明

在本地数据中心 IDC 通过物理专线和云上 VPC 实现私网通信后,私网 VPN 网关可通过已建立的私网连接与本地网关设备建立加密通信通道。您可 以通过相关路由配置引导本地 IDC 和 VPC 要互通的流量进入加密通信通道,实现私网流量加密通信。

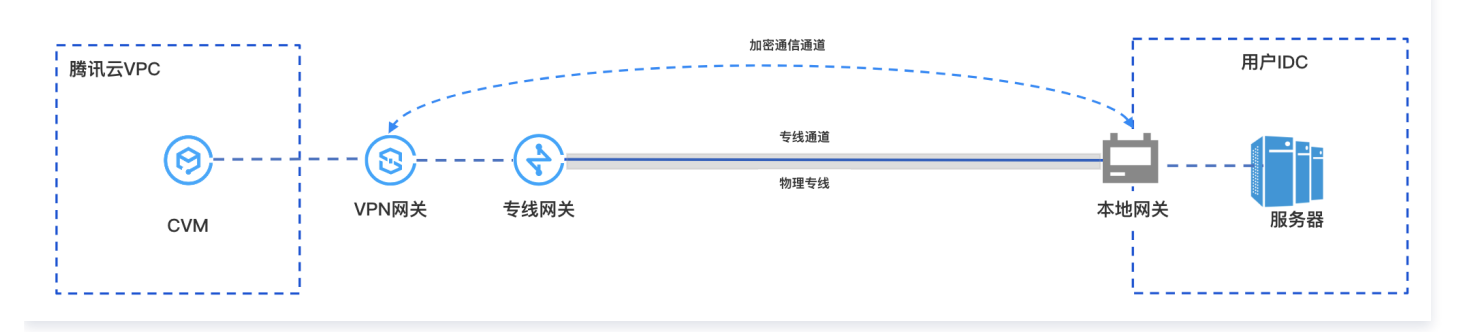

## 私网流量加密通信原理

为了方便您理解,以下具体实例为您介绍私网 VPN 流量加密通行过程。

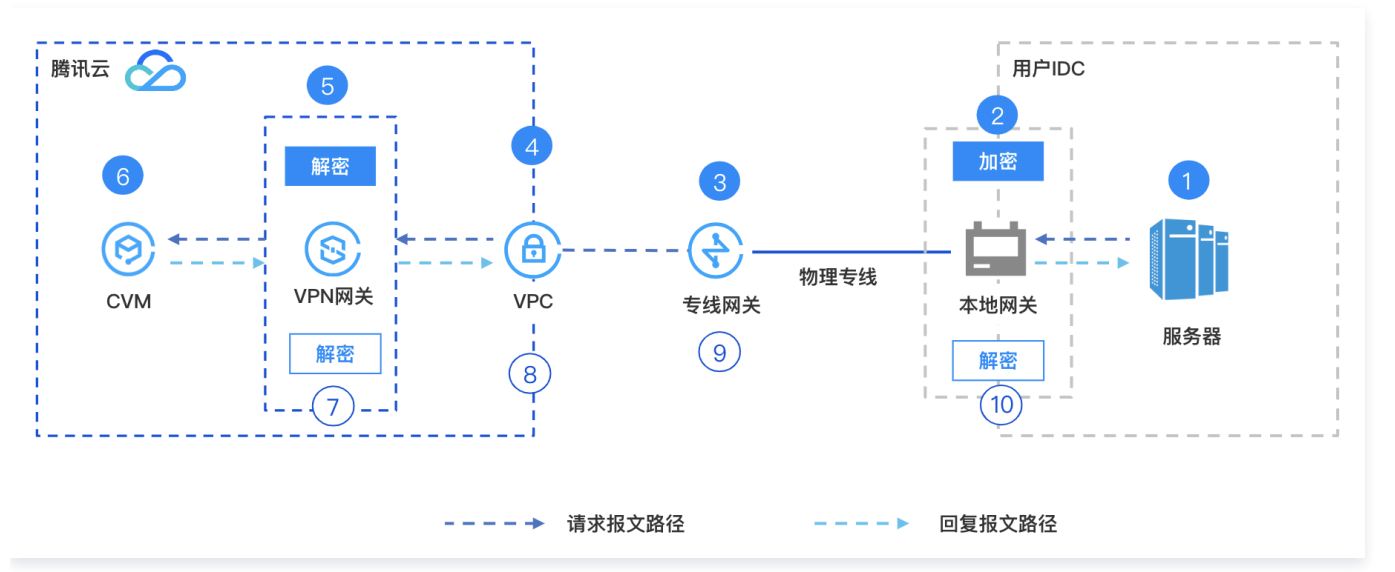

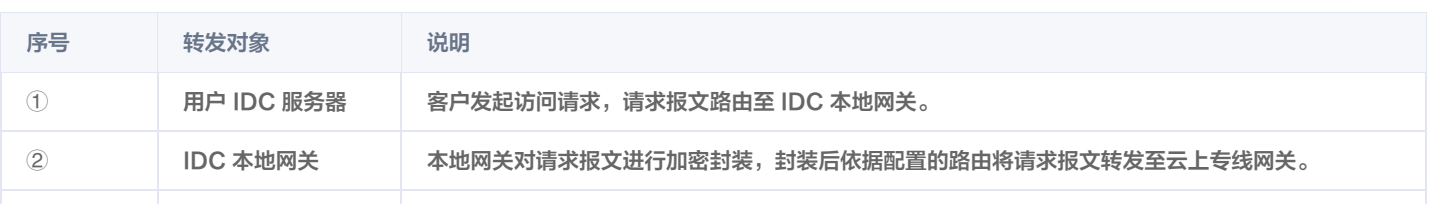

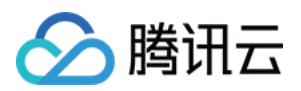

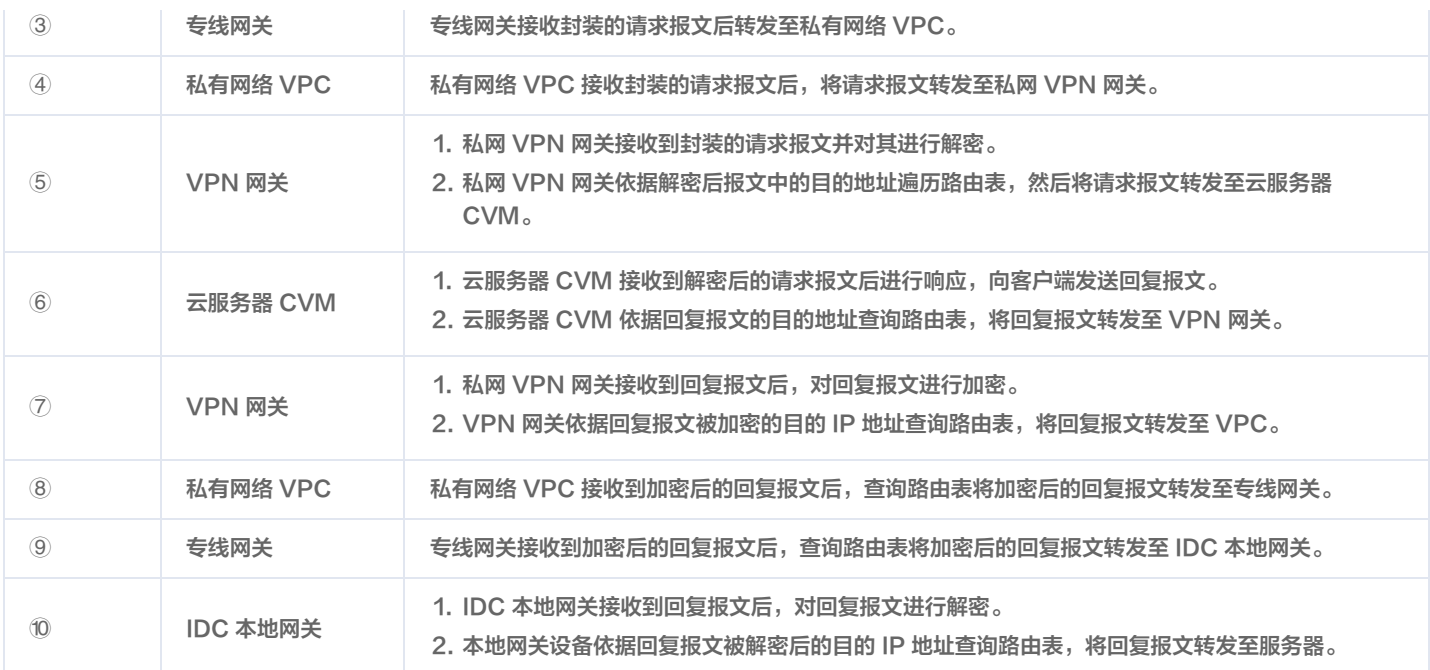

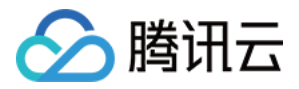

## <span id="page-31-0"></span>专线私网流量通过私网 VPN 网关实现加密通信

最近更新时间:2024-04-30 09:36:51

在本地数据中心 IDC 通过物理专线和云上 VPC 实现私网通信后,私网 VPN 网关可通过已建立的私网连接与本地网关设备建立加密通信通道。您可 以通过相关路由配置引导本地 IDC 和 VPC 要互通的流量进入加密通信通道,实现私网流量加密通信。

## 业务场景

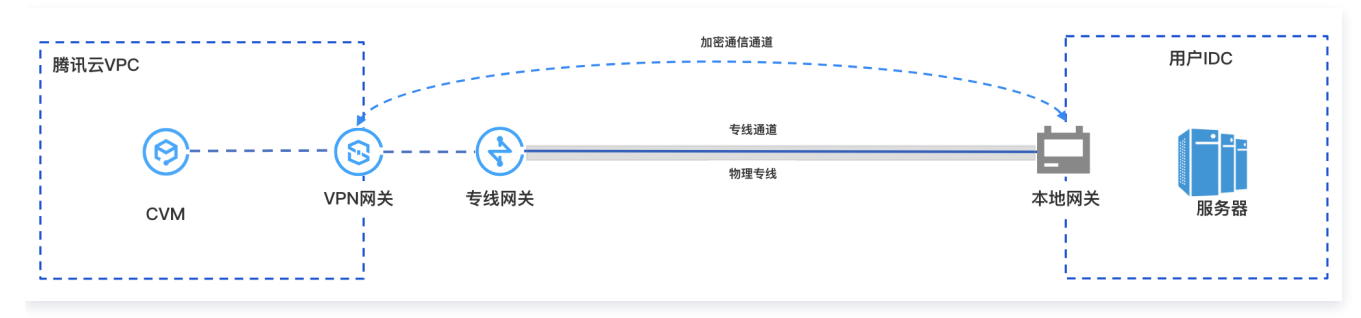

## 使用限制

- 私网 VPN 目前仅支持 VPC 型 VPN, CCN 型 VPN 暂不支持。
- 私网 VPN 暂不支持动态 BGP 路由。
- 仅 VPN4.0版本支持。

## 网络规划

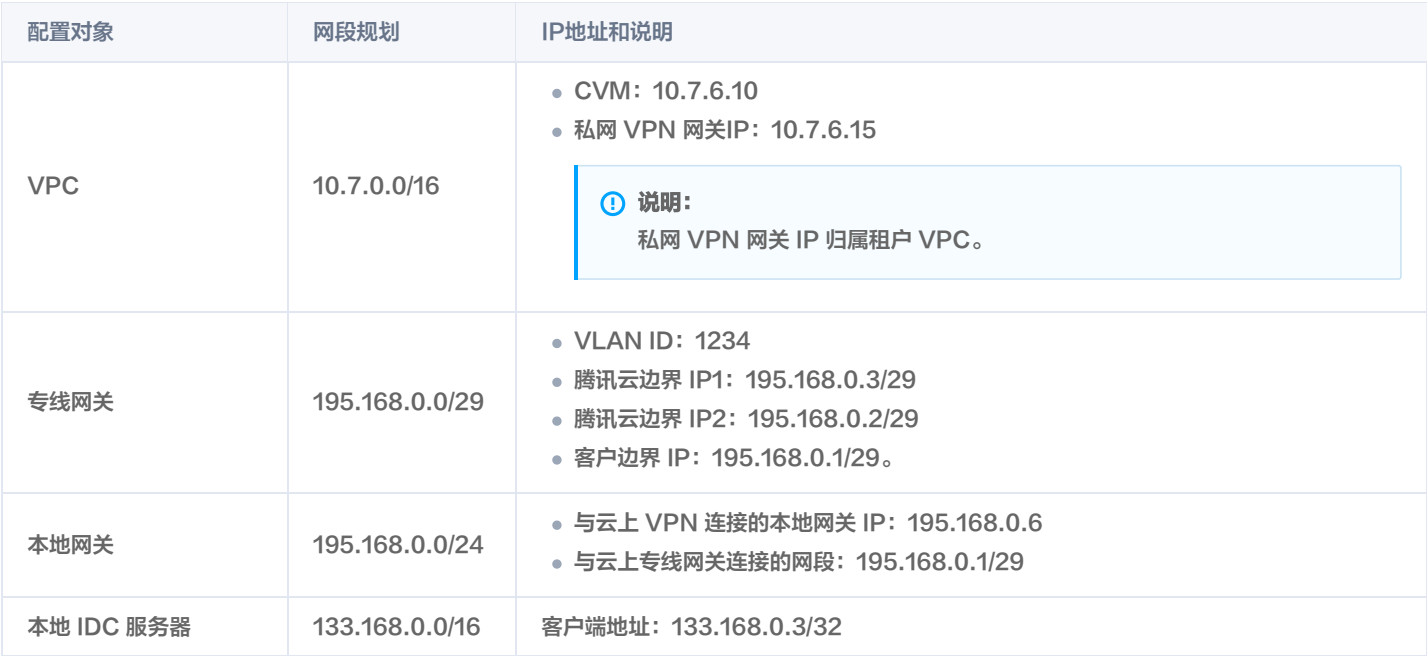

## 前提条件

- 已 [创建 VPC 网络。](https://console.cloud.tencent.com/vpc/vpc?rid=1)
- [物理专线](https://cloud.tencent.com/document/product/216) 已建设完成并连通。
- 已申请私网 VPN 使用权限,如需使用,请 <mark>提交工单</mark> 申请。
- IDC 侧设备已准备就绪。

## 配置流程

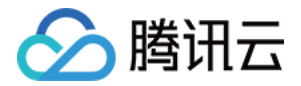

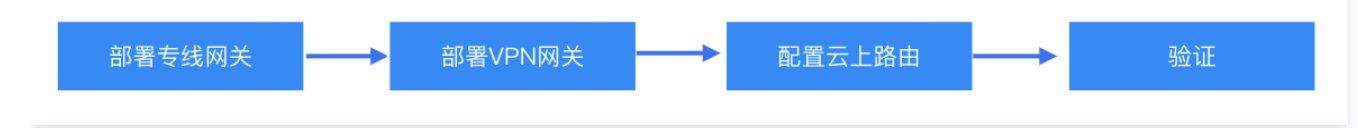

## 步骤一: 部署专线业务

### <span id="page-32-0"></span>[步骤1. 创建 VPC 型专线网关](https://cloud.tencent.com/document/product/216/19256)

- 1. 登录 [专线接入控制台](https://console.cloud.tencent.com/dc/dc) , 并在左侧导航栏单击**专线网关**。
- 2. 在**专线网关**页面上方选择地域和私有网络,然后单击**新建**。
- 3. 在新建专线网关对话框中配置网关详情,完成后单击确定。

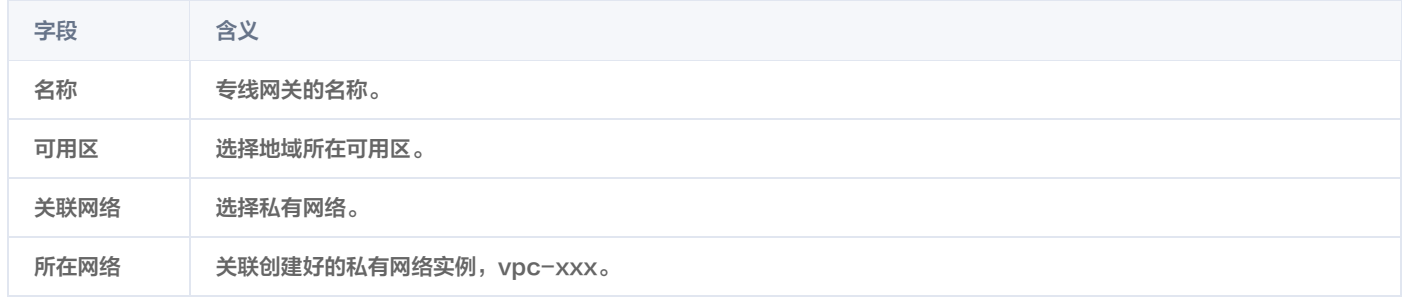

## [步骤2. 创建专线专用通道](https://cloud.tencent.com/document/product/216/74769)

- 1. 登录 [专线接入 专用通道](https://console.cloud.tencent.com/dc/dcConn) 控制台。
- 2. 在左侧导航栏,单击**专用通道 > 独享专用通道**,在页面上方单击**新建**,并配置名称、专线类型、接入网络、地域、关联的专线网关等基本名称配 置,完成后单击下一步。

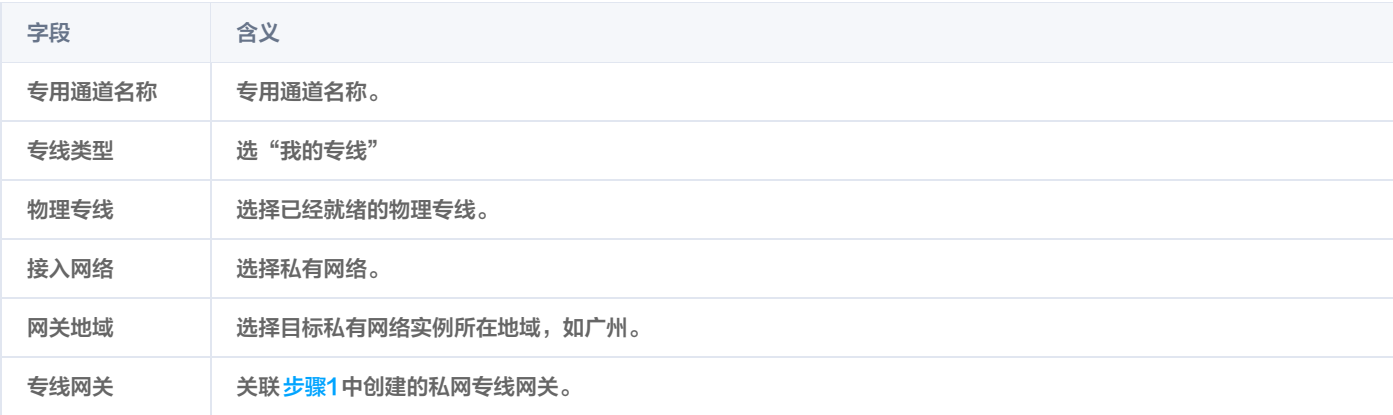

#### 3. 在高级配置页面配置以下参数。

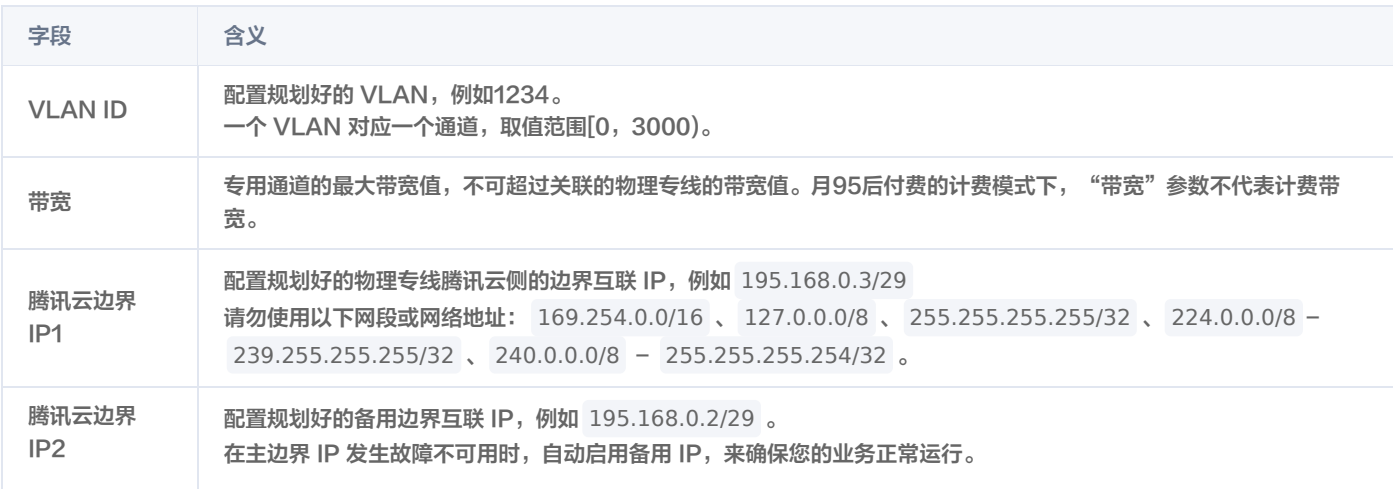

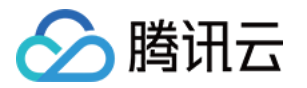

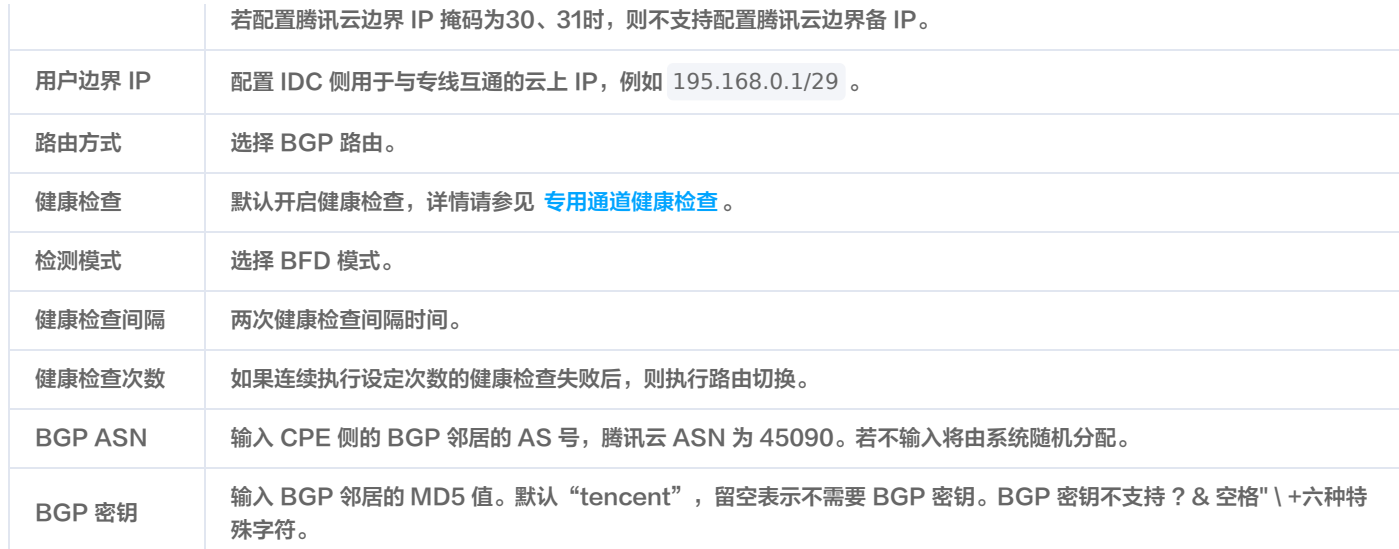

4. 单击提交。

## 步骤二:部署 VPN 业务

## <span id="page-33-1"></span>[步骤1. 创建私网 VPN 网关](https://cloud.tencent.com/document/product/554/52861)

- 1. 登录 [私有网络控制台](https://console.cloud.tencent.com/vpc/vpc?rid=1)。
- 2. 在左侧目录中选择 VPN 连接 > VPN 网关, 进入管理页。
- 3. 在 VPN 网关管理页面, 单击新建。
- 4. 在弹出的新建 VPN 网关对话框中, 配置如下网关参数。

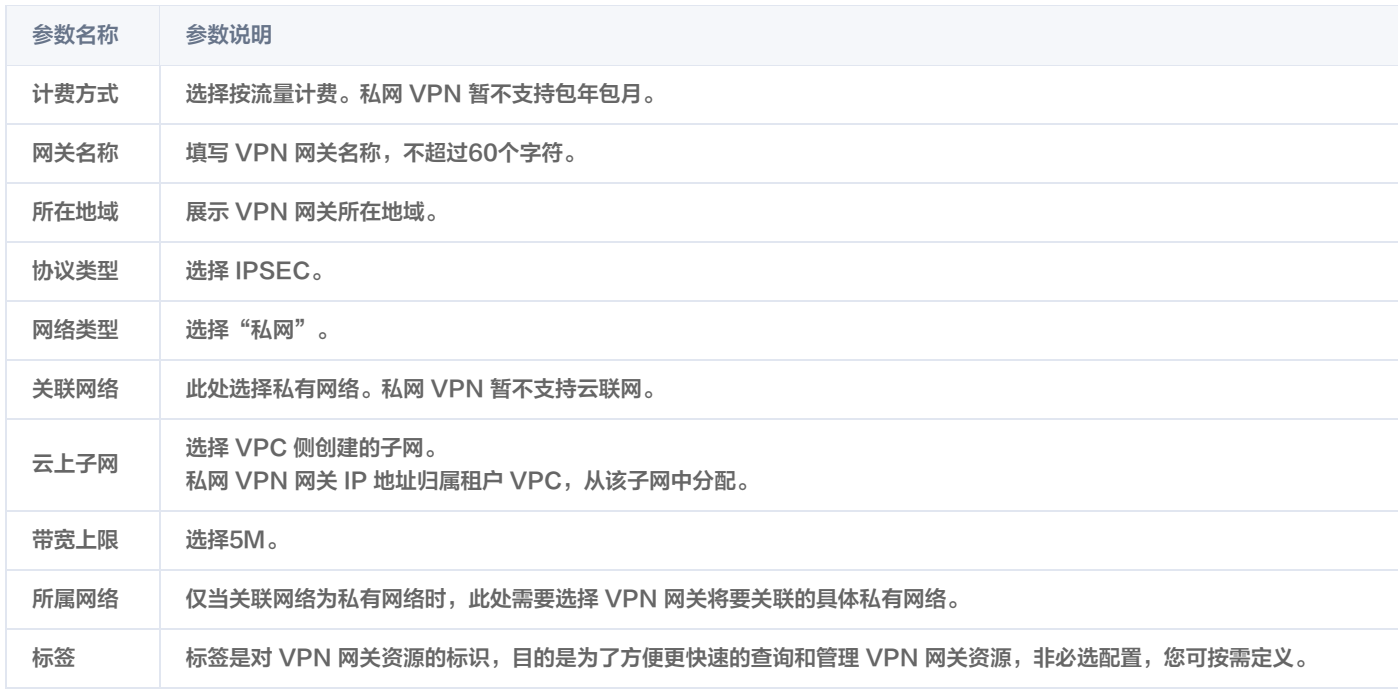

### 5. 完成网关参数设置后,单击创建启动 VPN 网关的创建。

#### <span id="page-33-0"></span>[步骤2. 创建对端网关](https://cloud.tencent.com/document/product/554/52865)

- 1. 在左侧导航栏选择 VPN 连接 > 对端网关。
- 2. 在对端网关管理页面,选择地域,单击新建。
- 3. 填写对端网关名称, 私网 IP 填写 IDC 侧本地网关设备的私网 IP (195.168.0.6)。
- 4. 单击创建。

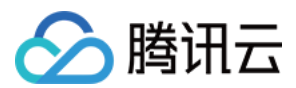

#### <span id="page-34-0"></span>[步骤3. 创建 VPN 通道](https://cloud.tencent.com/document/product/554/52864)

- 1. 在左侧导航栏选择 VPN 连接 > VPN 通道。
- 2. 在 VPN 通道管理页面, 选择地域, 单击新建。
- 3. 在弹出的页面中填写 VPN 通道信息。
	- 本处仅介绍重点参数配置,其他参数配置请参[考 新建 VPN 通道](https://cloud.tencent.com/document/product/554/52864)。

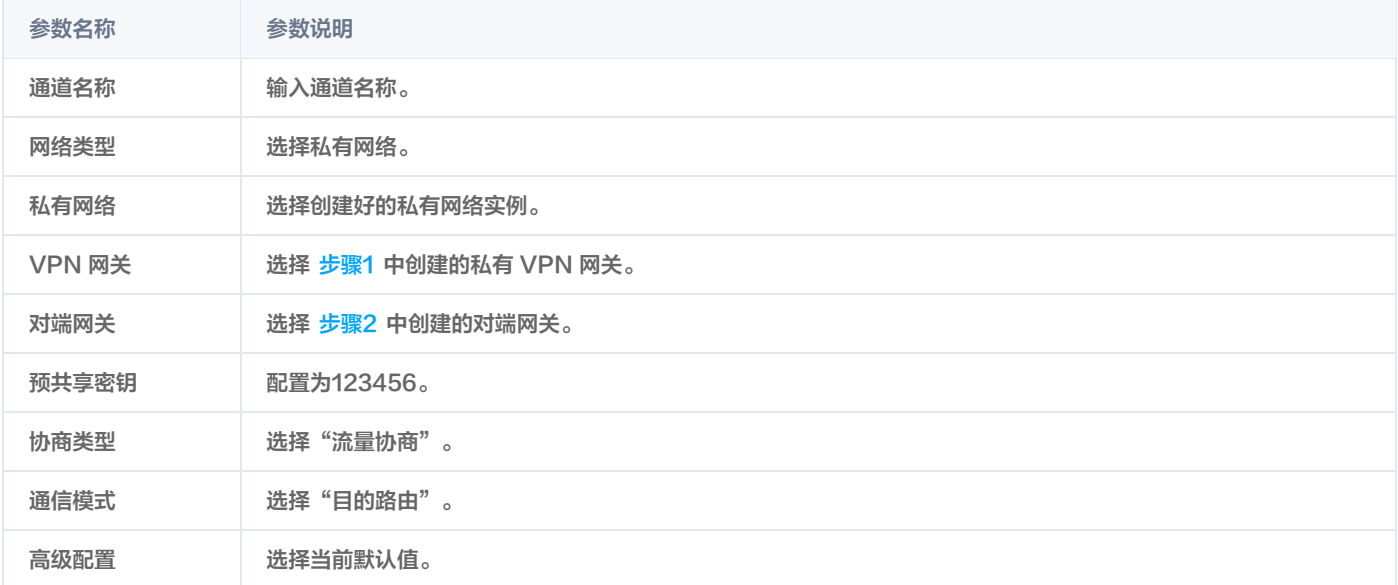

#### 4. 单击创建。

#### [步骤4. IDC 本地配置](https://cloud.tencent.com/document/product/554/56361)

完成前三步骤后,腾讯云上 VPN 网关和 VPN 通道的配置已经完成,需要继续在 IDC 侧的**本地网关**上配置另一侧的 VPN 通道信息,具体请参考 [本地网关配置](https://cloud.tencent.com/document/product/554/56361)。IDC 侧的"本地网关"即为 IDC 侧的 IPsec VPN 设备,该设备的私网 IP 记录在 [步骤2](#page-33-0) 的"对端网关"中。

#### 步骤三:配置云上路由

完成上述配置后,本地网关设备和 VPN 网关之间已经可以建立加密通信通道了。您还需要为云上网络实例配置路由,将云上和云下流量引导进入 VPN 加密通信通道。

## 步骤1. 配置云上 VPC 自定义路由

- 1. 登录 [私有网络控制台](https://console.cloud.tencent.com/vpc/vpc?rid=1)。
- 2. 在左侧目录中单击子网,选择对应的地域和私有网络,单击子网所关联的路由表 ID,进入详情页。
- 3. 单击新增路由策略, 在弹出框中配置到VPN网关的路由。

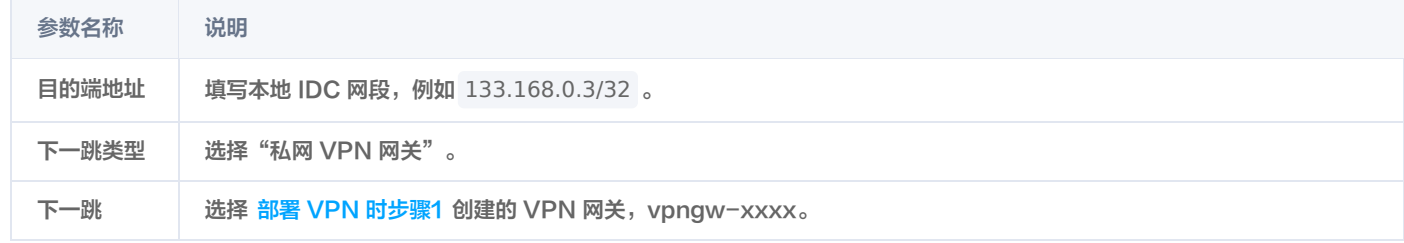

## 4. 单击+新增一行,配置到专线网关的路由策略。

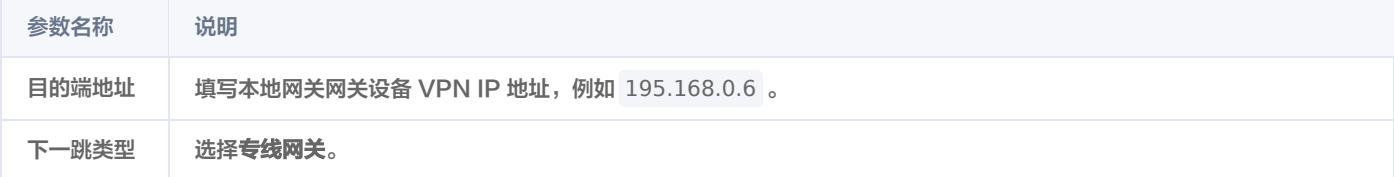

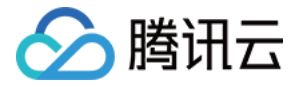

下一跳 | 选择 <mark>部署专线网关时</mark> 创建的专线网关,dcg-xxxx。

#### 5. 单击创建。

## 步骤2. 配置 VPN 网关路由

#### 注意:

为了引导 VPC 去往云下的流量进入 VPN 网关加密通信通道,需要在 VPN 网关中添加比本地 IDC 网段的路由。

- 1. 单击左导航栏中 VPN 连接 > VPN 网关。
- 2. 在 VPN 网关页面,选择地域和私有网络,单击 VPN 网关实例 ID 进入详情页。
- 3. 在实例详情页面,单击路由表页签,然后单击新增路由配置路由策略。

## 说明:

VPN 网关路由表新增路由时,列表默认显示 VPN 网关下所有 VPN 通道(即 VPN 网关下所有 SPD 策略型和路由型 VPN 通道)。

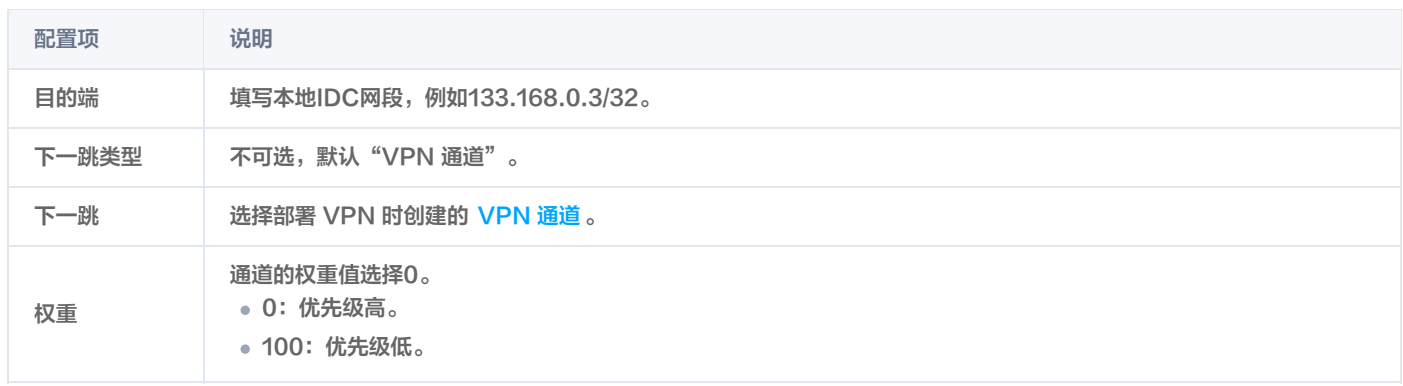

#### 4. 完成路由策略的配置后,单击确定。

## 步骤四:业务验证

完成上述配置后,本地 IDC 和 VPC 之间已经可以进行私网加密通信。测试本地 IDC 和 VPC 之间的私网连通性以及验证流量是否经过 VPN 网关 加密。

1. 测试连通性

登录 CVM 实例,使用 Ping 命令访问本地 IDC 网段内服务器。

2. 加密验证

在 VPN 控制台,查看 VPN 通道监控流量情况,有流量表示加密成功。
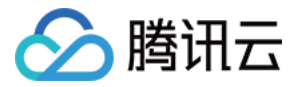

# 在腾讯云和 AzureChina 之间建立 VPN 连接

最近更新时间:2022-12-13 10:53:32

在两个公有云之间建议使用 VPN 连接,保证了公有云之间流量使用内网传输,增强了网络安全性,减少了攻击面。

#### 说明

- 由于 VPN 连接涉及创建腾讯云产品与 AzureChina 云资源,教程中的步骤由于时效性原因可能与产品最新的操作步骤不一致。
- 本文第三方教程来自 [腾讯云产品"用户实践"征集,](https://cloud.tencent.com/document/product/855/76326)仅供学习和参考。

本文将为您提供 [在腾讯云和 AzureChina 之间建立 VPN 连接](https://cloud.tencent.com/developer/article/2175836) 的第三方教程,您可参考教程进行相关实践操作。

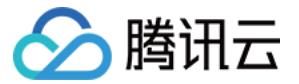

# 建立 IDC 与云上资源的连接(动态 BGP)

最近更新时间:2024-04-29 11:57:12

本文介绍如何通过 VPN 的动态 BGP 打通 IDC 和云上资源,实现业务通信。

## 业务场景

用户部分业务部署在云上,使用 VPN 连接打通了 IDC 与云上网络,并通过 BGP 进行通信。

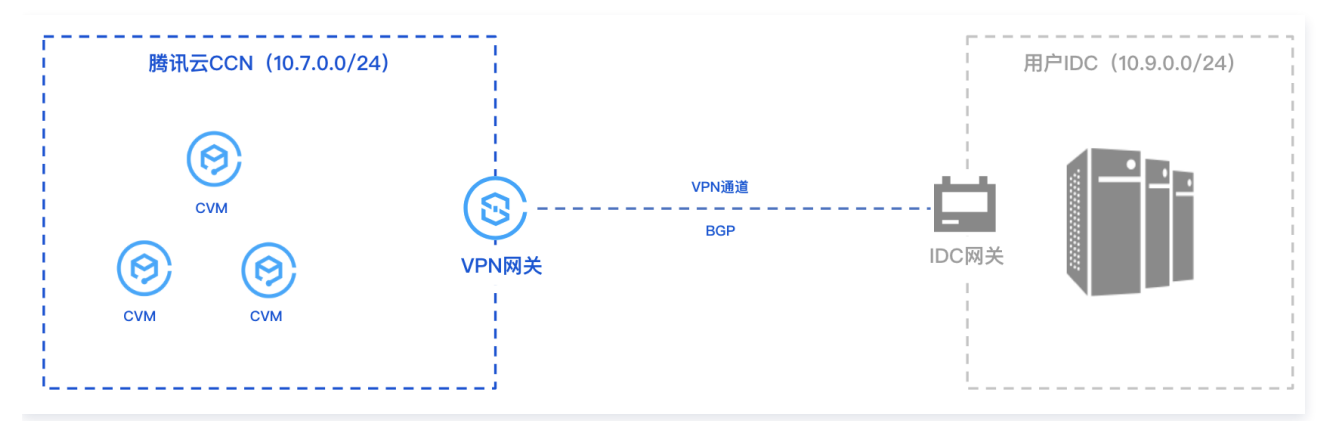

# 操作流程

- 1. 创建云联网实例。
- 2. 创建 CCN 型 VPN 网关,并绑定创建好的云联网实例。
- 3. 创建对端网关并指定 IDC 侧 ASN。
- 4. 创建 VPN 通道,配置 BGP 参数。
- 5. IDC 侧本地配置。

## 操作步骤

本指引仅介绍操作过程中必要的配置步骤及其参数,其他参数详情请查看各自具体的操作文档。

### 步骤一:创建云联网实例

您需要在云联网控制台创建所需的云联网实例,具体操作请参见 新建云联网实例 。

## 步骤二:[创建云联网型 VPN 网关](https://cloud.tencent.com/document/product/554/52861)

- 1. 登录 [VPN 网关控制台](https://console.cloud.tencent.com/vpc/vpn-gateway?rid=1¤t=1&pageSize=10), 在VPN网关页面单击新建。
- 2. 在 [VPN购买页](https://buy.cloud.tencent.com/vpngw) 配置 CCN 型网关参数。
	- 地域:选择首尔。
	- 网络类型:选择云联网。
	- 带宽:选择200Mbps及以上规格。
	- BGP ASN: 腾讯侧 VPN 网关 ASN 号,默认64551,取值范围为 1 4294967295,其中 139341、45090、58835 不可用。
- 3. 在 VPN 网关详情页面,单击**所属网络**右侧的**关联云联网,在关联云联网**的弹窗中,绑定 [步骤一](#page-3-0) 创建好的云联实例。

#### 步骤三:创建对端网关

- 1. 登录 [对端网关控制台](https://console.cloud.tencent.com/vpc/vpncgw?rid=1),在右边对端网关页面,单击新建。
- 2. 在新建对端网关页面,配置 IDC 侧用于公网访问的 IP 地址和所规划的 ASN,详情可参见 [创建对端网关。](https://cloud.tencent.com/document/product/554/52865)

## 步骤四:[创建 BGP 路由型 VPN 通道](https://cloud.tencent.com/document/product/554/52864)

1. 登录 [VPN 通道控制台](https://console.cloud.tencent.com/vpc/vpn-tunnel), 在右侧 VPN 通道页面, 单击新建。

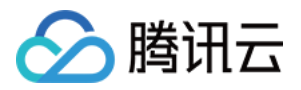

#### 2. 在新建 VPN 通道页面,依据实际情况配置通道基本参数,配置完成继续后续配置。

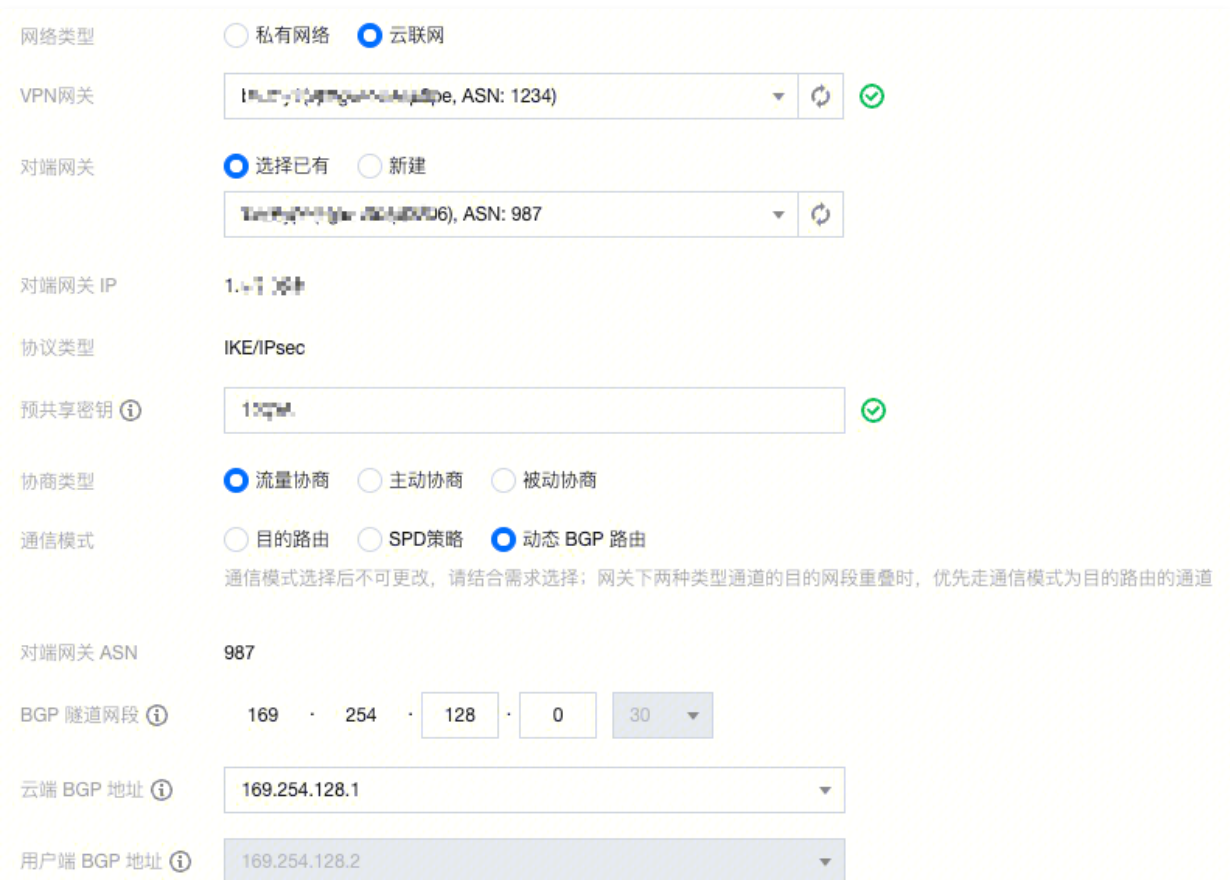

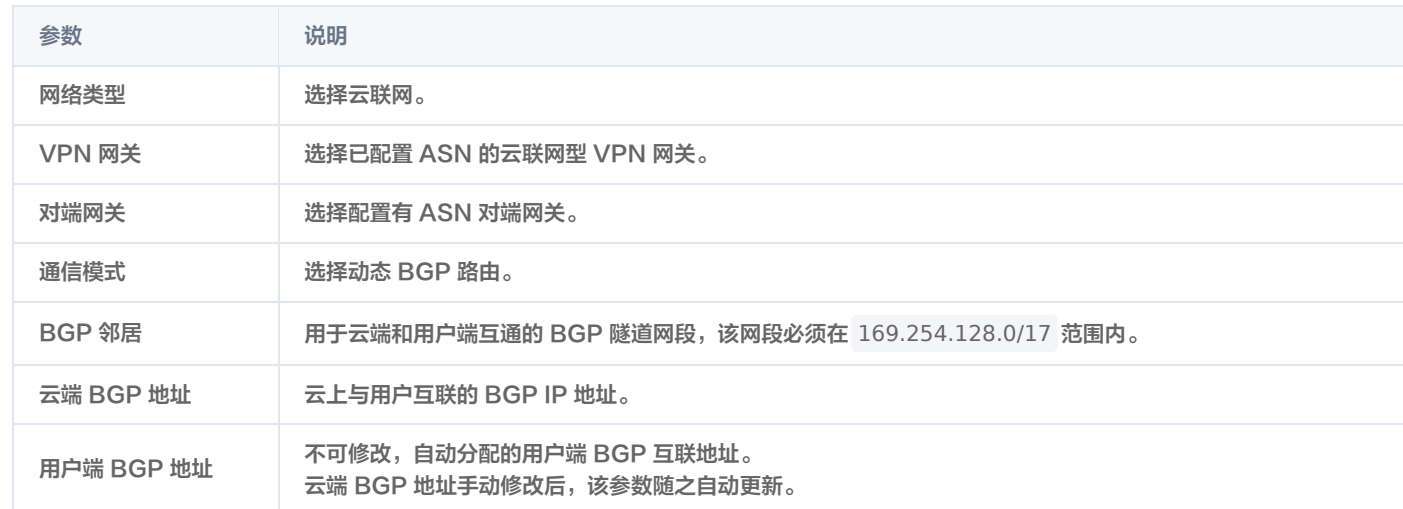

## 步骤五: [IDC 本地网关配置](https://cloud.tencent.com/document/product/554/52858)

[完成前4步后,云上 VPN 网关和 VPN 通道的配置已经完成,需要继续在 IDC 侧的"本地网关"上配置另一侧的 VPN 通道信息,具体请参考 本地](https://cloud.tencent.com/document/product/554/56361) 网关配置。

### **① 说明:**

IDC 侧的"本地网关"即为 IDC 侧的 IPsec VPN 设备,该设备的公网 IP 记录在创建好的"对端网关"中。

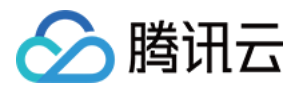

# 本地网关配置 山石网科防火墙配置

最近更新时间:2022-12-08 16:24:01

使用 IPsec VPN 建立腾讯云 VPC 到用户 IDC 的连接时,在配置完腾讯云 VPN 网关后,您还需要在用户 IDC 本地站点的网关设备中进行 VPN 配置。本文以山石防火墙为例介绍如何在本地站点中进行 VPN 配置。

## 注意

- 本文以 SG-6000-VM01 型号、SG6000-CloudEdge-5.5R7P9 版本防火墙配置演示,其他版本可能界面略有差异,整体配置逻 辑一致。
- 本文所有 IP、接口等参数取值均仅用于举例,请具体配置时,使用实际值进行替换。

## 前提条件

请确保您已经在腾讯云 VPC 内 [创建 VPN,](https://cloud.tencent.com/document/product/554/52861)并完成 [VPN 通道配置。](https://cloud.tencent.com/document/product/554/52864)

## 数据准备

本文 IPsec VPN 配置数据举例如下:

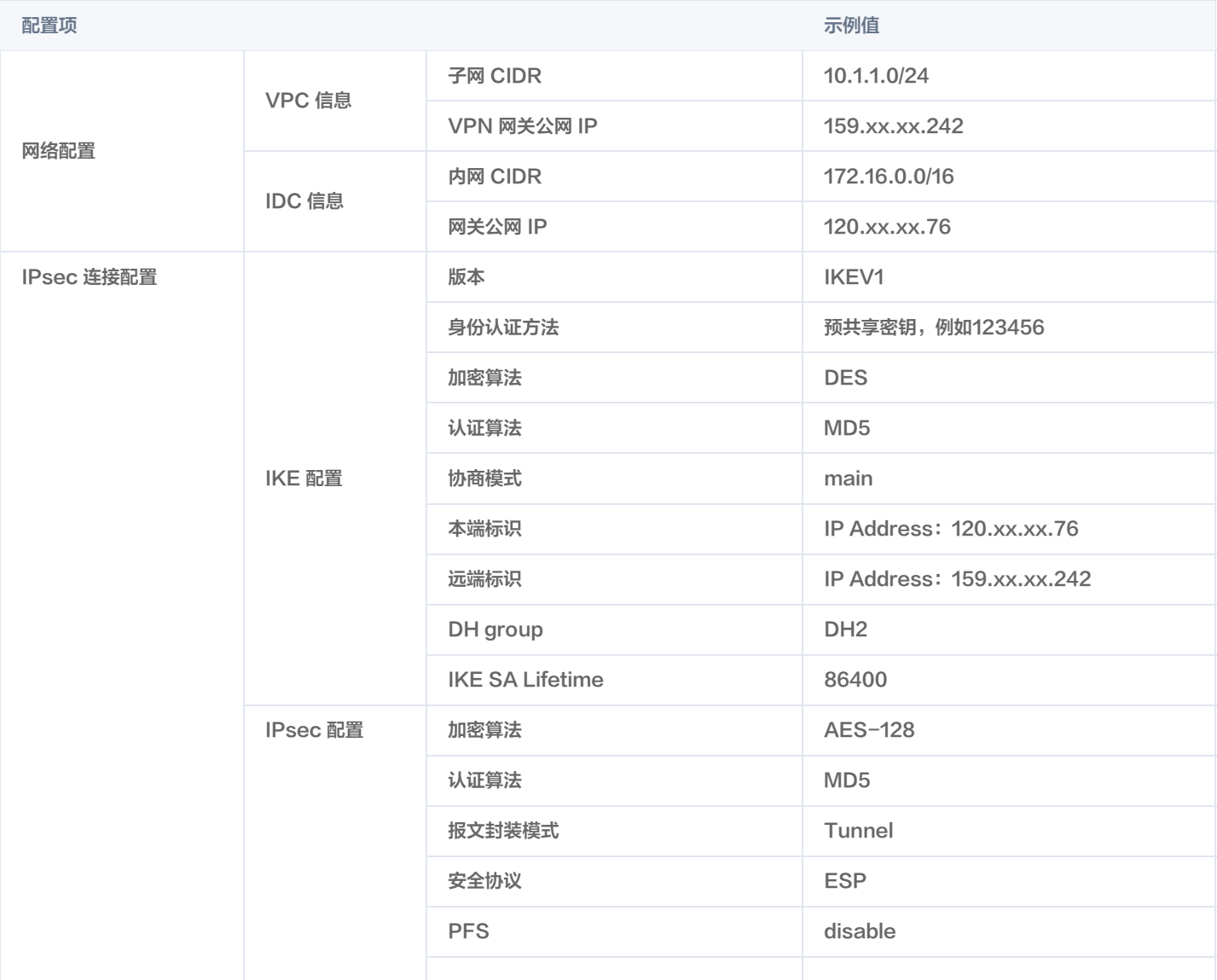

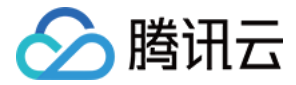

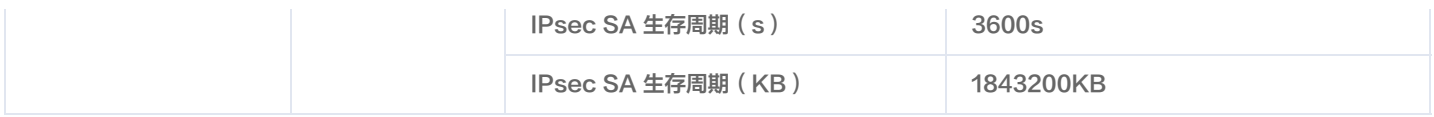

# 操作步骤

#### 适用于基于 SPD 策略转发的 VPN

1. 登录 Hillstone 防火墙 Web 界面, 选择网络 > VPN > IPsec VPN > P1 提议, 在 P1 提议界面, 单击新建。

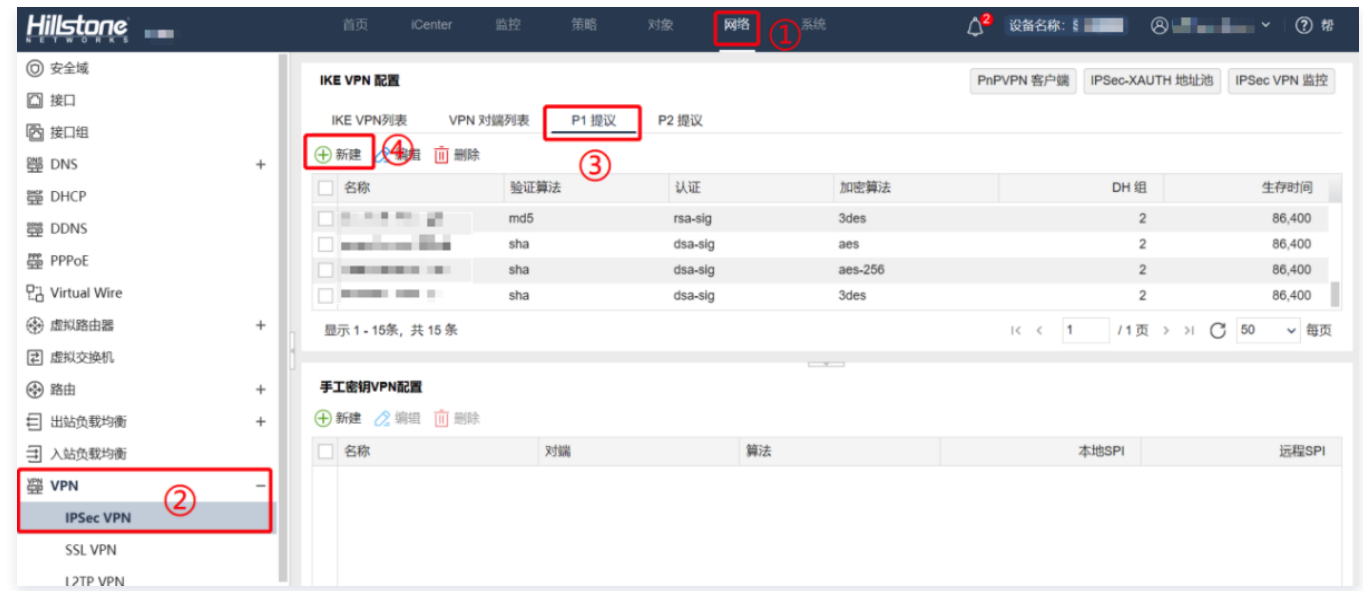

2. 在弹出的阶段1提议配置界面,根据腾讯云 VPN 连接的 IKE 协议信息配置 IDC 的 IKE 协议,并单击确定。

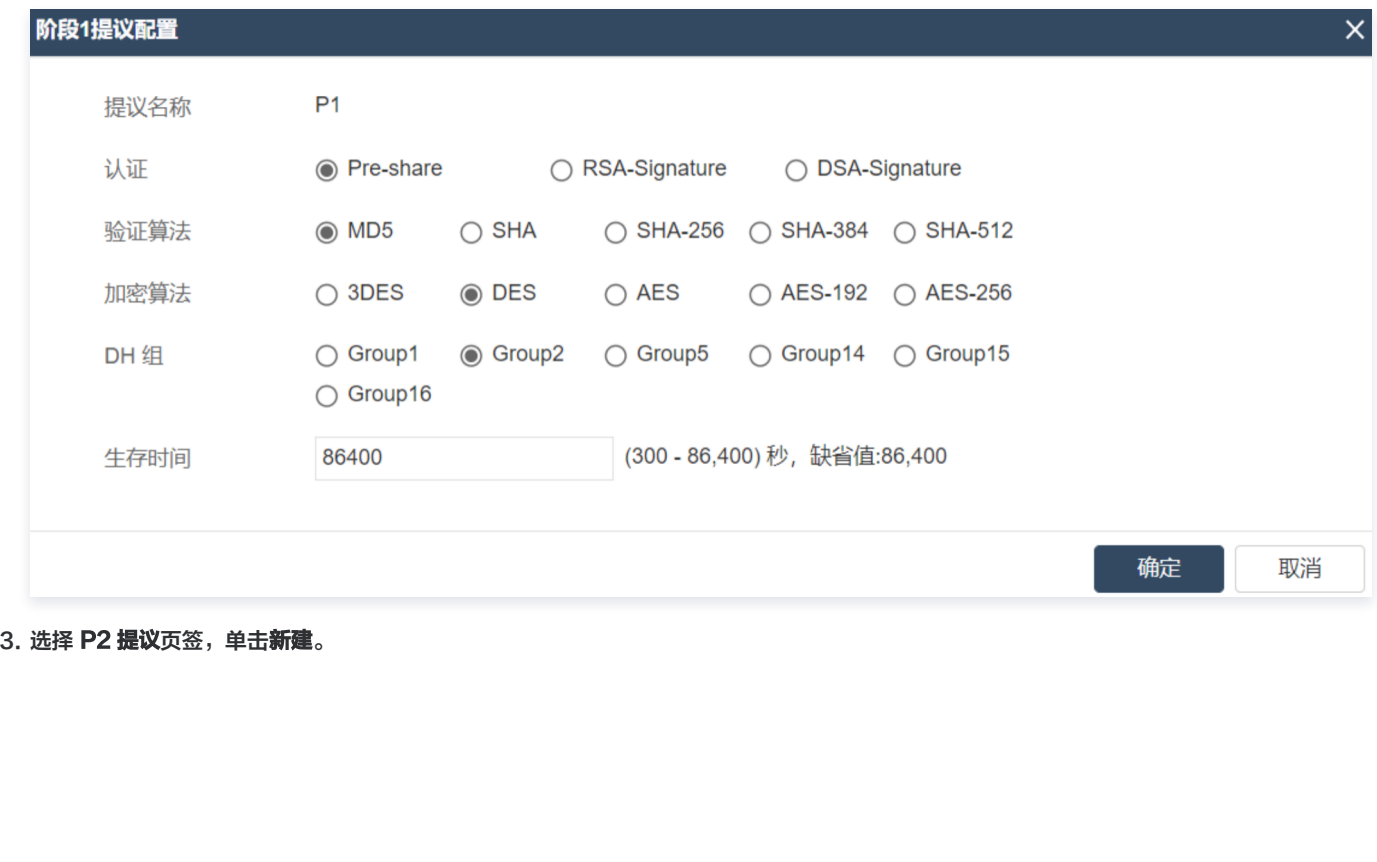

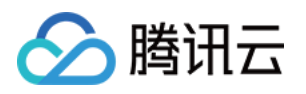

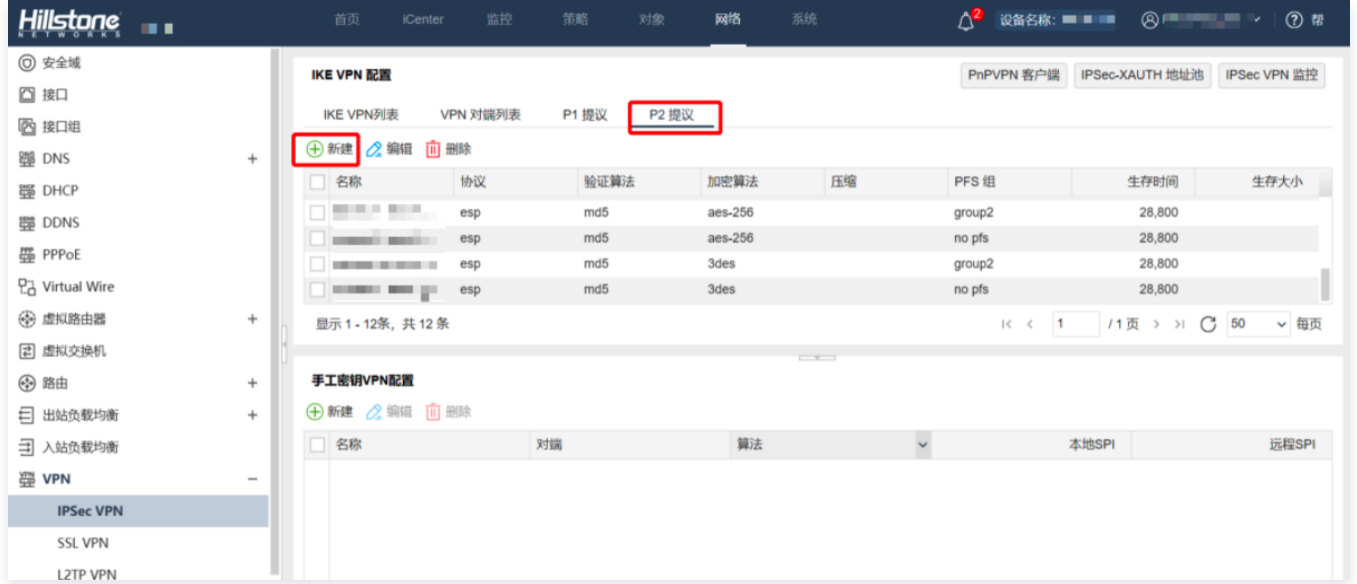

4. 在弹出的**阶段2提议配置**界面,根据腾讯云 VPN 连接的 IPsec 协议信息配置 IDC 的 IPsec 协议,并单击**确定**。

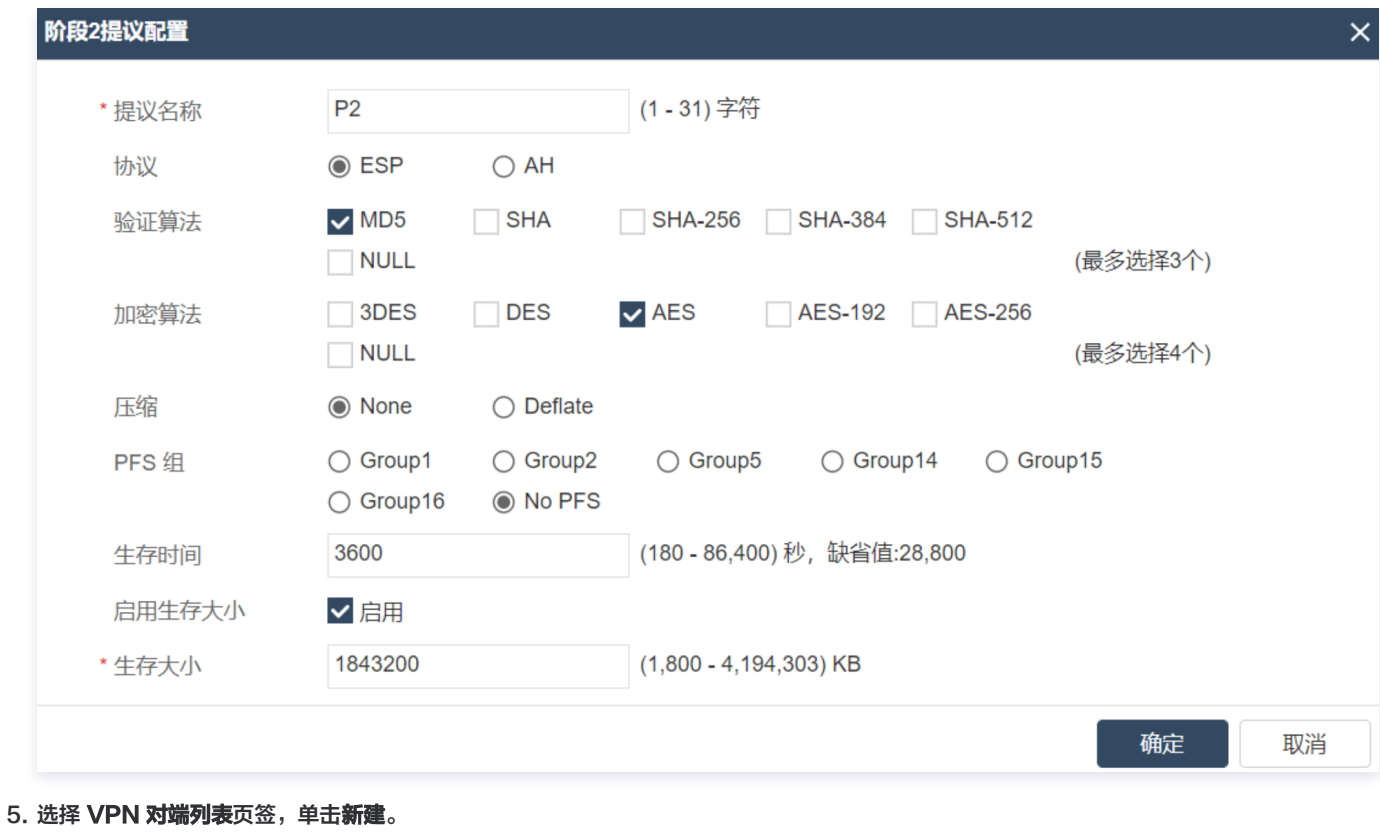

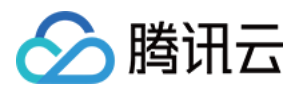

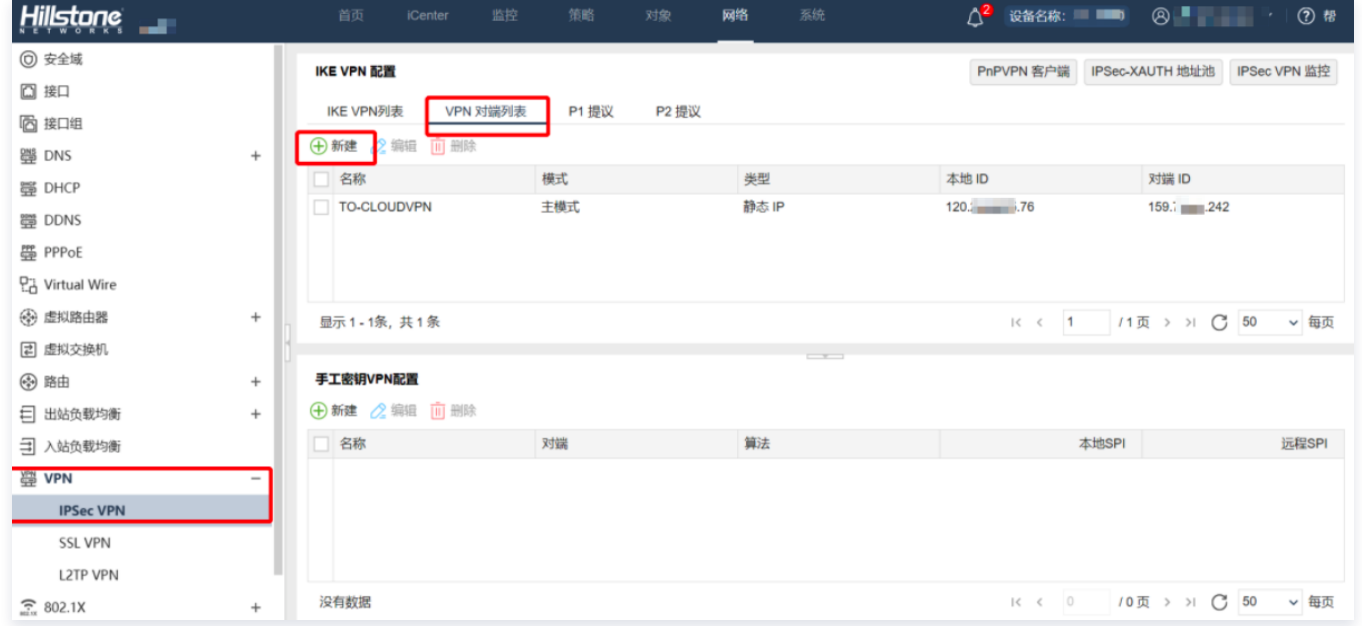

<span id="page-42-0"></span>6. 在弹出的 VPN **对端配置**界面,配置 VPN 对端的相关参数,并单击**确定**。

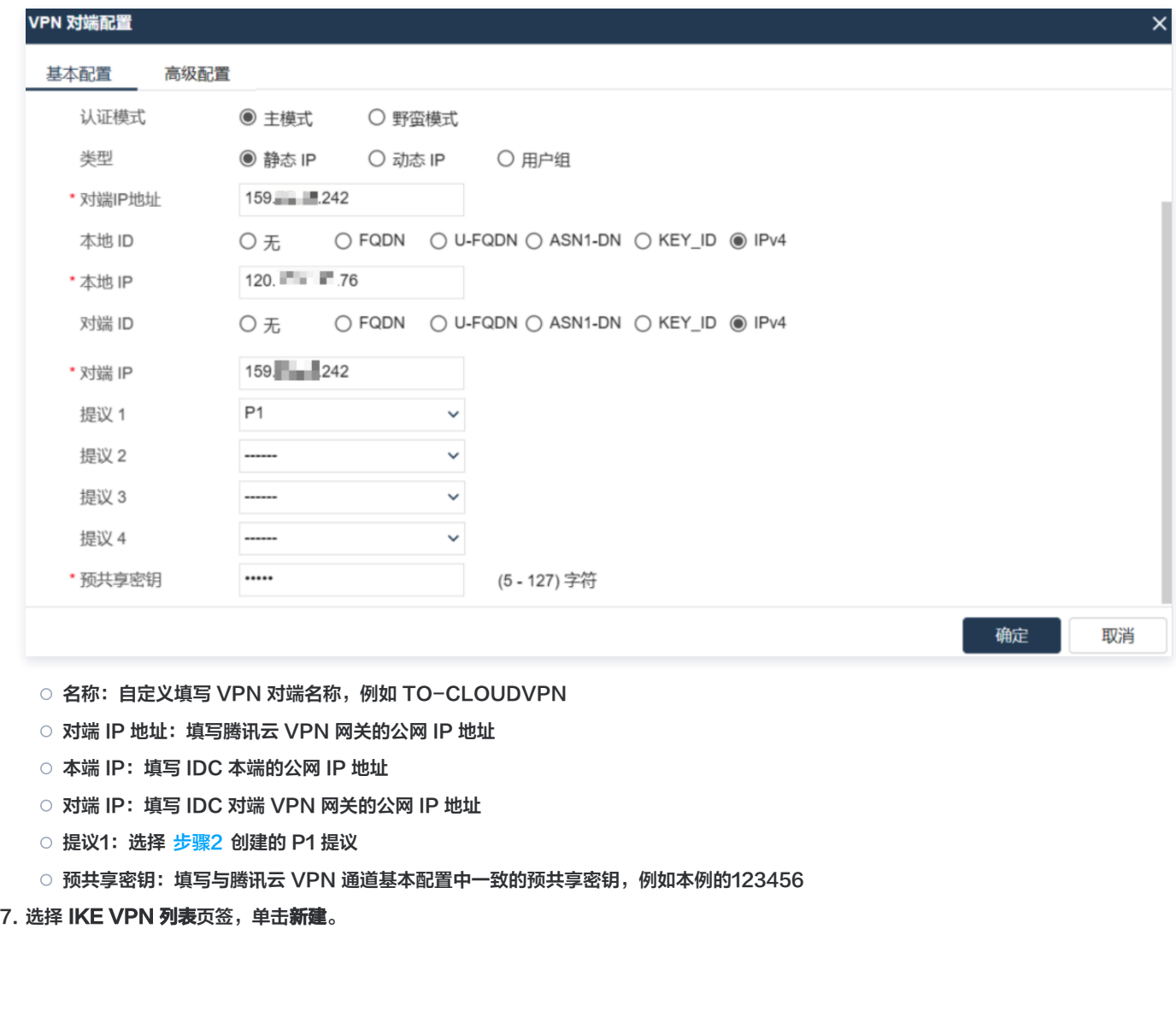

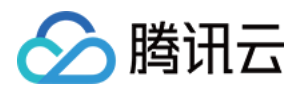

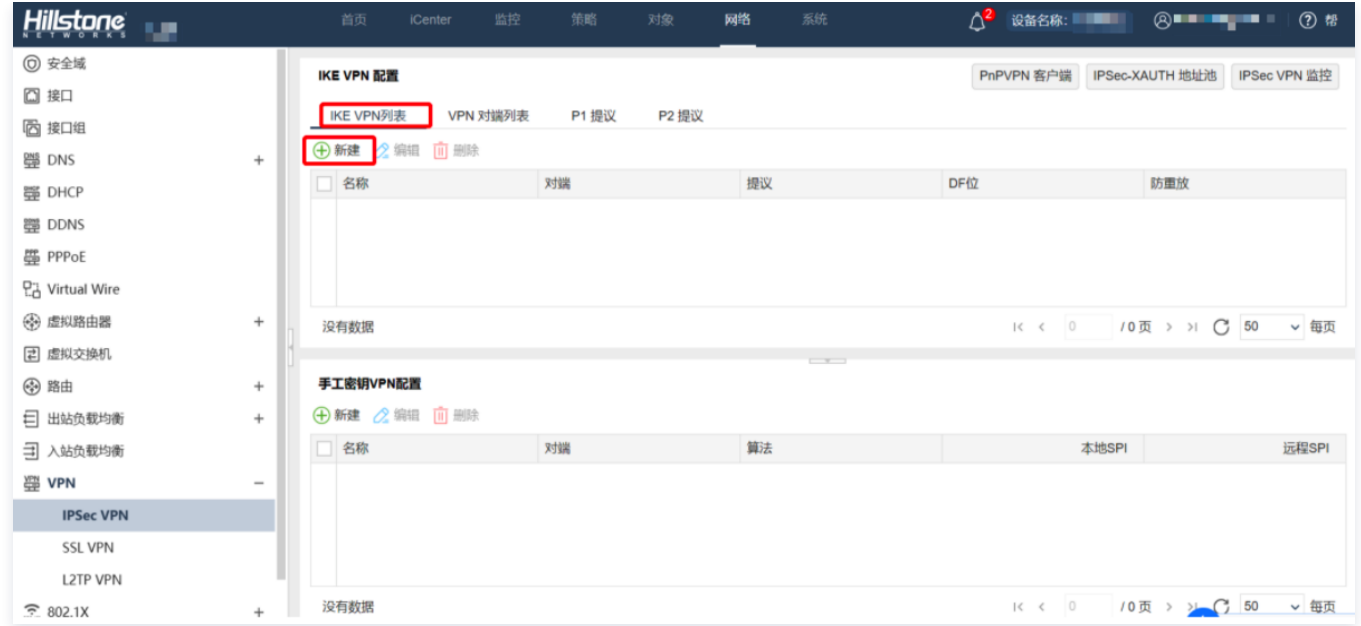

#### 8. 在弹出的 IKE VPN 配置界面, 进行 IKE VPN 的基本配置和高级配置, 完成后单击确定。

基本配置

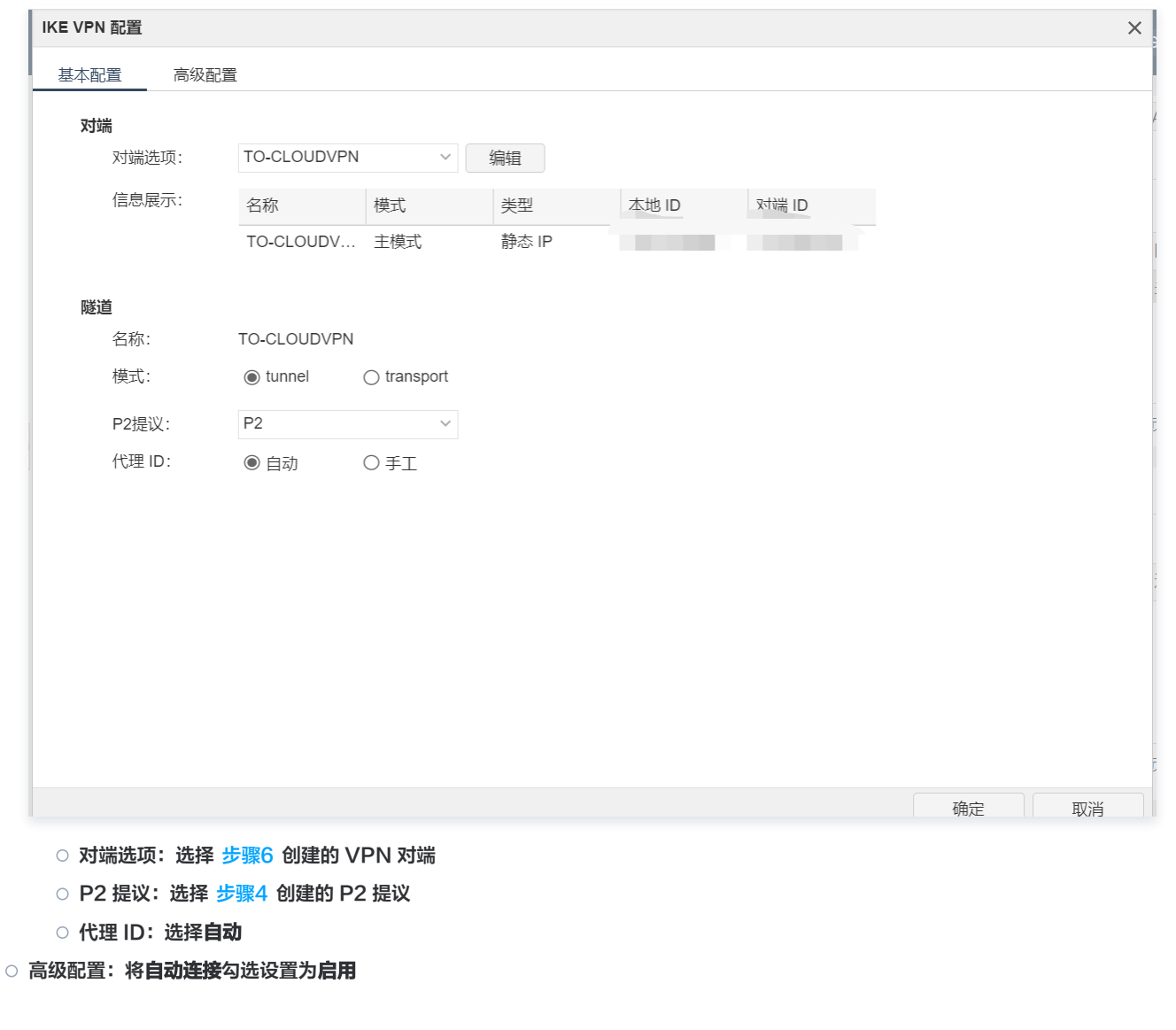

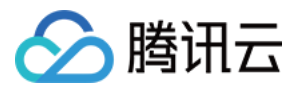

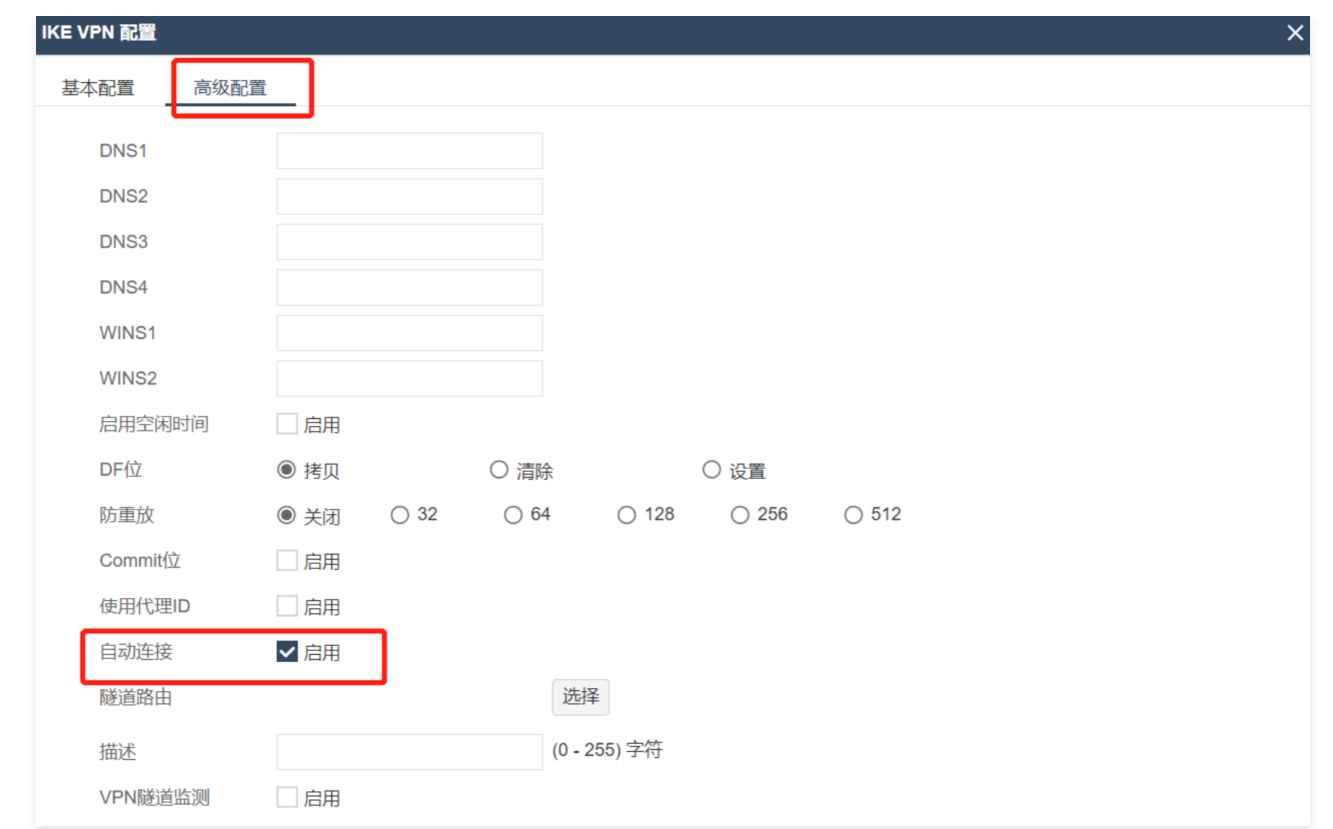

## 9. 选择网络 > 安全域, 单击新建配置安全域。

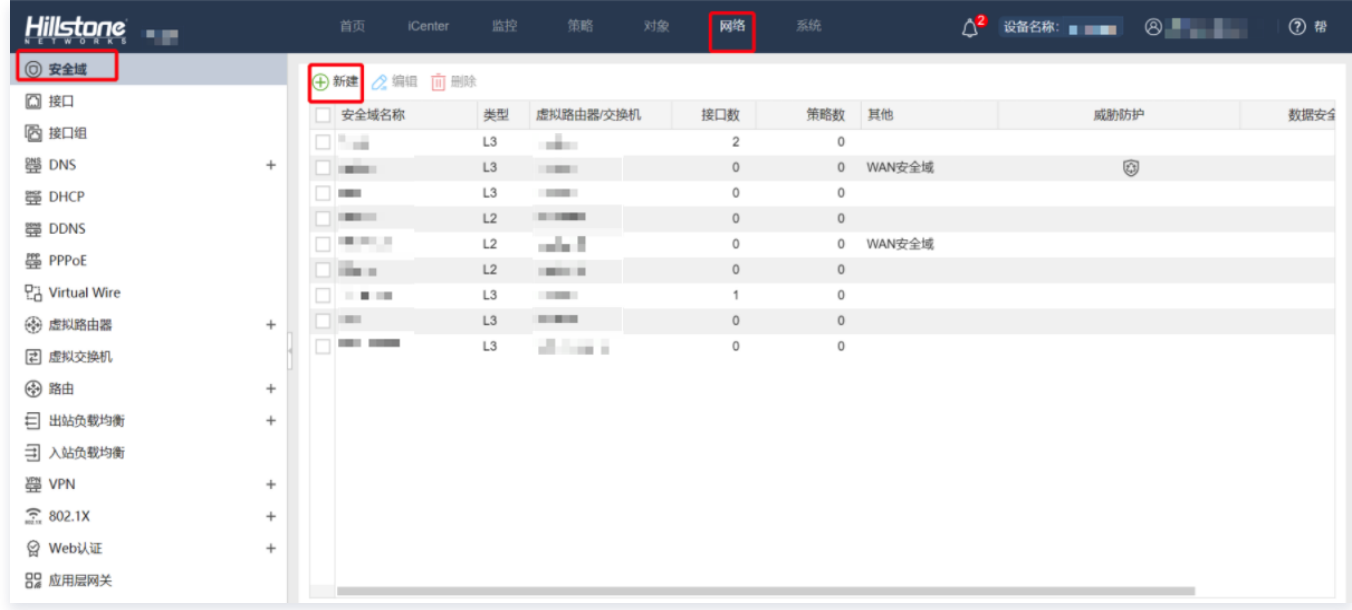

10. 在弹出的**安全域配置**界面,配置如下参数,完成后,单击确定。

- 安全域名称:自定义名称,例如 VPNhub
- 虚拟路由器: 默认选择 trust-vr

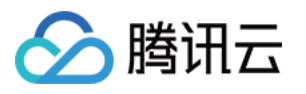

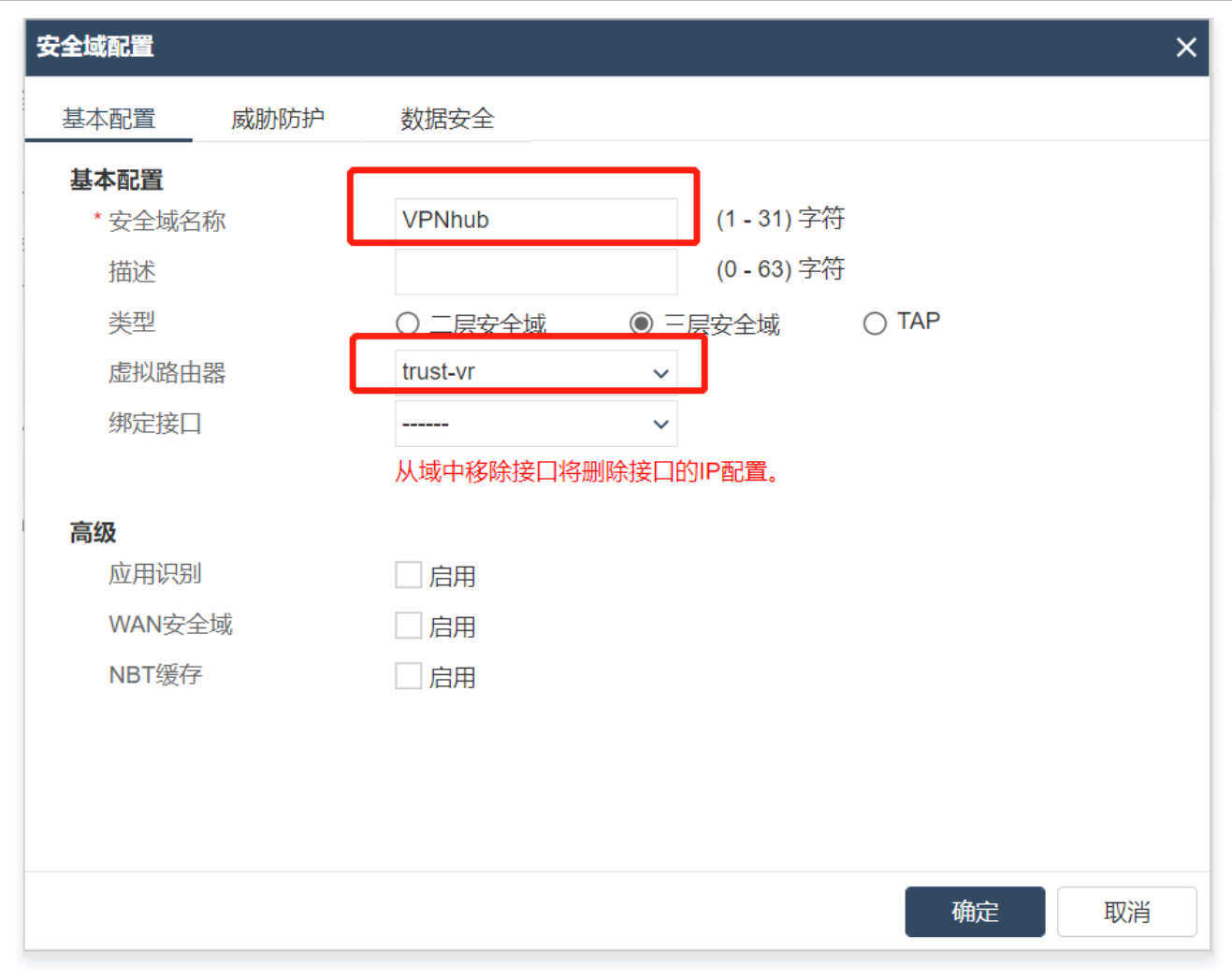

11. 选择**策略 > 策略**,单击新建,按照如下参数指导配置策略,完成后单击确定。

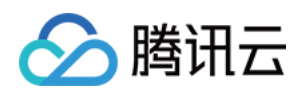

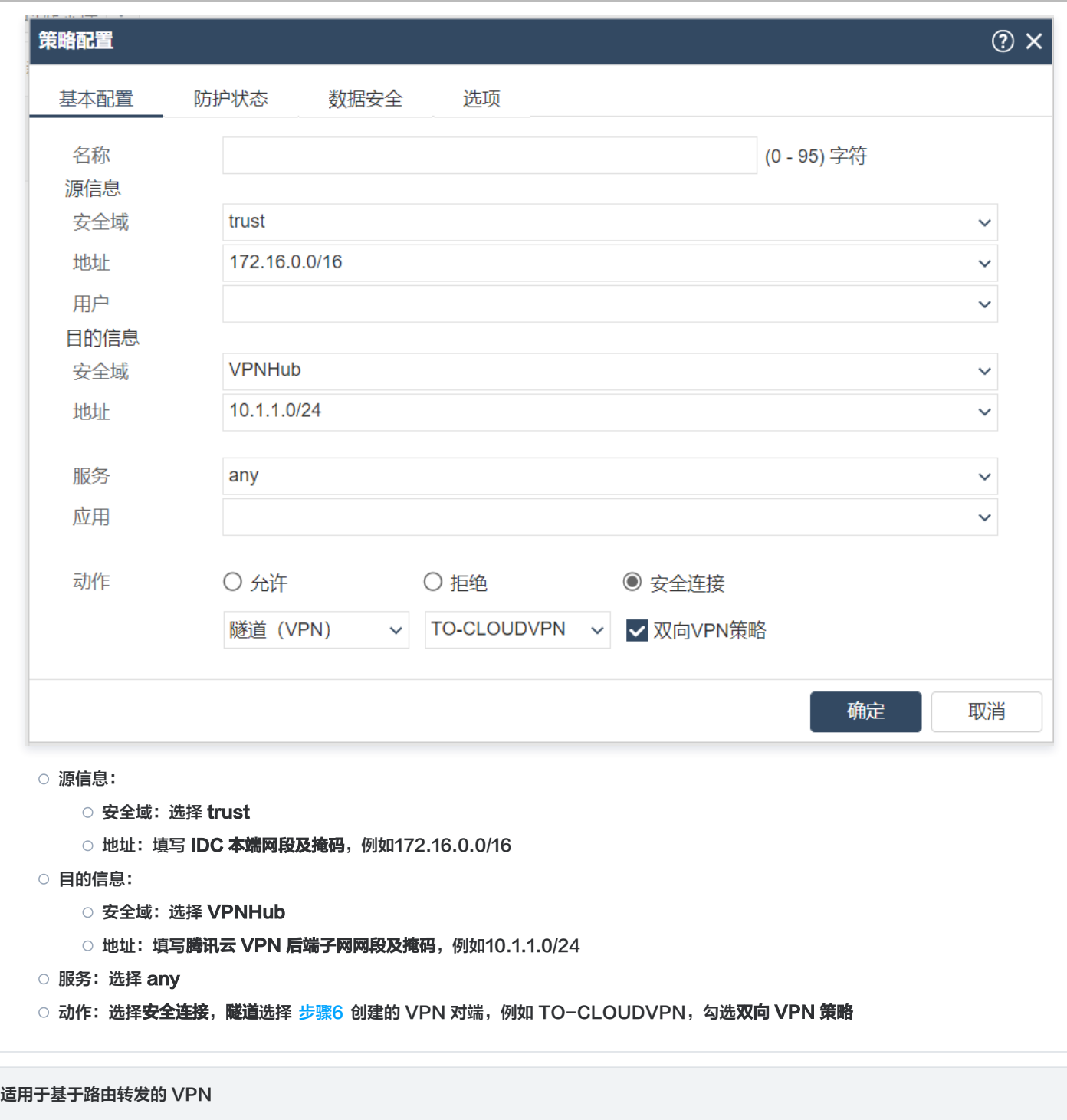

1. 登录 Hillstone 防火墙 Web 界面, 选择**网络 > VPN > IPsec VPN > P1提议, 在 P1 提议**界面, 单击新建。

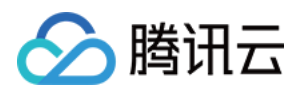

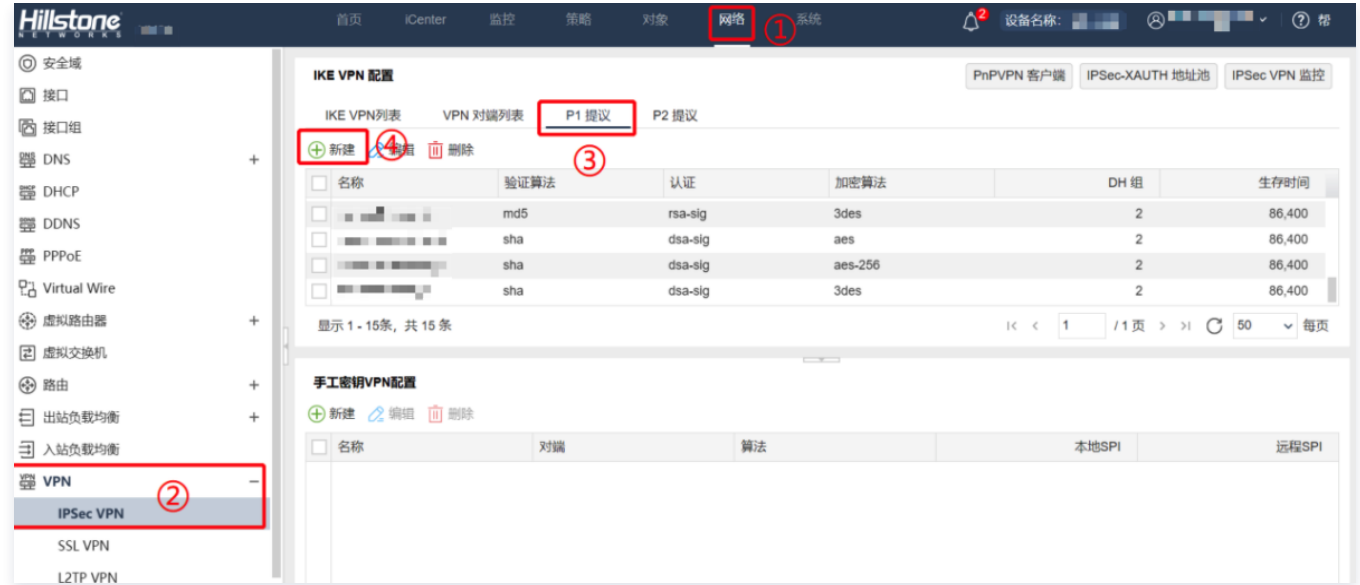

2. 在弹出的**阶段1提议配置**界面,根据腾讯云 VPN 连接的 IKE 协议信息配置 IDC 的 IKE 协议,并单击**确定**。

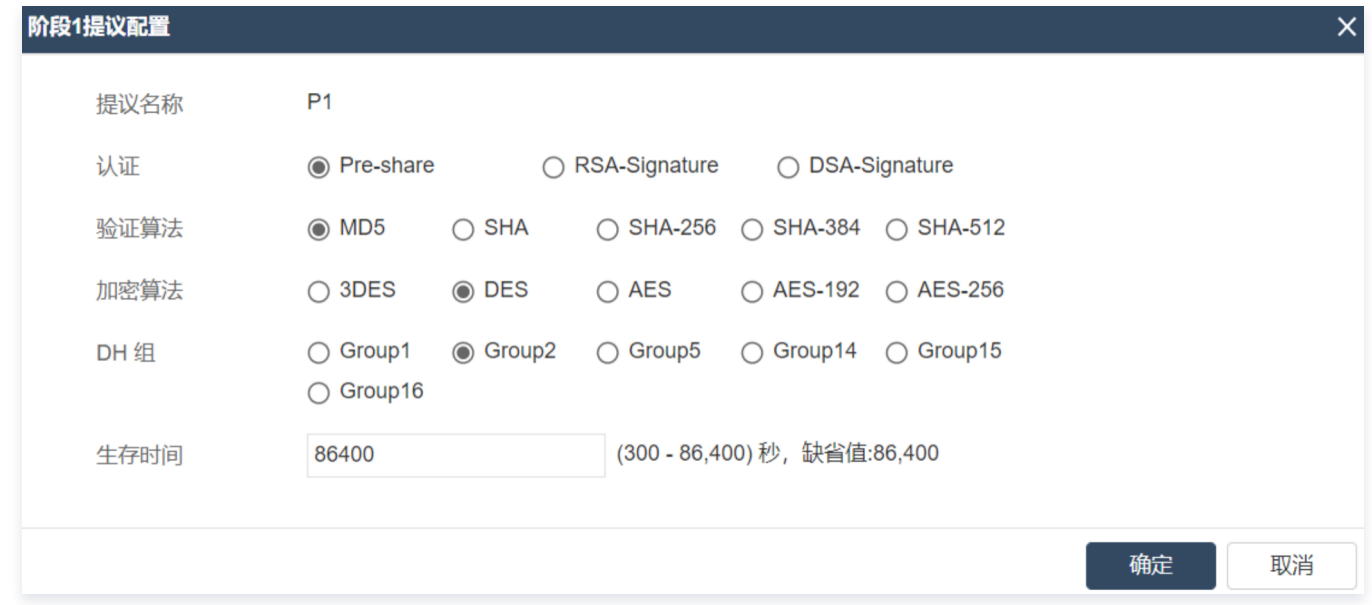

## 3. 选择 P2 提议页签, 单击新建。

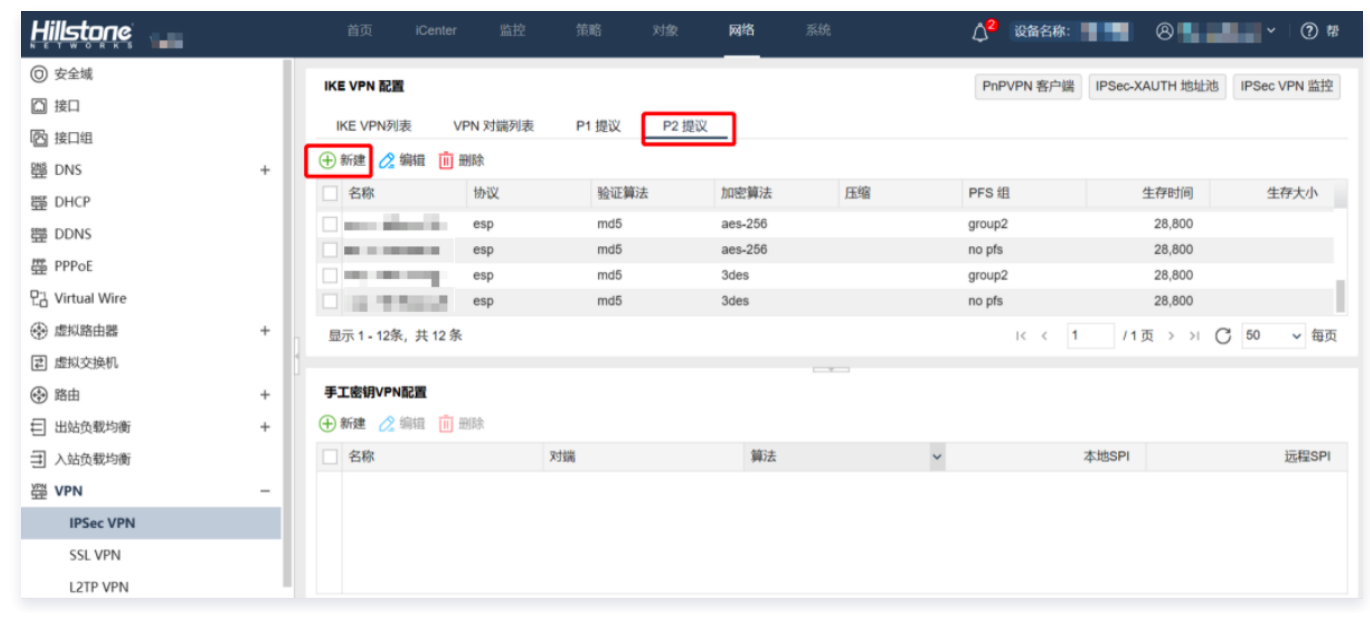

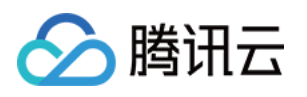

4. 在弹出的**阶段2提议配置**界面,根据腾讯云 VPN 连接的 IPsec 协议信息配置 IDC 的 IPsec 协议,并单击**确定。** 

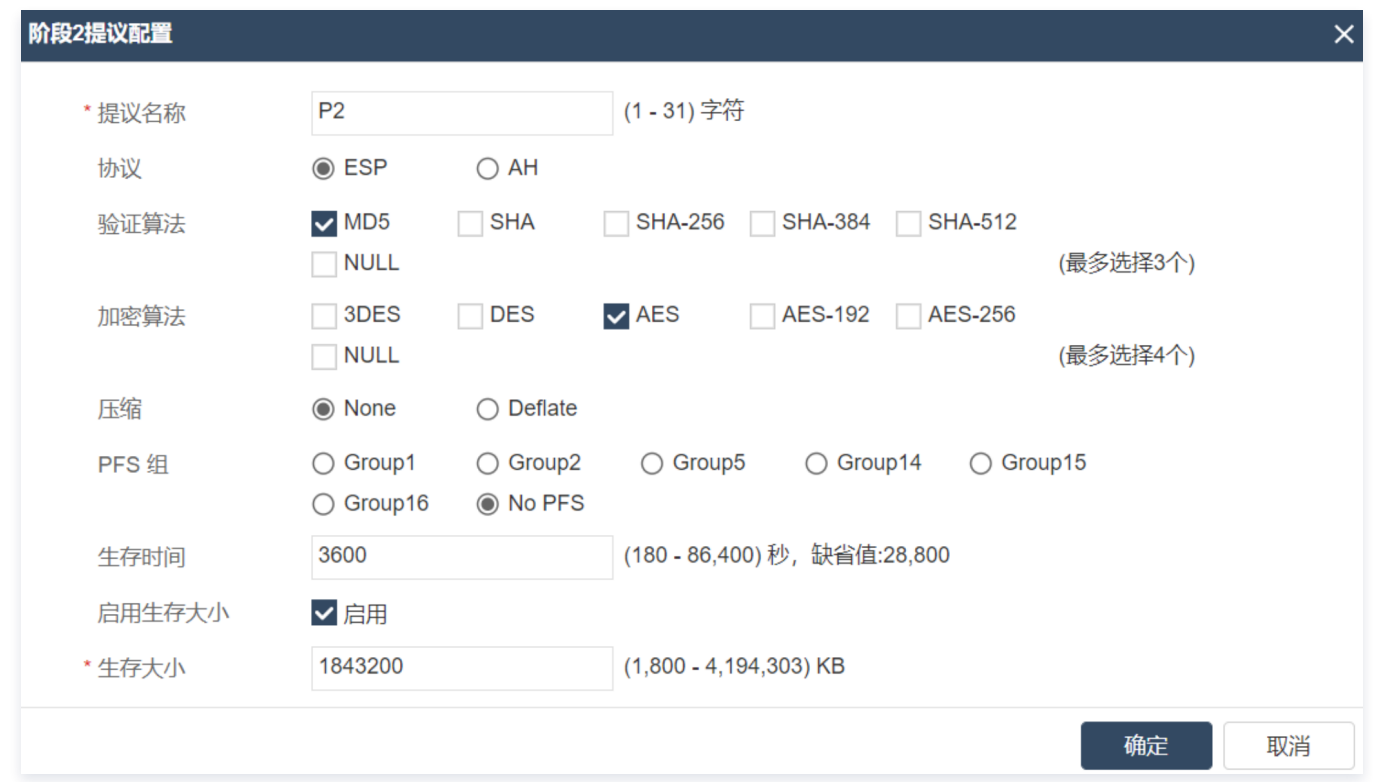

## 5. 选择 VPN 对端列表页签, 单击新建。

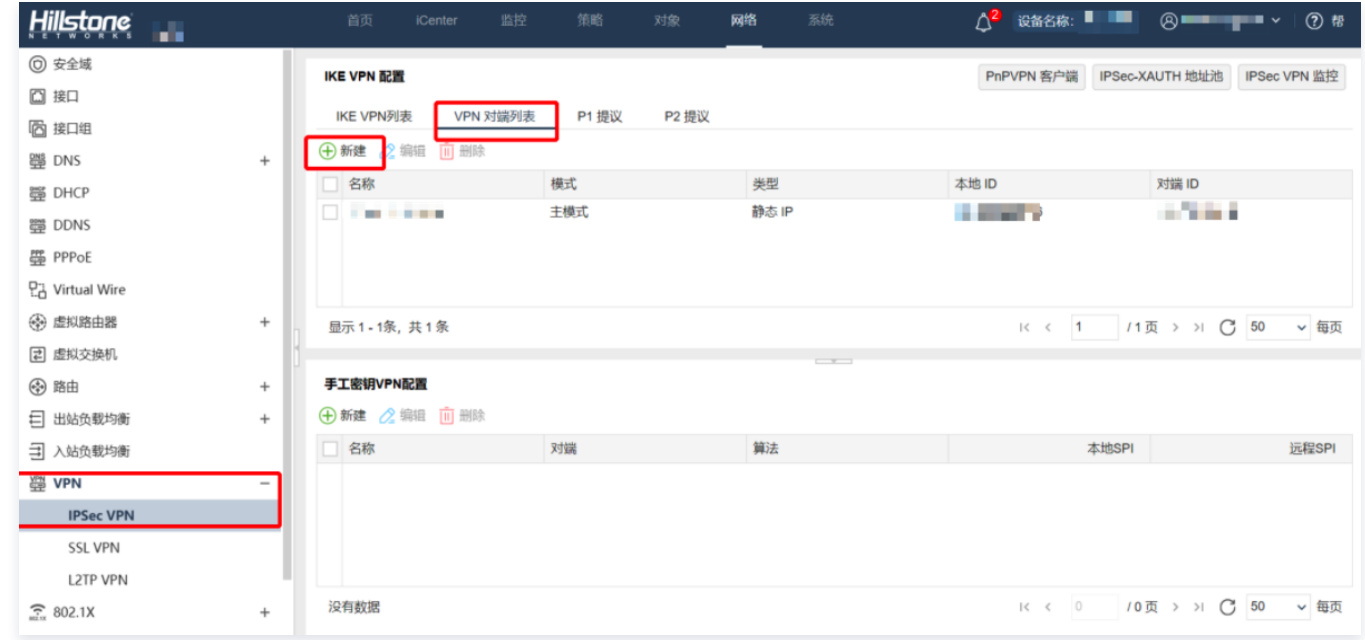

6. 在弹出的 VPN 对端配置界面, 配置 VPN 对端的相关参数, 并单击确定。

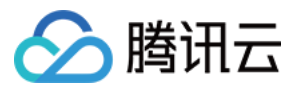

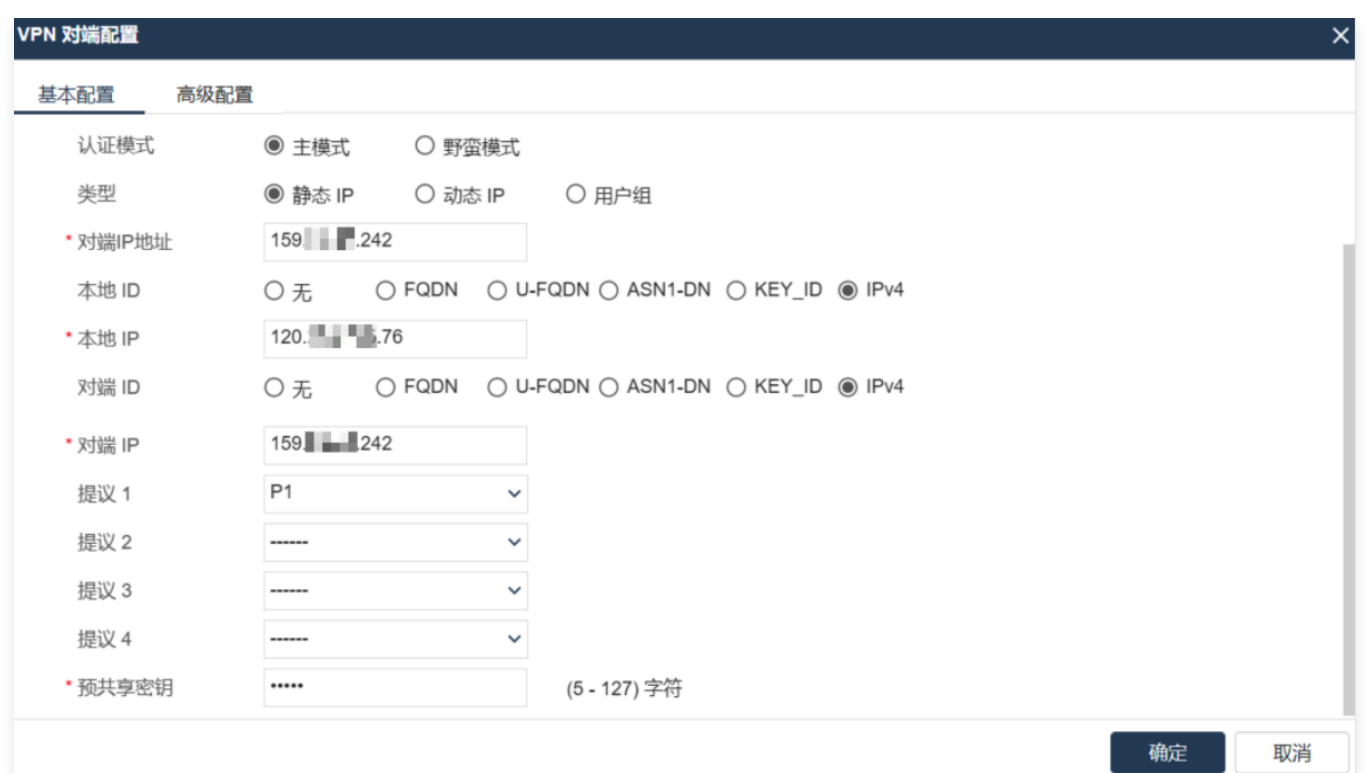

- 名称:自定义填写 VPN 对端名称,例如 TO-CLOUDVPN
- 对端 IP 地址:填写腾讯云 VPN 网关的公网 IP 地址
- 本端 IP:填写 IDC 本端的公网 IP 地址
- 对端 IP:填写 IDC 对端 VPN 网关的公网 IP 地址
- 提议1:选[择 步骤2](#page-5-0) 创建的 P1 提议
- 预共享密钥:填写与腾讯云 VPN 通道基本配置中一致的预共享密钥,例如本例的123456
- 7. 选择 IKE VPN 列表页签,单击新建。

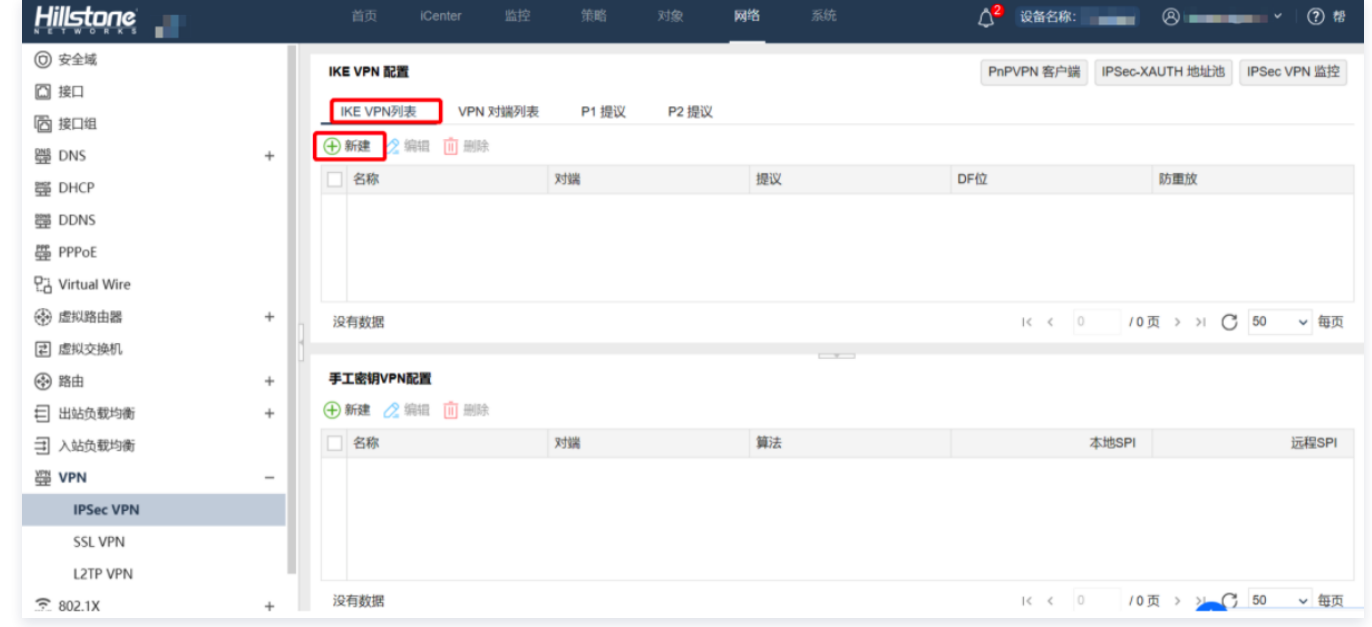

8. 在弹出的 IKE VPN 配置界面, 进行 IKE VPN 的基本配置和高级配置, 完成后单击**确定**。

基本配置

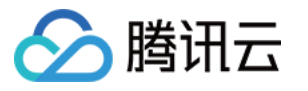

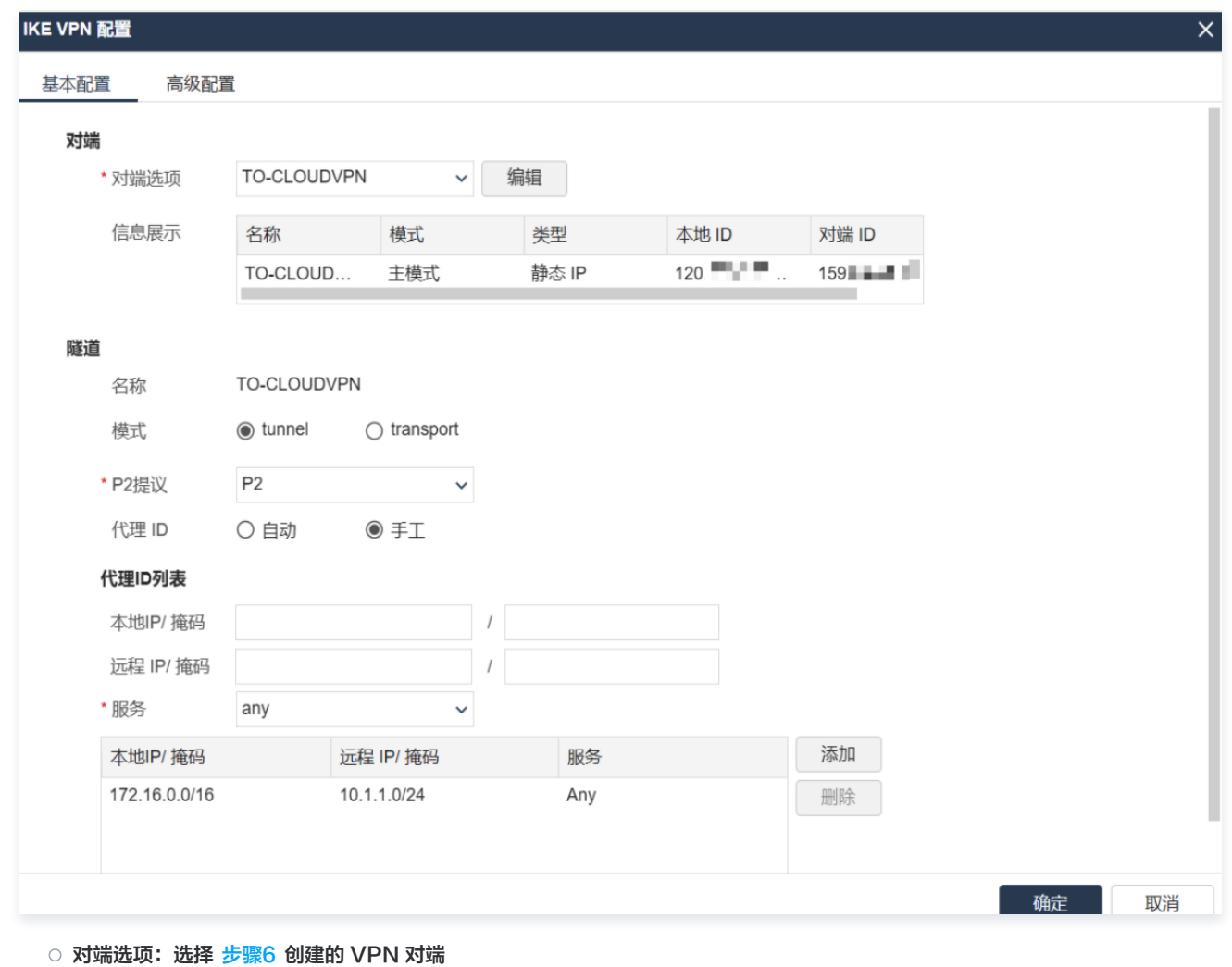

○ P2 提议:选择 步骤4 创建的 P2 提议

○ 代理 ID:选择手工,并在代理 ID 列表的本地 IP/掩码中输入本地 IDC 的内网网段,在远程 IP/掩码中输入腾讯云 VPC 的内网网 段,然后单击**添加** 

○ 高级配置: 将**自动连接**勾选设置为启用

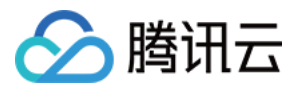

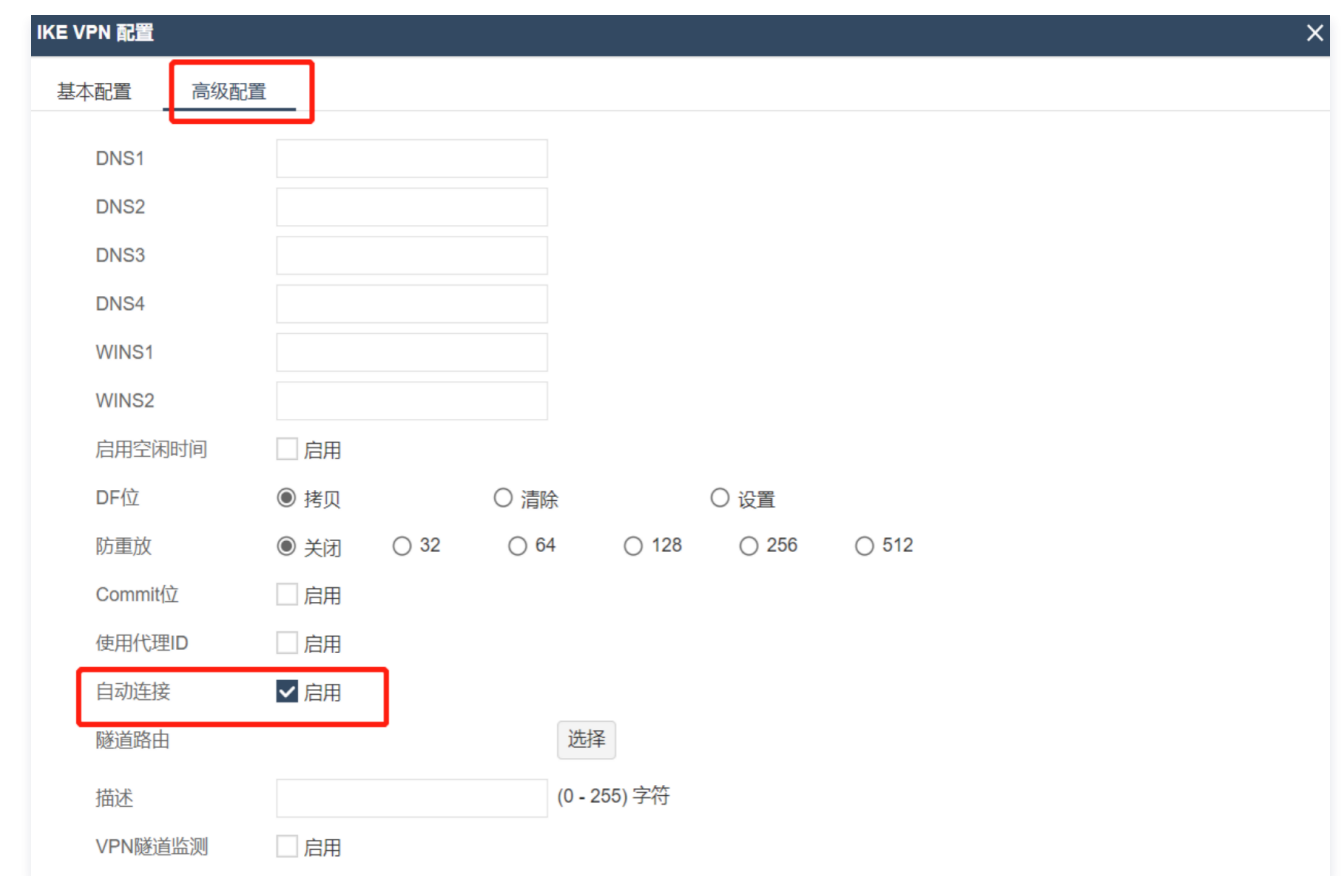

## 9. 选择网络 > 安全域,单击新建 配置安全域。

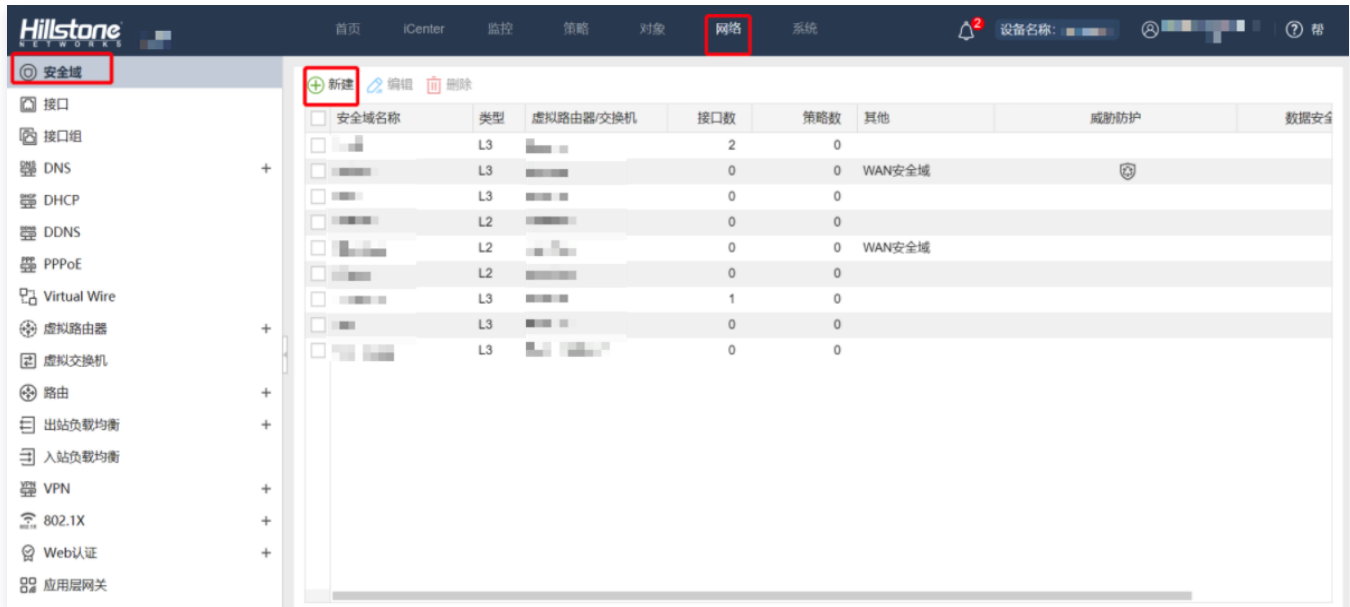

10. 在弹出的**安全域配置**界面,配置如下参数,完成后,单击**确定**。

- <span id="page-51-0"></span>安全域名称:自定义名称,例如 VPNhub
- 虚拟路由器: 默认选择 trust-vr

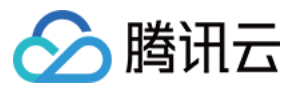

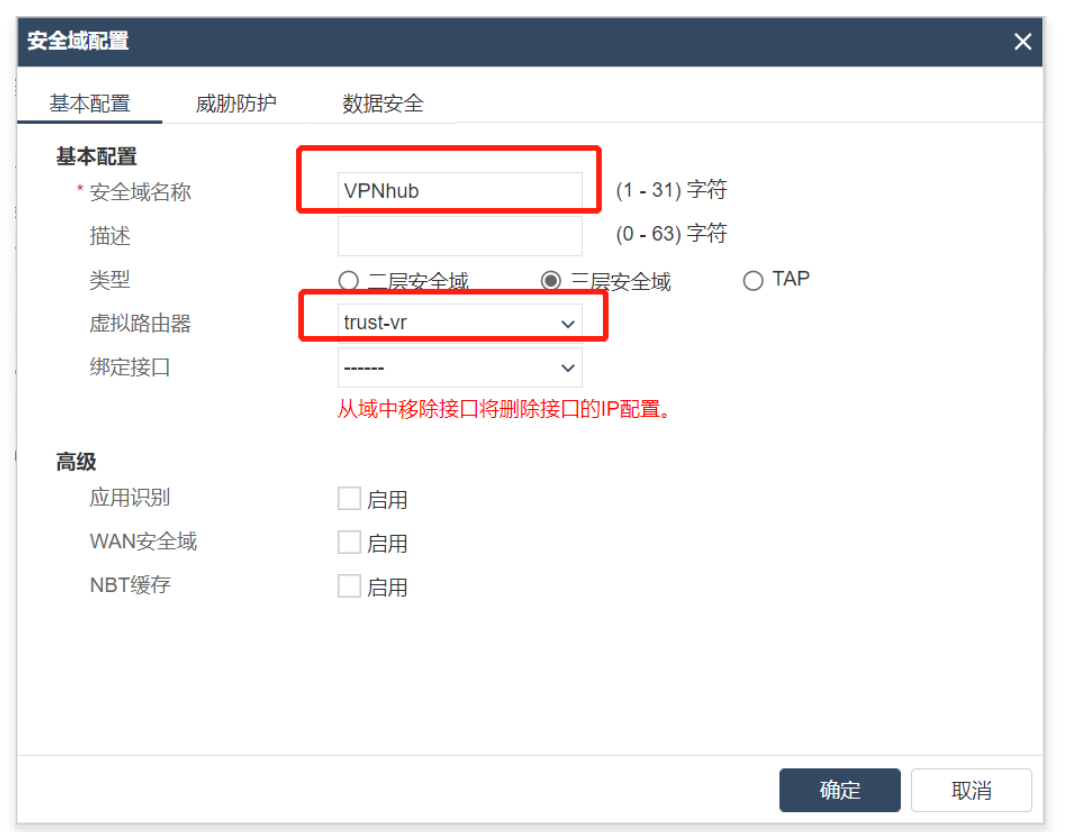

### 11. 选择网络 > 接口, 依次单击新建 > 隧道接口 。

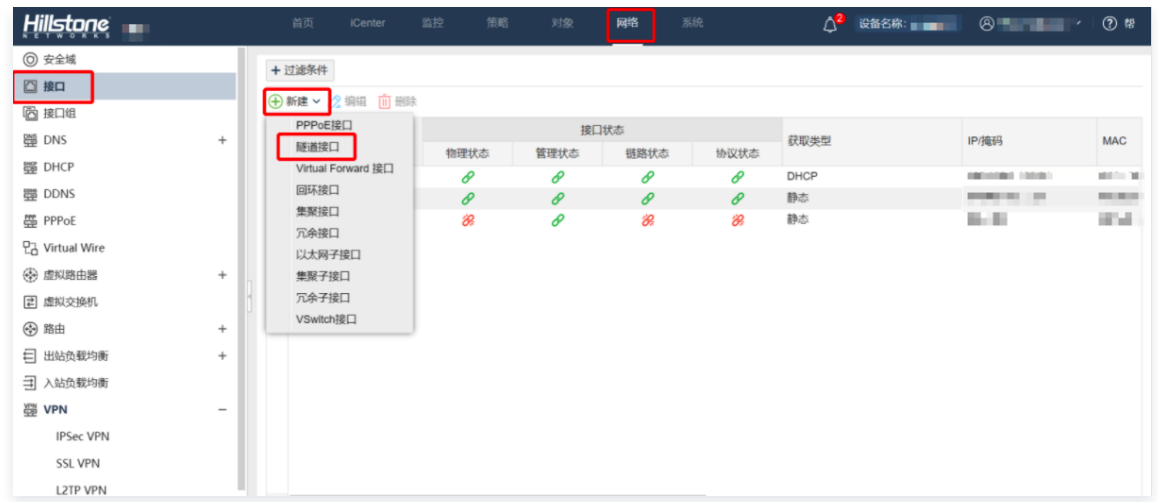

- 12. 在弹出的**隧道接口**对话框中, 配置隧道接口相关参数。
- <span id="page-52-0"></span>● 接口名称: 输入 tunnelX, X 的取值范围为1-64, 例如 tunnel1
- 安全域:选[择 步骤10](#page-51-0) 创建的安全域
- 隧道类型:选择 IPsec VPN
- VPN 名称: 选[择 步骤6](#page-42-0) 创建的对端 VPN 名称

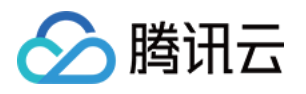

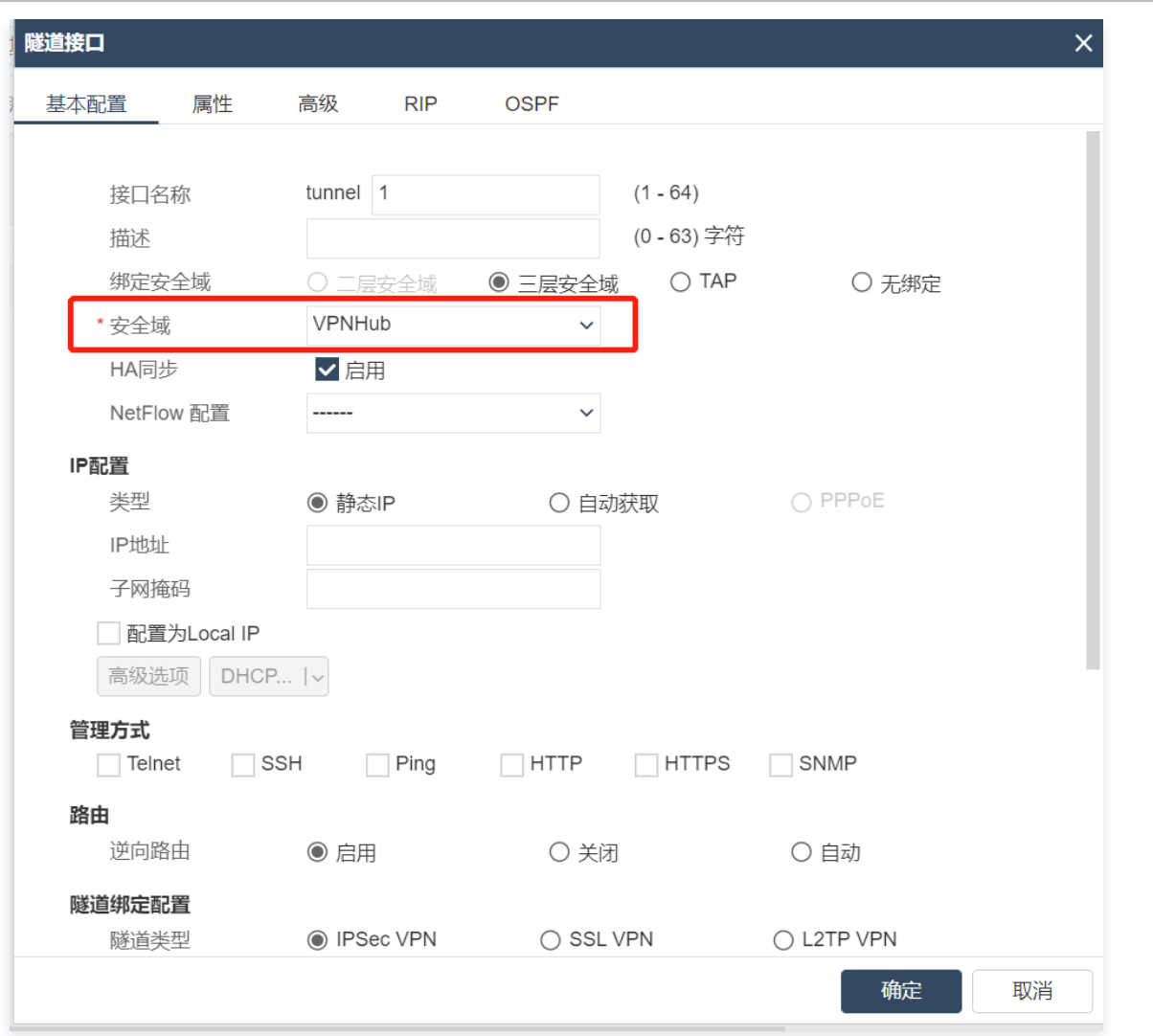

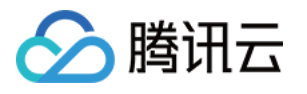

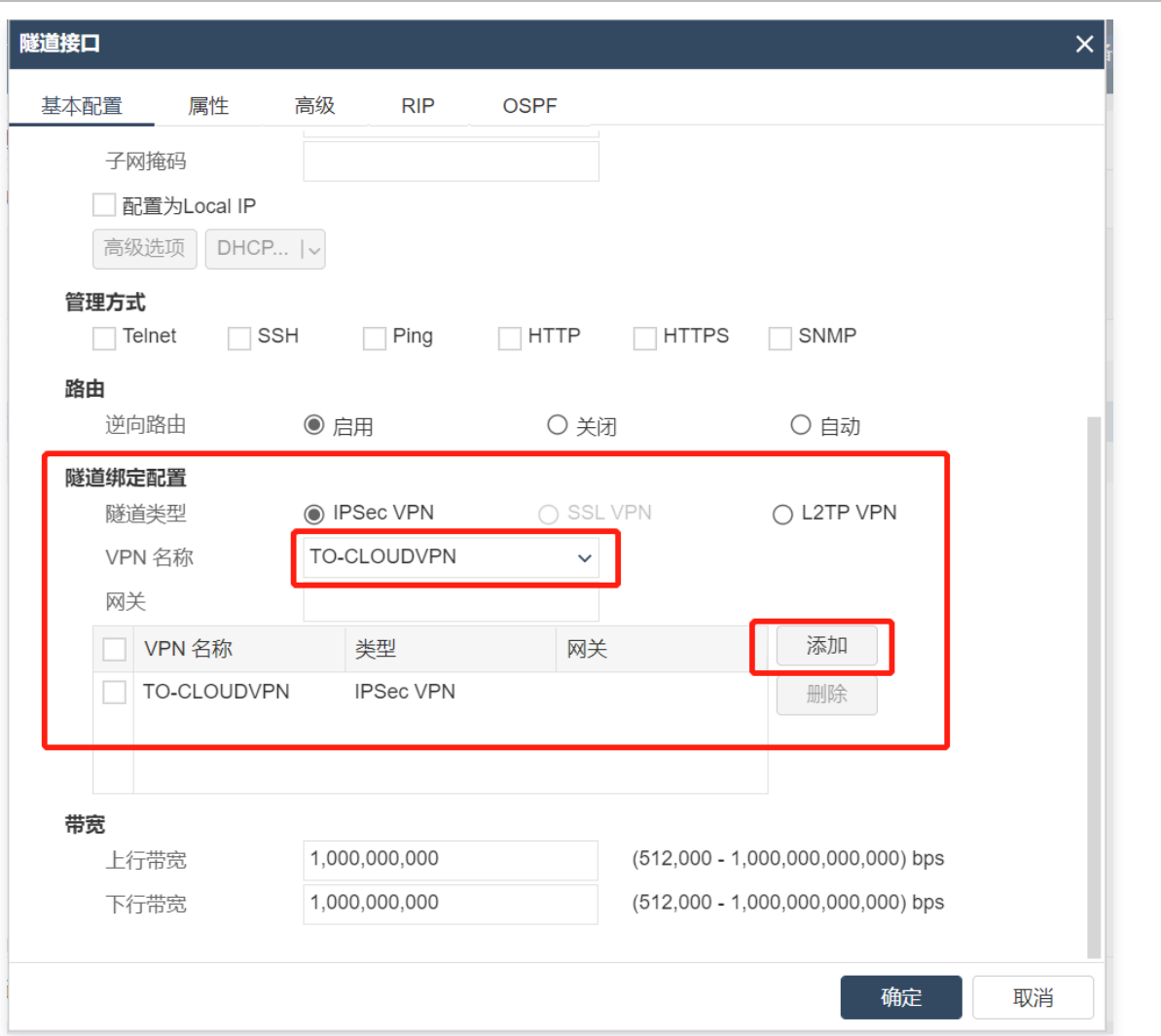

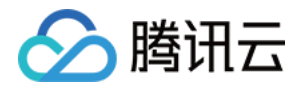

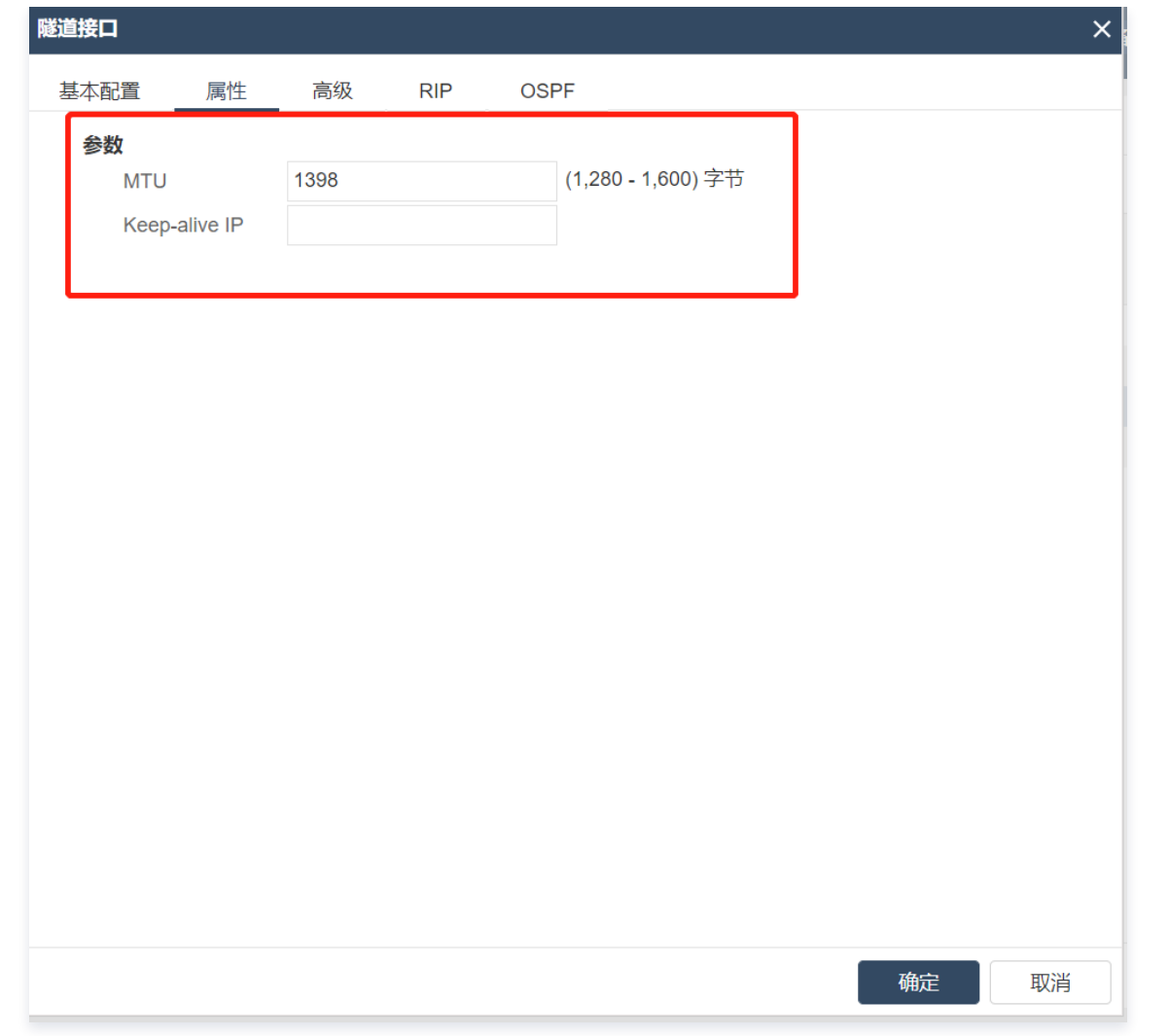

```
13. 选择策略 > 策略,单击新建配置策略。
```
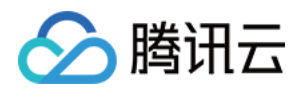

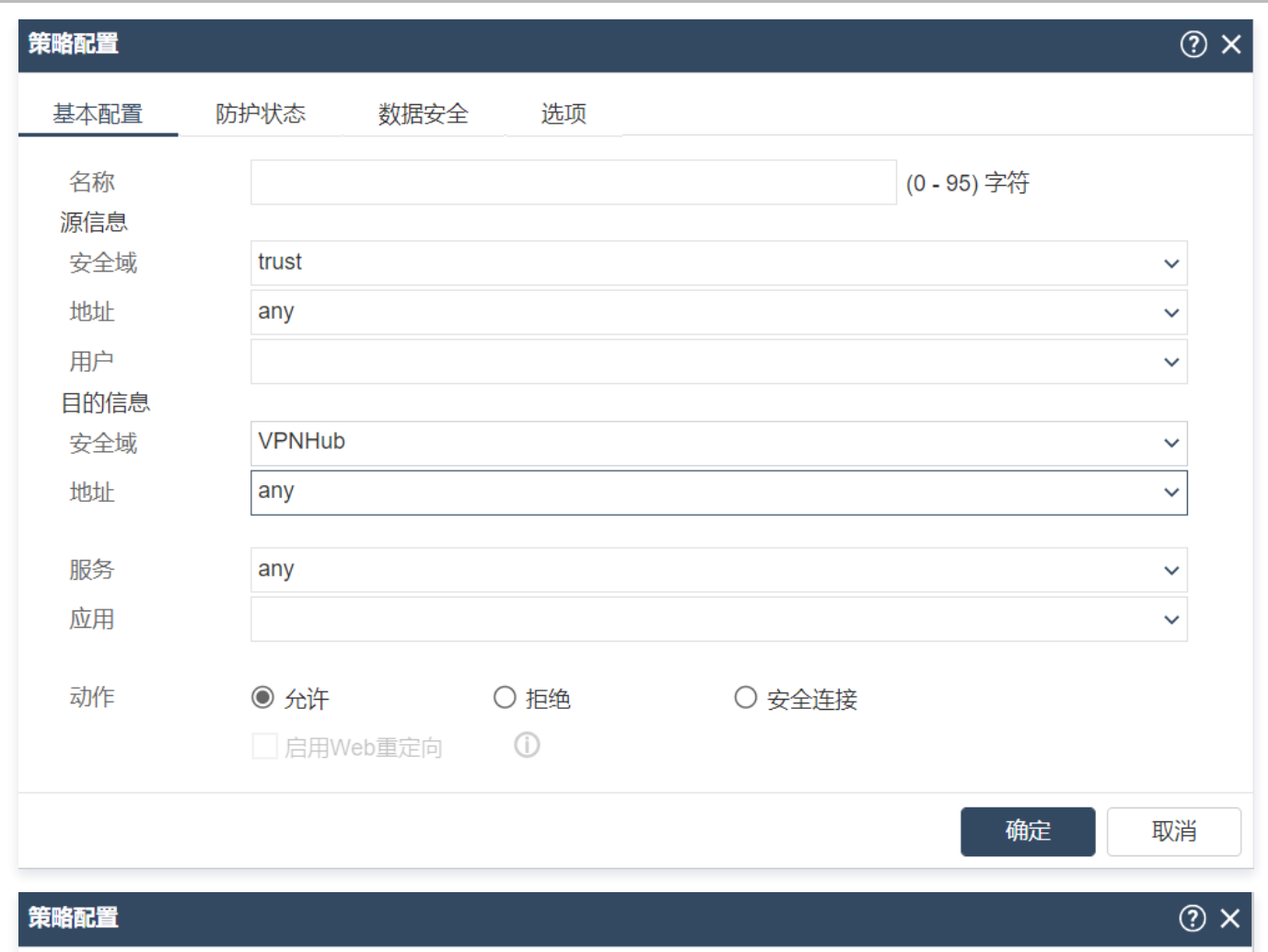

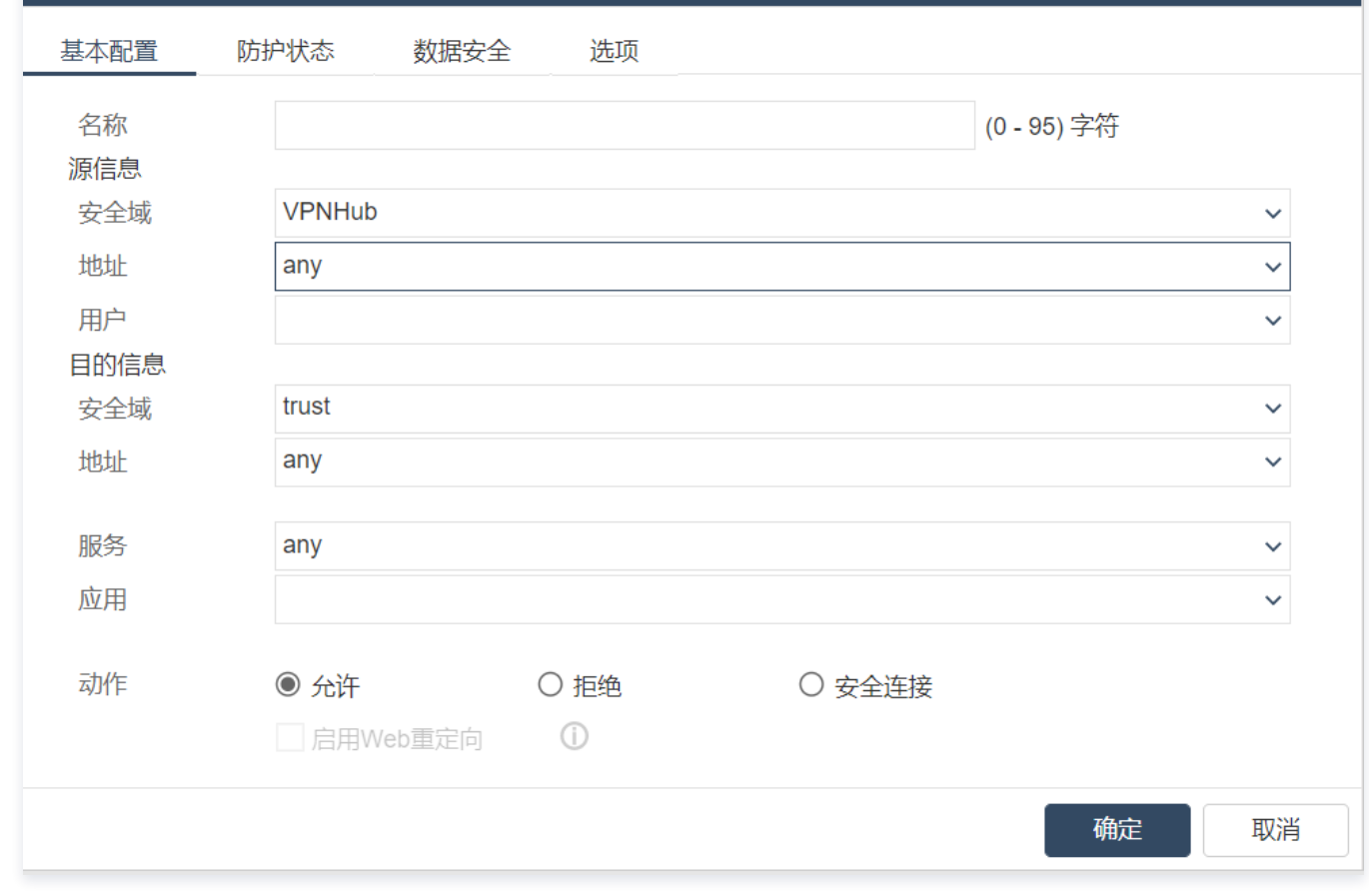

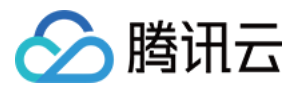

14. 选择**网络 > 路由**,单击**新建**分别配置上行和下行路由,完成后单击**确定**。

○ 上行路由: 目的地址为腾讯云 VPC 的网段,下一跳[为 步骤12](#page-52-0) 新建的隧道接口,本例为 tunnel1。

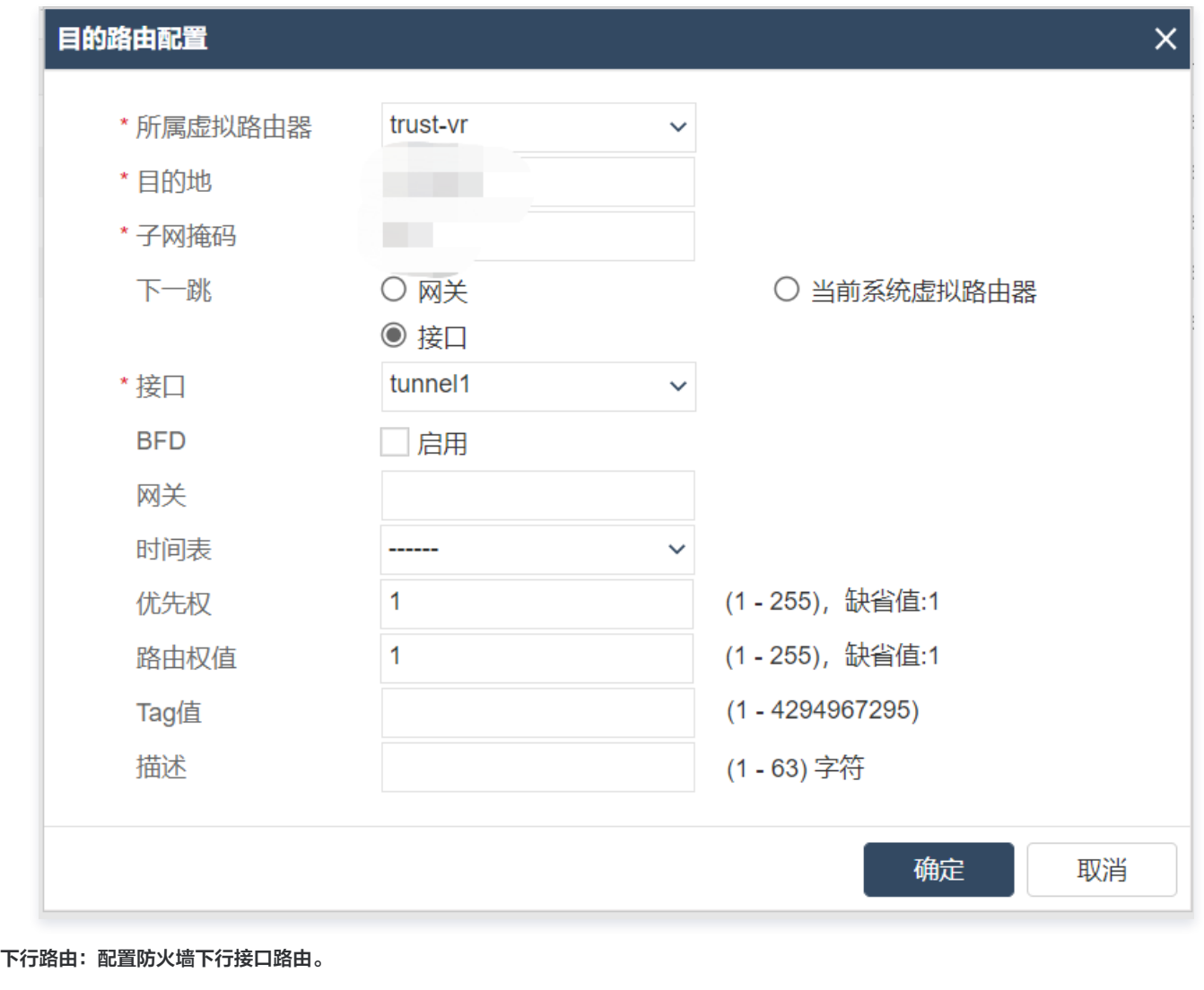

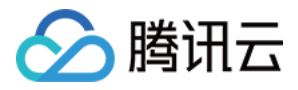

# Juniper 防火墙配置

最近更新时间:2023-06-07 09:30:07

使用 IPsec VPN 建立腾讯云 VPC 到用户 IDC 的连接时,在配置完腾讯云 VPN 网关后,您还需在用户 IDC 本地站点的网关设备中进行 VPN 配 置。本文以 Juniper 防火墙为例介绍如何在本地站点中进行 VPN 配置。

#### 说明

- 支持 Juniper SRX 系列防火墙以及 vSRX 系列虚拟防火墙,所有版本均支持。
- 本文所有 IP、接口等参数取值均仅用于举例,请具体配置时,使用实际值进行替换。

# 前提条件

请确保您已经在腾讯云 VPC 内 [创建 VPN,](https://cloud.tencent.com/document/product/554/52861)并完成 [VPN 通道配置。](https://cloud.tencent.com/document/product/554/52864)

# 数据准备

本文 IPsec VPN 配置数据举例如下:

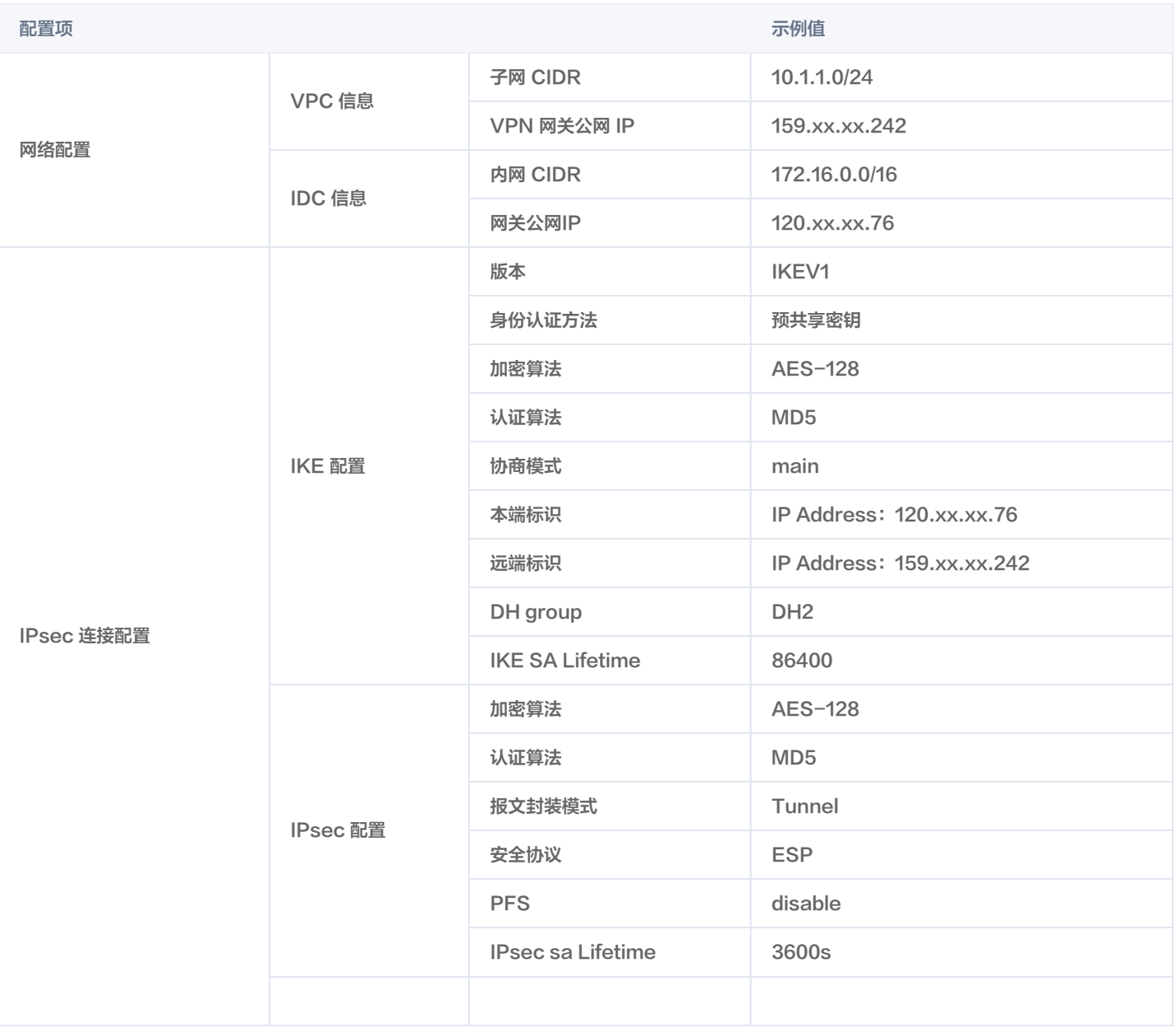

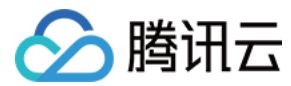

## 操作步骤

适用于基于 SPD 策略转发的 VPN

1. 登录防火墙设备的命令行配置界面。

ssh -p 22 root@172.16.0.1 # 通过 SSH 命令登录防火墙命令行界面 root@SRX1> configure Entering configuration mode # 登录之后为操作模式, 键入"configure"进入配置模式  $[$  edit $]$   $\,$ root@SRX1# # "#" 表示已经进入配置模式 root@SRX1# commit commit complete # 在配置模式下面修改配置,不会直接生效,通过"commit"命令,修改的配置才会保存并生效

#### 2. 配置防火墙网络接口、安全域、地址簿信息。

set interfaces ge-0/0/x unit 0 family inet address 172.16.0.1/16 # 为内部接口ge-0/0/x定义IP地址, 请更换为实际接口和IP set interfaces ge-0/0/y unit 0 family inet address 120.xx.xx.76/30 # 为外部接口ge-0/0/y定义IP地址,请更换为实际接口和IP set security zones security-zone trust interfaces ge-0/0/x.0  $\#$  绑定ge-0/0/x为内部安全区(trust),对接内部业务 $\overline{\mathtt{X}}$ ,请更换为实际接口 set security zones security-zone untrust interfaces ge-0/0/y.0 host-inbound-traffic system-services ike # 绑定ge-0/0/y为外部安全区(untrust),对接外部广域网,并启用ike服务,表示该区域可以建立VPN set security zones security-zone untrust address-book address vpn-peer\_subnet 10.1.1.0/24 # 定义要访问的VPN对端的业务地址簿,用于后续的访问策略调用,命名可以自定义 set security zones security-zone trust address-book address vpn-local\_subnet 172.16.0.0/16 # 定义本地的业务地址簿,用于后续的访问策略调用,命名可以自定义

#### 3. 配置 IKE 策略。

set security ike proposal ike-proposal-cfgr authentication-method pre-shared-keys # 定义IPSEC VPN 认证方式 (本实例使用共享密钥模式: pre-shared-keys), 注意"ike-proposal-cfgr"为定义的命名, 后续设置需要调用该命名 set security ike proposal ike-proposal-cfgr dh-group group2 # 定义IKE的dh-group set security ike proposal ike-proposal-cfgr authentication-algorithm md5 # 定义IKE认证算法 set security ike proposal ike-proposal-cfgr encryption-algorithm aes-128-cbc # 定义IKE加密算法 set security ike proposal ike-proposal-cfgr lifetime-seconds 86400 # 定义IKE生存时间, 范围: (180~86400 seconds) set security ike policy ike-policy-cfgr mode main # 指定IKE模式 set security ike policy ike-policy-cfgr proposals ike-proposal-cfgr  $\#$  定义IKE策略,需要调用上面步骤中的算法定义命名定义 set security ike policy ike-policy-cfgr pre-shared-key ascii-text "TestPassword" # 定义密钥,注意密钥不能包含:"@","+","-","=" 字符

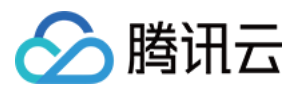

#### 4. 配置 IKE 网关、出接口和协议版本。

set security ike gateway ike-gate-cfgr ike-policy ike-policy-cfgr # 调用之前定义的IKE策略命名 set security ike gateway ike-gate-cfgr address 159.xx.xx.242 # 定义IKE的网关地址信息 ( 对端VPN的公网地址 ) set security ike gateway ike-gate-cfgr local-identity inet 120.xx.xx.76 set security ike gateway ike-gate-cfgr remote-identity inet 159.xx.xx.242 # 定义VPN标记,可以使用FQDN或者IP地址等,本实例使用本端及远端IP地址 set security ike gateway ike-gate-cfgr external-interface ge-0/0/y # 绑定VPN的接口, 即本地的公网出口 set security ike gateway ike-gate-cfgr version v1-only  $#$  定义IKE的版本, v1

#### 5. 配置 IPsec 策略。

set security ipsec proposal ipsec-proposal-cfgr protocol esp # 定义IPSEC阶段的加密协议 set security ipsec proposal ipsec-proposal-cfgr authentication-algorithm hmac-md5-96 # 定义IPSEC阶段的认证算法 set security ipsec proposal ipsec-proposal-cfgr encryption-algorithm aes-128-cbc # 定义IPSEC阶段的加密算法 set security ipsec proposal ipsec-proposal-cfgr lifetime-seconds 3600 # 定义IPSEC阶段生存时间(范围:180~86400) set security ipsec policy ipsec-policy-cfgr proposals ipsec-proposal-cfgr

# 调用之前定义的IPSEC算法定义

#### 6. 应用 IPsec 策略。

set security ipsec vpn ipsec-vpn-cfgr ike gateway ike-gate-cfgr

# 调用之前定义的IKE网关配置

set security ipsec vpn ipsec-vpn-cfgr ike ipsec-policy ipsec-policy-cfgr

# 调用之前定义的 IPsec 策略配置

set security ipsec vpn ipsec-vpn-cfgr establish-tunnels immediately

# 配置VPN直接建立通道,而不是等待流量触发

set routing-options static route 10.1.1.0/24 next-hop x.x.x.x

# 基于策略的VPN需要将远端的网段配置路由从公网接口发出,x.x.x.x为设备的公网接口下一跳地址

#### 7. 配置出站策略。

set security policies from-zone trust to-zone vpn policy trust-to-untrust\_any\_permit match source-address vpn-local\_subnet

set security policies from-zone trust to-zone vpn policy trust-to-untrust any permit match destinationaddress vpn-peer\_subnet

set security policies from-zone trust to-zone vpn policy trust-to-untrust any permit match application any set security policies from-zone untrust to-zone trust policy trust-to-untrust any permit then permit tunnel ipsec-vpn ipsec-vpn-cfgr

set security policies from-zone untrust to-zone trust policy trust-to-untrust any permit then permit tunnel pair-policy untrust-to-trust\_any\_permit

# 定义访问策略,本策略为本地网段访问VPN对端业务网段方向的策略 (trust to untrust), 指定调用IPSEC VPN 通 道。具体的访问权限根据实际业务访问情况来设置

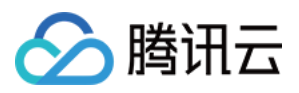

#### 8. 配置入站策略。

set security policies from-zone vpn to-zone trust policy untrust-to-trust any permit match source-address vpn-peer\_subnet

set security policies from-zone vpn to-zone trust policy untrust-to-trust\_any\_permit match destinationaddress vpn-local subnet

set security policies from-zone vpn to-zone trust policy untrust-to-trust any permit match application any set security policies from-zone vpn to-zone trust policy untrust-to-trust\_any\_permit then permit tunnel ipsec-vpn ipsec-vpn-cfgr

set security policies from-zone vpn to-zone trust policy untrust-to-trust\_any\_permit then permit tunnel pairpolicy trust-to-untrust\_any\_permit

# 定义访问策略,本策略为对端VPN网段访问本地业务网段方向的策略 ( untrust to trust ) ,指定调用IPSEC VPN 通 道。具体的访问权限根据实际业务访问情况来设置

#### 9. 保存配置。

root@SRX1# commit commit complete # 在配置模式下面修改配置,不会直接生效,通过"commit"命令,修改的配置才会保存并生效

#### 适用于基于路由转发的 VPN

#### 1. 登录防火墙设备的命令行配置界面。

ssh -p 22 root@172.16.0.1 # 通过 SSH 命令登录防火墙命令行界面 root@SRX1> configure Entering configuration mode # 登录之后为操作模式, 键入"configure"进入配置模式  $[$  edit $]$   $\,$ root@SRX1# # "#" 表示已经进入配置模式 root@SRX1# commit commit complete # 在配置模式下面修改配置, 不会直接生效, 通过"commit"命令, 修改的配置才会保存并生效

#### 2. 配置防火墙网络接口、安全域、地址簿信息。

set interfaces ge-0/0/x unit 0 family inet address 172.16.0.1/16 # 为内部接口 ge-0/0/x定义 IP 地址, 请更换为实际接口和IP set interfaces ge-0/0/y unit 0 family inet address 120.xx.xx.76/30  $#$  为外部接口 ge-0/0/y定义 IP 地址, 请更换为实际接口和IP set interfaces st0 unit 0 family inet mtu 1398 # 定义通道接口,默认不设置 IP 地址,通道接口的 unit 后的参数需要指定, 一个 unit 号可以绑定一个 VPN 通道, 序号 范围: 0-16385, 同时设置通道接口MTU为1398 set security zones security-zone trust interfaces ge-0/0/x.0 # 绑定 ge-0/0/x 为内部安全区(trust), 对接内部业务区 set security zones security-zone untrust interfaces ge-0/0/y.0 host-inbound-traffic system-services ike # 绑定ge-0/0/y为外部安全区(untrust),对接外部广域网,并启用 ike 服务,表示该区域可以建立 VPN set security zones security-zone vpn interfaces st0.0

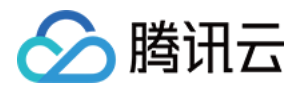

# 绑定通道接口到 vpn 区域(vpn), 作为连接 IPSEC VPN 的逻辑通道,用于后续的路由策略以及访问策略 set security zones security-zone vpn address-book address vpn-peer\_subnet 10.1.1.0/24 # 定义要访问的 VPN 对端的业务地址簿,用于后续的访问策略调用,命名可以自定义 set security zones security-zone trust address-book address vpn-local\_subnet 172.16.0.0/16 # 定义本地的业务地址簿,用于后续的访问策略调用,命名可以自定义

#### 3. 配置 IKE 策略。

set security ike proposal ike-proposal-cfgr authentication-method pre-shared-keys # 定义 IPSEC VPN 认证方式 (本实例使用共享密钥模式: pre-shared-keys), 注意"ike-proposal-cfgr"为定义的命 名,后续设置需要调用该命名 set security ike proposal ike-proposal-cfgr dh-group group2 t **定义** IKE **的** dh-group set security ike proposal ike-proposal-cfgr authentication-algorithm md5 # 定义 IKE 认证算法 set security ike proposal ike-proposal-cfgr encryption-algorithm aes-128-cbc # 定义 IKE 加密算法 set security ike proposal ike-proposal-cfgr lifetime-seconds 86400 # **定义** IKE **生存时间, 范围:** (180-86400 seconds) set security ike policy ike-policy-cfgr mode main set security ike policy ike-policy-cfgr proposals ike-proposal-cfgr set security ike policy ike-policy-cfgr pre-shared-key ascii-text "TestPassword" # 定义 IKE 策略,指定模式以及密钥,需要调用上面步骤中的算法定义命名,注意密钥不能包含: "@","+","-","="

#### 4. 配置 IKE 网关、出接口和协议版本。

set security ike gateway ike-gate-cfgr ike-policy ike-policy-cfgr # 调用之前定义的 IKE 策略命名 set security ike gateway ike-gate-cfgr address 159.xx.xx.242 # 定义 IKE 的网关地址信息 ( 对端 VPN 的公网地址 set security ike gateway ike-gate-cfgr local-identity inet 120.xx.xx.76 set security ike gateway ike-gate-cfgr remote-identity inet 159.xx.xx.242 #定义 VPN 标记,可以使用 FQDN 或者 IP 地址等 (本实例使用远端及本端 IP 地址) set security ike gateway ike-gate-cfgr external-interface ge-0/0/y # 绑定 VPN 的接口,即本地的公网出口 set security ike gateway ike-gate-cfgr version v1-only # 定义 IKE 的版本, v1

#### 5. 配置 IPsec 策略。

set security ipsec proposal ipsec-proposal-cfgr protocol esp # 定义 IPSEC 阶段的加密协议 set security ipsec proposal ipsec-proposal-cfgr authentication-algorithm hmac-md5-96 # 定义 IPSEC 阶段的认证算法 set security ipsec proposal ipsec-proposal-cfgr encryption-algorithm aes-128-cbc # 定义 IPSEC 阶段的加密算法 set security ipsec proposal ipsec-proposal-cfgr lifetime-seconds 3600 # 定义 IPSEC 阶段的生存时间 set security ipsec policy ipsec-policy-cfgr proposals ipsec-proposal-cfgr # 调用之前定义的 IPSEC 算法定义 set security ipsec vpn ipsec-vpn-cfgr ike proxy-identity local 172.16.0.0/16 set security ipsec vpn ipsec-vpn-cfgr ike proxy-identity remote 10.1.1.0/24

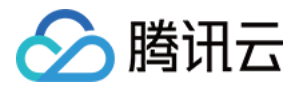

#设置 TS (Traffic Selector)或者 SPD 配置,默认为0.0.0.0/0,如果对端也指定了网段,则需要和对端匹配 set security ipsec vpn ipsec-vpn-cfgr bind-interface st0.0 # 绑定 VPN 通道接口

#### 6. 应用 IPsec 策略。

set security ipsec vpn ipsec-vpn-cfgr ike gateway ike-gate-cfgr # 调用之前定义的IKE网关配置 set security ipsec vpn ipsec-vpn-cfgr ike ipsec-policy ipsec-policy-cfgr # 调用之前定义的 IPsec 策略配置 set security ipsec vpn ipsec-vpn-cfgr establish-tunnels immediately # 配置 VPN 直接建立通道,而不是等待流量触发 set routing-options static route 10.1.1.0/24 next-hop st0.0 # 配置远端的业务 IP 网段, 通过虚拟通道接口进行转发

#### 7. 配置出站策略。

set security policies from-zone trust to-zone vpn policy trust-to-vpn any permit match source-address vpnlocal subnet

set security policies from-zone trust to-zone vpn policy trust-to-vpn\_any\_permit match destination-address vpn-peer\_subnet

set security policies from-zone trust to-zone vpn policy trust-to-vpn any permit match application any set security policies from-zone trust to-zone vpn policy trust-to-vpn\_any\_permit then permit

 $\#$  定义访问策略,本策略为本地网段访问 VPN 对端业务网段方向的策略 ( trust to vpn ) 。具体的访问权限根据实际业务 访问情况来设置

#### 8. 配置入站策略。

set security policies from-zone vpn to-zone trust policy vpn-to-trust\_any\_permit match source-address vpnpeer subnet

set security policies from-zone vpn to-zone trust policy vpn-to-trust any permit match destination-address vpn-local\_subnet

set security policies from-zone vpn to-zone trust policy vpn-to-trust any permit match application any set security policies from-zone vpn to-zone trust policy vpn-to-trust any permit then permit

# 定义访问策略,本策略为对端 VPN 网段访问本地业务网段方向的策略(vpn to trust)。具体的访问权限根据实际业务 访问情况来设置

#### 9. 保存配置。

root@SRX1# commit commit complete #在配置模式下面修改配置,不会直接生效,通过"commit"命令,修改的配置才会保存并生效

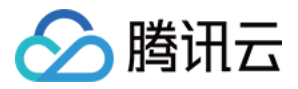

# 绿盟防火墙配置

最近更新时间:2022-12-08 15:20:18

使用 IPsec VPN 建立腾讯云 VPC 到用户 IDC 的连接时,在配置完腾讯云 VPN 网关后,您还需要在用户 IDC 本地站点的网关设备中进行 VPN 配置。本文以绿盟防火墙为例,介绍如何在本地站点中进行 VPN 配置。

#### 注意

- 本文以 NFNX3-V2000TX 型号、603.168版本防火墙配置演示,其他版本可能界面略有差异,整体配置逻辑一致。
- 本文仅支持 IKEv1 协议的配置。
- 本文所有 IP、接口等参数取值均仅用于举例,请具体配置时,使用实际值进行替换。

## 前提条件

请确保您已经在腾讯云 VPC 内 [创建 VPN,](https://cloud.tencent.com/document/product/554/52861)并完成 [VPN 通道配置。](https://cloud.tencent.com/document/product/554/52864)

## 数据准备

本文 IPsec VPN 配置数据举例如下:

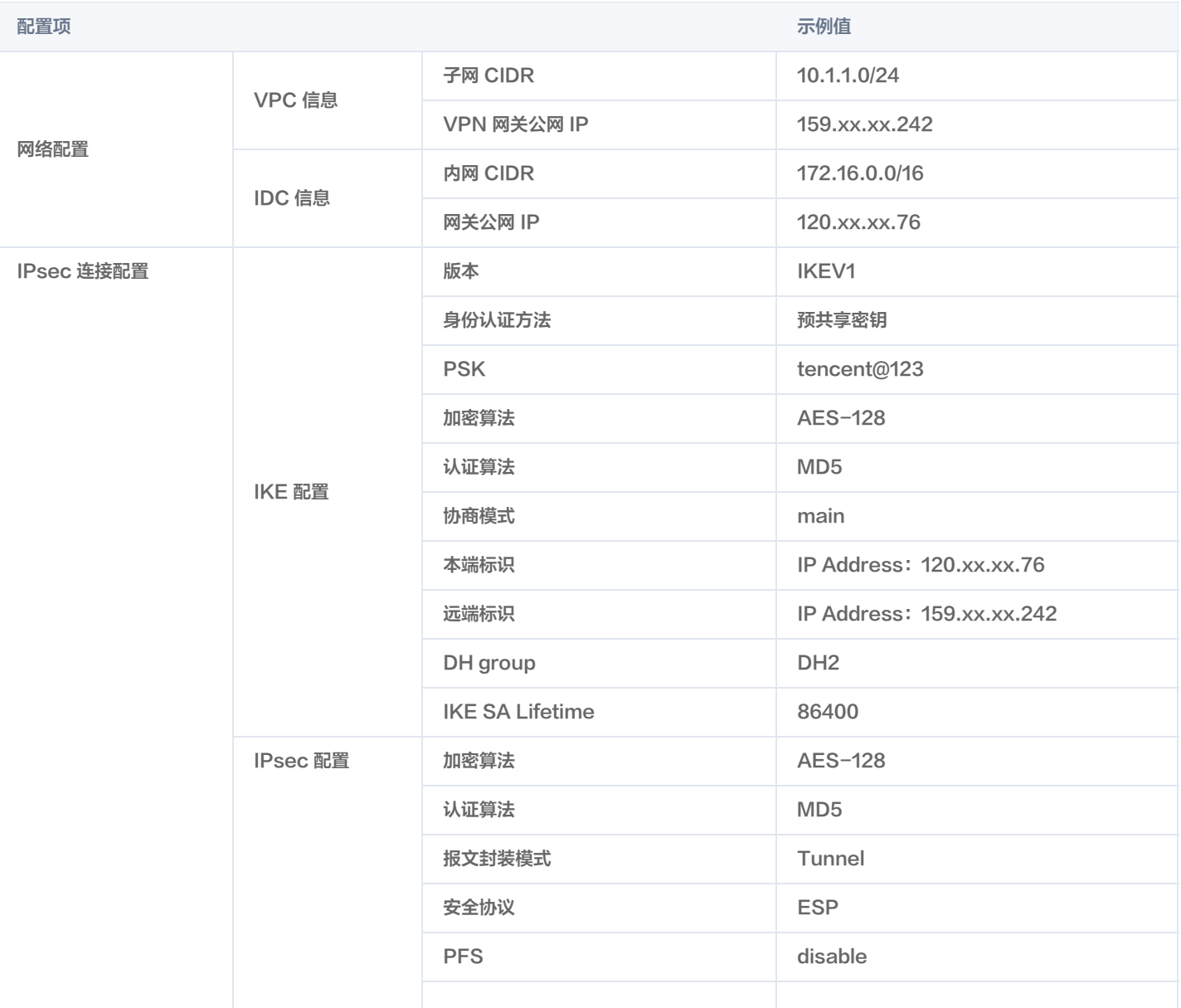

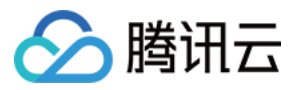

### IPsec SA 生存周期(s) 3600s

## 操作步骤

1. 使用 weboper 登录 NSFOCUS 管理界面。

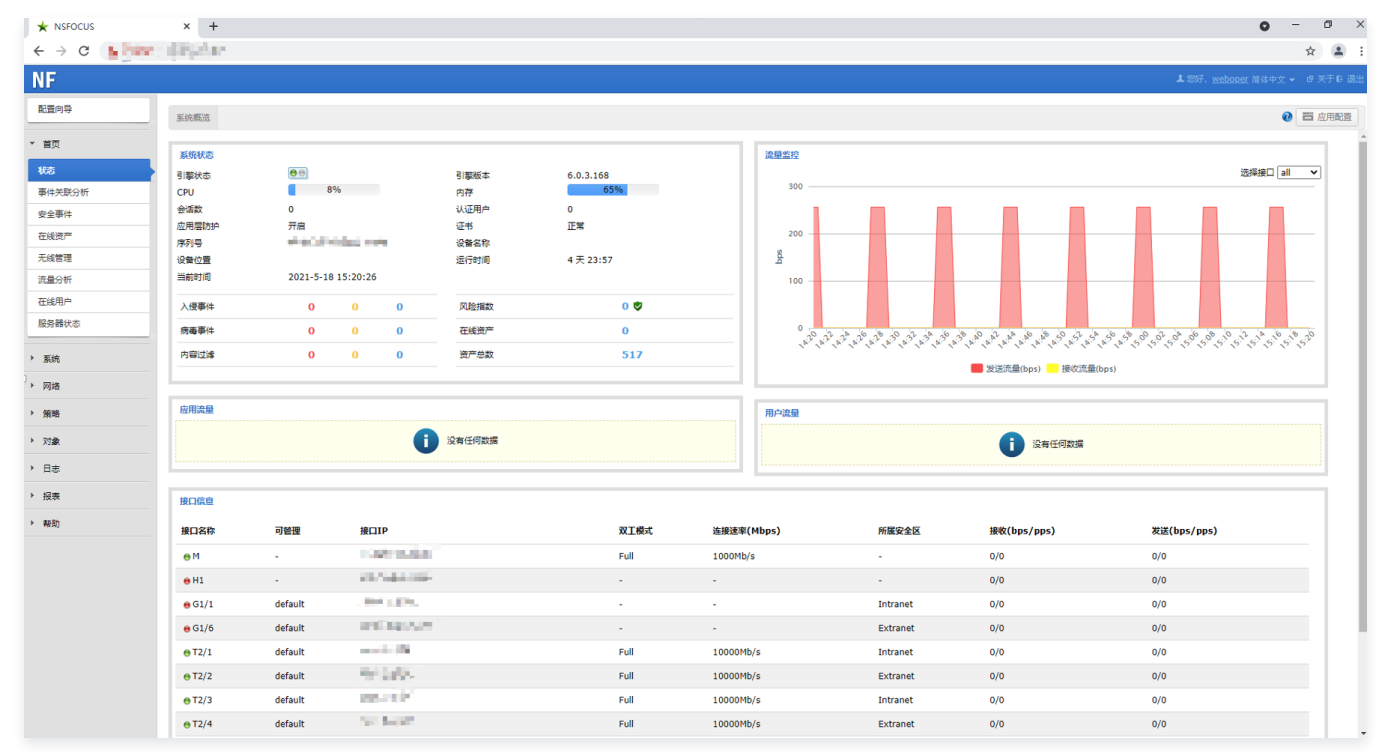

- 2. 在左侧菜单栏选择**网络 > 接口**, 然后在 IPsec 接口页面单击**新建**。
- 3. 在新建页面配置 IPsec 相关信息,然后单击确定。

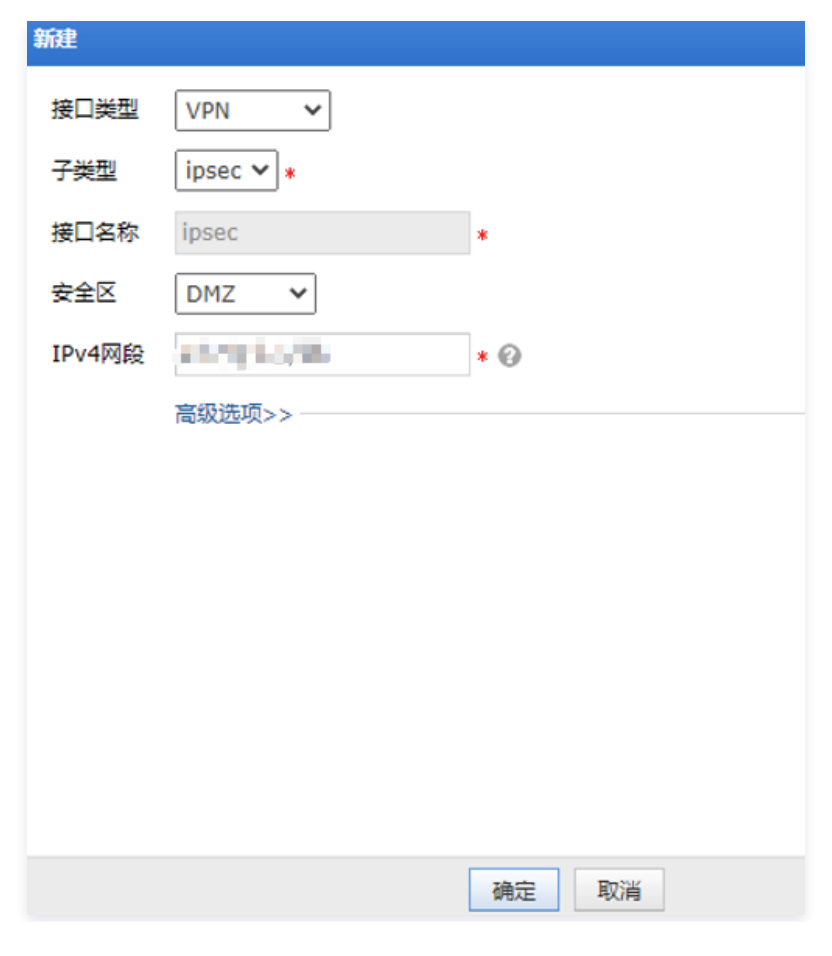

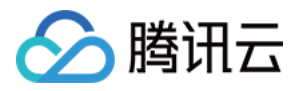

- 接口类型:选择 VPN。
- 子类型选择:选择 ipsec。
- 接口名称:不可修改,系统默认填充。
- 安全区:选择 DMZ。

为了确保 IPsec 接口到内网的数据不被安全策略拦截阻断,请保持默认选项DMZ。

- IPv4: 选择本地 VPC 网段, 即数据准备阶段中 VPC 的子网 CIDR 的示例值10.1.1.1/24。
- 4. 在左侧菜单栏选择网络 > IPSEC > IPSEC 隧道。
- 5. 在第一阶段页签,根据腾讯云 VPN 连接的 IKE 协议信息配置 IDC 侧的 IKE 协议。

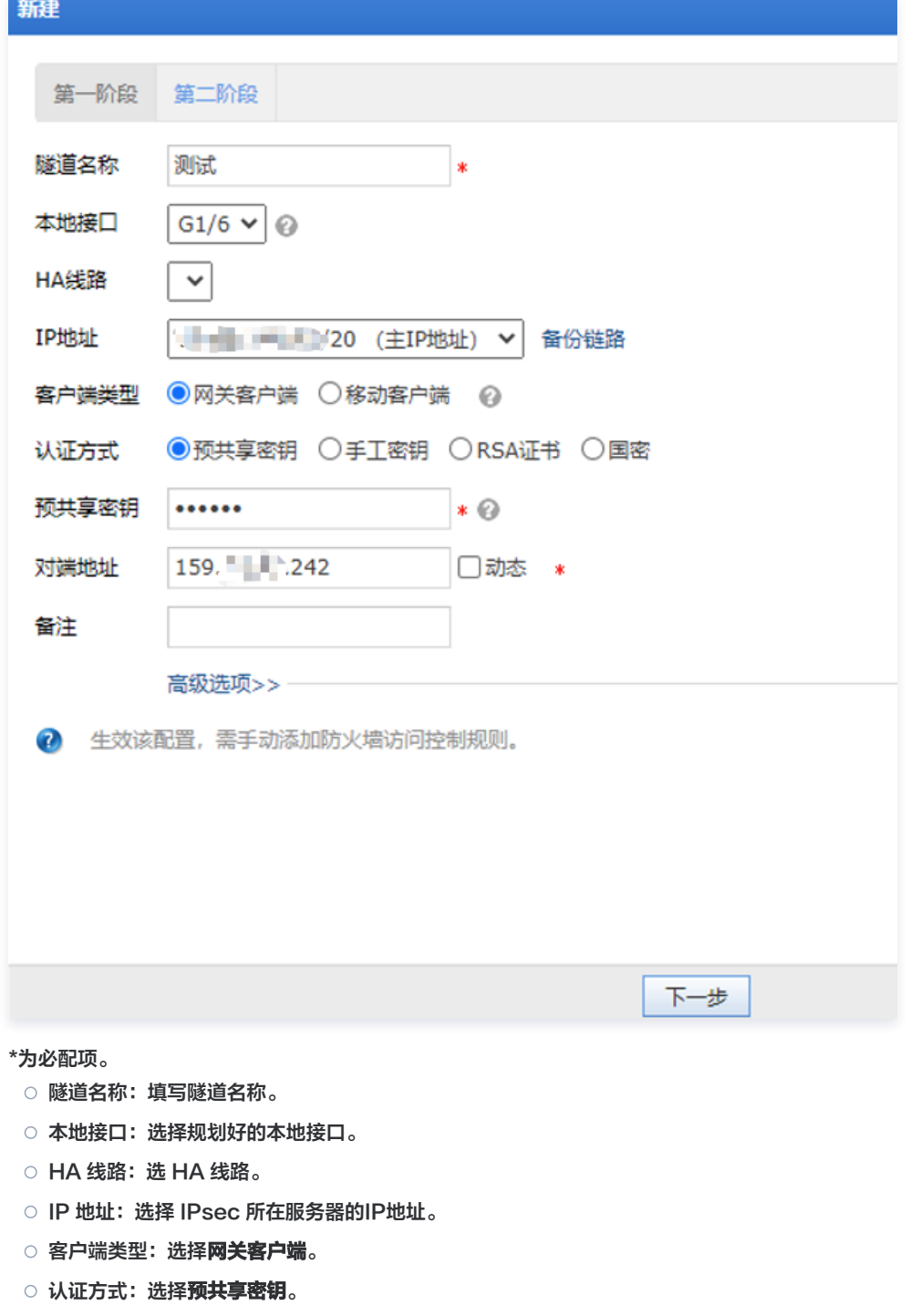

- 预共享密钥:设置预共享密钥。
- 6. (可选)高级选项配置。

如果您对 IPsec 策略有更高的要求, 如认证算法、加密算法、ISAKMP-SA 存活时间等, 需要进行高级配置。

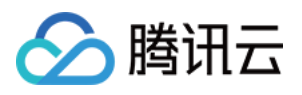

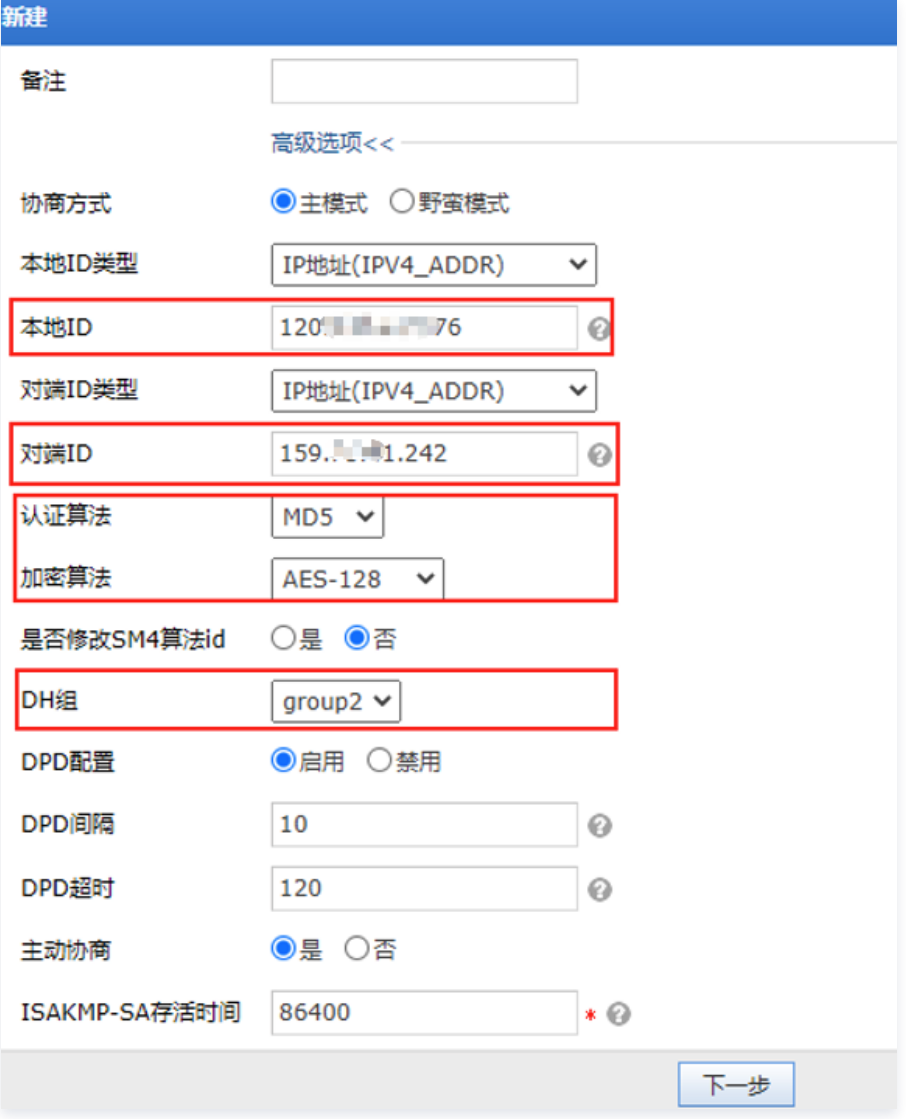

#### 本处仅介绍主要参数的配置说明。

本地/对端 ID 类型:

- IPV4:输入标准的 IPv4 格式的地址。
- 域名:字符数小于等于30个字符,且只能包含字母、数字、下划线、.(英文点号)和@。
- 用户名:当前仅支持输入用户邮箱,例如:xxxx@nsfocus.com。
- DH 组: IPsec VPN 隧道使用的 DH 组。
- 认证算法:指定安全认证算法,例如 MD5。
- 加密算法: 指定加密算法。

### 说明

如果 [步骤5](#page-5-0) 中认证方式选择了**预共享密钥**,该处可选有 DES、3DES、AES-128、AES-192、AES-256 以及 BLOWFISH,请依据实际需求选择。

#### 7. 第一阶段配置完成后单击下一步。

8. 在第二阶段页签,依据腾讯云 VPN 连接的 IPsec 协议信息配置 IDC 侧的 IPsec 协议。

```
注意
 子网间请勿存在包含关系。
```
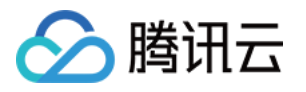

- 8.1 在第二阶段页签单击添加。
- 8.2 本地子网填写 IDC 本端网段及掩码, 例如172.16.0.0/16。
- 8.3 对端子网填写腾讯云 VPN 后端子网网段及掩, 例如10.1.1.0/24。
- 8.4 协议选择 any。
- 8.5 高级配置。
- 协议选择 ESP
- 认证算法选择 MD5
- 加密算法选 AES-128
- IPSEC-SA 存活时间配置为3600
- PFS设置为禁用
- 8.6 单击确定。

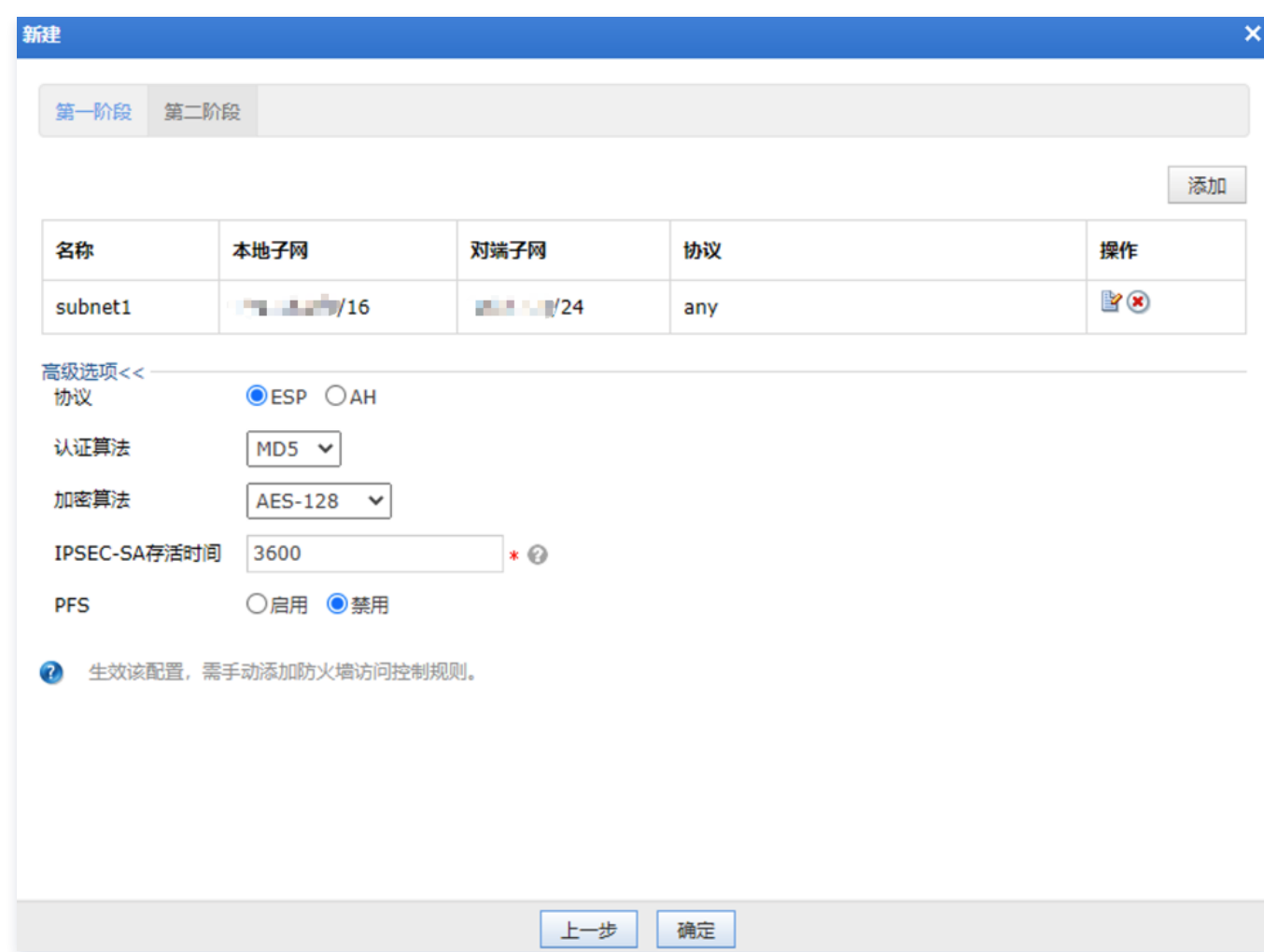

### 9. 测试 NSFOCUS 与腾讯云的连通性。

○ NSFOCUS 与腾讯云 VPN 建立隧道后, NSFOCUS 侧自动生成相应的隧道信息条目。

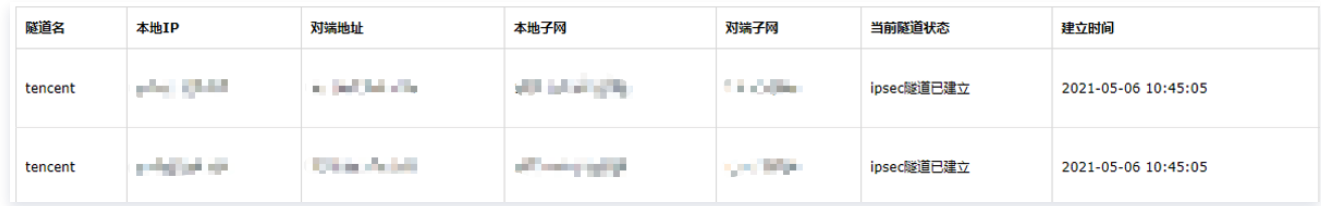

在腾讯云 VPN 侧可查看连接状态。

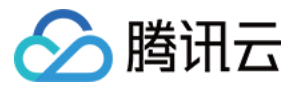

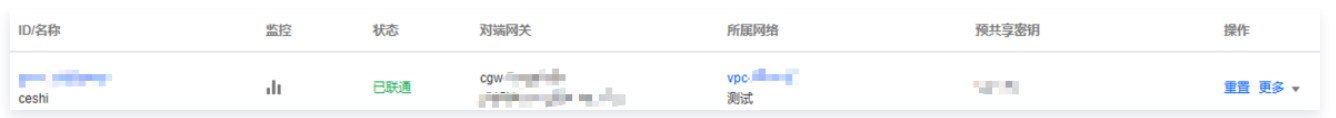

在 NSFOCU 侧使用 Ping 命令 ping 腾讯云 VPC 内的云服务器,可正常通行。

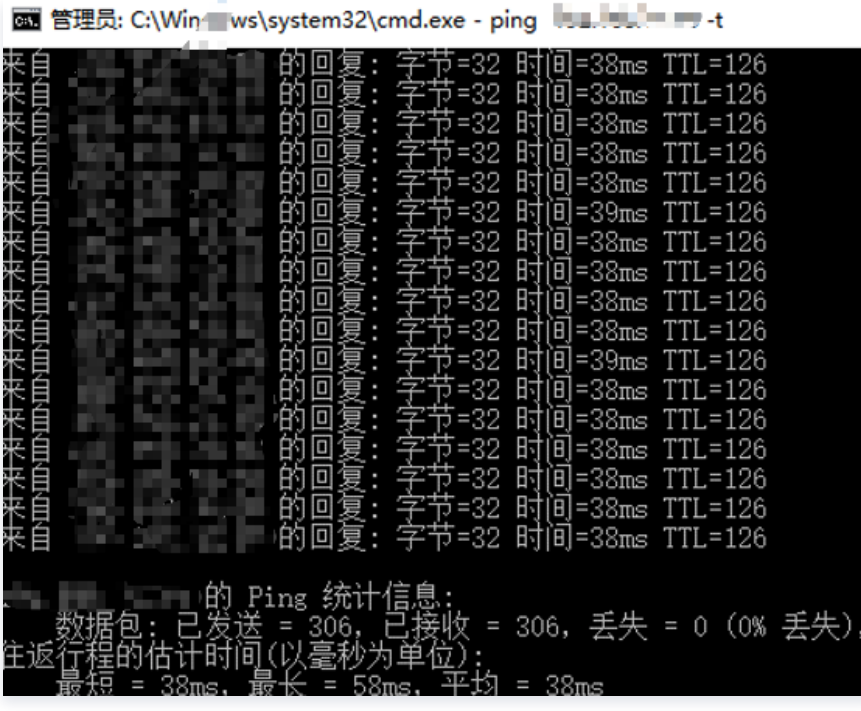

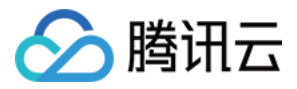

# 思科防火墙配置

最近更新时间:2024-04-19 14:46:22

使用 IPsec VPN 建立腾讯云 VPC 到用户 IDC 的连接时,在配置完腾讯云 VPN 网关后,您还需要在用户 IDC 本地站点的网关设备中进行 VPN 配置。本文以思科防火墙为例,介绍如何在本地站点中进行 VPN 配置。

#### 注意

- 本文为 Cisco ASA 系列防火墙通用配置,所有版本均支持。
- 本文所有 IP、接口等参数取值均仅用于举例,请具体配置时,使用实际值进行替换。

## 前提条件

请确保您已经在腾讯云 VPC 内 [创建 VPN,](https://cloud.tencent.com/document/product/554/52861)并完成 [VPN 通道配置。](https://cloud.tencent.com/document/product/554/52864)

# 数据准备

本文 IPsec VPN 配置数据举例如下:

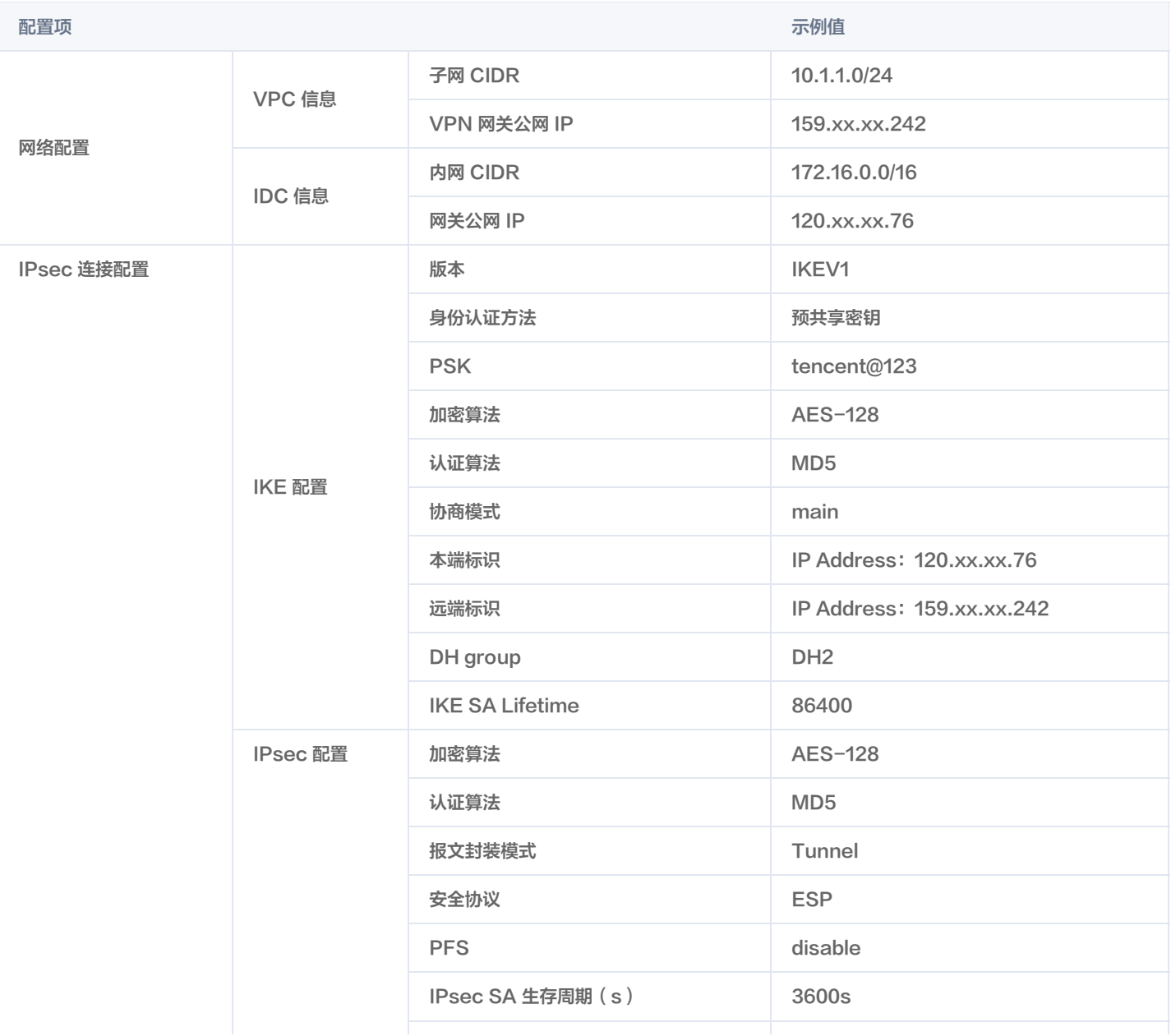

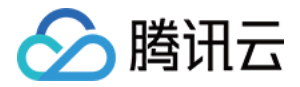

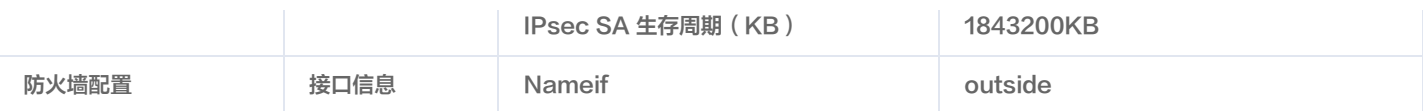

# 操作步骤

适用于基于 SPD 策略转发的 VPN (IKEv1)

#### 1. 登录防火墙设备命令配置界面。

#### ssh -p admin@10.XX.XX.56

# 通过 SSH 命令登录防火墙配置界面。

User Access Verification Username: admin Password: \*\*\*\*\*\*\* Type help or '?' for a list of available commands.

# 输入账号密码,进入用户模式。

ASA> ASA> en Password:

# 输入 enable 和设置的 enable 密码进入特权模式,该模式下只支持查看。

ASA# conf t  $\mathsf{ASA}(\mathsf{config})\#$ 

# 键入"config ter"进入全局模式,在该模式下进行防火墙配置。

#### 2. 配置防火墙接口。

#### 在全局模式下配置对接腾讯云端的防火墙接口。

```
 interface GigabitEthernet0/0
 nameif outside # 定义端口的安全域名。
security-level 0 # 定义端口的安全域等级。
 ip address 120.XX.XX.76 255.255.255.252 # 配置 VPN 通道本端公网 IP 地址。
```
#### 3. 配置 isakmp 策略。

```
crypto ikev1 enable outside # 在外部接口上启用 IKE.
crypto ikev1 policy 10 # 定义 ikev1 第一阶段协商使用参数, 序号为10, 序号越小越优先, 范围为1-65535。
authentication pre-share # 配置认证方法为预共享密钥。
 encryption AES-128 #配置第一阶段协商数据包封装加密算法,默认为AES-128。
hash MD5 # 为 IKE 策略指定哈希算法为 MD5, 默认为 SHA。
group 2 # 为 IKE 策略指定 Diffie-Hellman 组为组2, 默认为 group 2
lifetime 86400 # 指定 SA 生命周期, 默认为86400秒。
```
4. 配置预共享密码。
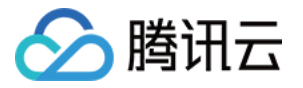

tunnel-group 159.XX.XX.242 type ipsec-l2l # 创建一个ipsec隧道组, type 为点到点。 tunnel-group 159.XX.XX.242 ipsec-attributes # 配置隧道组属性, 并指定预共享密钥。 ikev1 pre-shared-key tencent@123 # 密钥可为1~128个字符的字母、数字或者字符串。

## 5. 配置 IPsec 安全协议。

 crypto ipsec ikev1 transform-set TS esp-aes esp-md5-hmac # 指定 IPsec 第二阶段协商的加密算法以及哈希算 法。

## 6. 配置 ACL。

 access-list INTERESTING extended permit ip 172.XX.XX.0 255.255.0.0 10.1.1.0 255.255.255.0 # 配置 ACL 抓取 VPN 通道上的数据流。

### 7. 配置 IPsec 策略。

crypto map CMAP 1 match address INTERESTING # 调用 ACL, 使满足 ACL 的源网段或者目的网段的数据包在 VPN 通道上流通。

crypto map CMAP 1 set peer 159.XX.XX.242 # 将被 IPsec 保护的流量转发到的对端 VPN 公网地址, 本文此处为 **腾讯云 VPN 公网地址** 

crypto map CMAP 1 set ikev1 transform-set TS # 为加密映射条目配置 IKEv1 协议。

crypto map CMAP 1 set security-association lifetime seconds 3600 # 配置加密密钥的生存时间。

### 8. 启用 IPsec 策略。

rypto map CMAP interface outside # 将上一步配置的加密映射应用于外部接口。

### 9. 配置静态路由。

route outside 10.1.1.0 255.255.255.0 159.XX.XX.242 1 # 将待加密保护的数据网段引向 IPsec 隧道, 且配置下 一跳为 VPN 隧道对端公网 IP。

### 10. 测试 VPN 连通性。

### 执行 Ping 命令测试 VPN 的连通性。

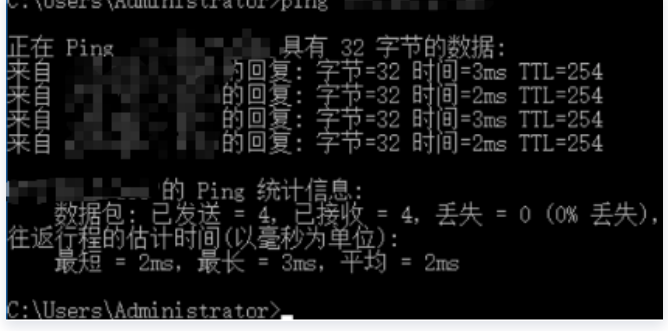

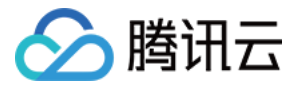

## 适用于基于路由转发的 VPN (IKEv1)

1. 登录防火墙设备命令配置界面。

ssh -p admin@10.XX.XX.56

# 通过 SSH 命令登录防火墙配置界面。

User Access Verification Username: admin Password: \*\*\*\*\*\*\* Type help or '?' for a list of available commands.

# 输入账号密码,进入用户模式。

 $ASA$  $ASA>en$ Password:

# 输入enable和设置的enable密码进入特权模式,该模式下只支持查看。

ASA# conf t  $\mathsf{ASA}(\mathsf{config})\#$ 

# 键入"config ter"进入全局模式,在该模式下进行防火墙配置。

# 2. 配置防火墙接口。

## 在全局模式下配置对接腾讯云端的防火墙接口

 interface GigabitEthernet0/0 nameif outside # 定义端口的安全域名。 security-level 0 # 定义端口的安全域等级。 ip address 120.XX.XX.76 255.255.255.252 # 配置 VPN 通道本端的公网 IP 地址。

### 3. 配置 isakmp 策略。

 crypto ikev1 policy 10 # 定义 ikev1 第一阶段协商使用参数,序号为10,序号越小越优先,范围为1-65535。 authentication pre-share # 配置认证方法为预共享密钥。 encryption AES-128  $#$  配置第一阶段协商数据包封装加密算法,默认为AES-128。 hash  $MD5$  # 为 IKE 策略指定哈希算法为 MD5, 默认为 SHA。 group 2 # 为 IKE 策略指定 Diffie-Hellman 组为组2, 默认为 group 2 lifetime 86400 # 指定 SA 生命周期, 默认为86400秒。

## 4. 配置预共享密码。

tunnel-group 159.XX.XX.242 type ipsec-l2l # 创建一个ipsec隧道组, type 为点到点。 tunnel-group 159.XX.XX.242 ipsec-attributes # 配置隧道组属性, 并指定预共享密钥。 ikev1 pre-shared-key tencent@123 # 密钥可为1~128个字符的字母、数字或者字符串。

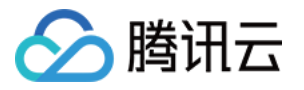

### 5. 配置 IPsec 安全协议。

crypto ipsec ikev1 transform-set TS esp-aes esp-md5-hmac # 指定 IPsec 第二阶段协商的加密算法以及哈希算

## 6. 配置 IPsec 策略。

crypto ipsec profile PROFILE1

set ikev1 transform-set TS # 为加密映射条目指定IKEv1 ipsec安全提议

set security-association lifetime kilobytes 1843200 # 设置 SA 生命周期内, VPN之间可以传递的流量字节数。 set security-association lifetime seconds 3600 # 设置加密密钥的生命周期, 默认干字节数为4,608,000; 默认生 命周期秒数28,800。

7. 启用 IPsec 策略。

 interface Tunnel100 tunnel source interface outside # 配置 VPN 的更新源为outside口。 tunnel destination 159.XX.XX.242 # 配置对端 VPN 的公网 IP 地址, 本处为腾讯云 VPN 公网 IP 地址。 tunnel mode ipsec ipv4 # 配置 tunnel口 使用的协议。 tunnel protection ipsec profile PROFILE1 # 调用 IPsec 策略对经过 tunnel 口的数据进行保护。

#### 8. 配置静态路由。

route vti 10.1.1.0 255.255.255.0 159.XX.XX.242 # 将待加密保护的数据包引到 tunnel 口。

### 9. 测试 VPN 连通性。

执行 Ping 命令测试 VPN 的连通性。

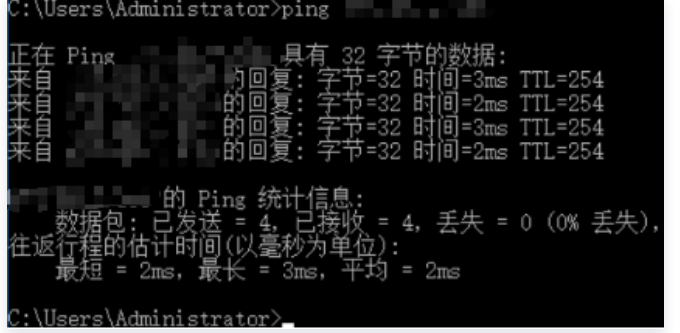

适用于基于 SPD 策略转发的 VPN (IKEv2)

1. 登录防火墙设备命令配置界面。

ssh -p admin@10.XX.XX.56

# 通过 SSH 命令登录防火墙配置界面。

User Access Verification Username: admin

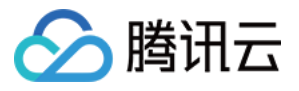

### Password: \*\*\*\*\*\*\*

Type help or '?' for a list of available commands.

# 输入账号密码,进入用户模式。

ASA> ASA> en Password:

# 输入enable和设置的enable密码进入特权模式,该模式下只支持查看。

ASA# conf t  $\mathsf{ASA}(\mathsf{config})\#$ 

# 键入"config ter"进入全局模式,在该模式下进行防火墙配置。

## 2. 配置防火墙接口。

在全局模式下配置对接腾讯云端的防火墙接口。

 interface GigabitEthernet0/0 nameif outside # 定义端口的安全域名。 security-level  $0 \# \n\mathbb{R} \times \n\mathbb{R}$ 口的安全域等级。 ip address 120.XX.XX.76 255.255.255.252 # 配置 VPN 通道本端公网 IP 地址。

### 3. 配置 isakmp 策略。

 crypto ikev2 enable outside # 在外部接口上启用 IKEv2。 crypto ikev2 policy 10 # 定义 ikev2 第一阶段协商使用参数,序号为10,序号越小越优先,范围为1-65535。 authentication pre-share # 配置认证方法为预共享密钥。 encryption AES-128 # 配置第一阶段协商数据包封装加密算法,默认为AES-128。 integrity MD5 # 为 IKE 策略指定哈希算法为 MD5, 默认为 SHA。 group 2 # 为 IKE 策略指定 Diffie-Hellman 组为组2, 默认为 group 2。 prf sha  $#$  设置加密算法 lifetime seconds 86400 # 设置 SA 生命周期, 默认为86400秒。

### 4. 配置组策略

group-policy group\_policy internal # 为设备设置组策略。 group-policy group\_policy attributes # 设置组策略属性。 vpn-tunnel-protocol ikev2 # 配置 vpn-tunnel 使用协议为 ikev2。

## 5. 配置预共享密码。

tunnel-group 159.XX.XX.242 type ipsec-l2l # 创建一个ipsec隧道组, type 为点到点。 tunnel-group 159.XX.XX.242 general-attributes default-group-policy group\_policy # 调用上一步定义的组策 略。 tunnel-group 159.XX.XX.242 ipsec-attributes # 配置隧道组的属性, 并指定预共享密钥。 ikev2 remote-authentication pre-shared-key tencent@123 ikev2 local-authentication pre-shared-key tencent@123 # 密钥可为1~128个字符的字母、数字或者字符串。

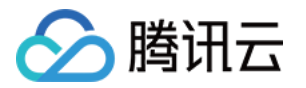

### 6. 配置 IPsec 安全协议。

crypto ipsec ikev2 ipsec-proposal ikev2\_proposal # 配置 IPsec 第二阶段协商的加密算法以及哈希算法。 protocol esp encryption aes-128 # 配置加密算法。 protocol esp integrity sha-1 # 配置完整性检查算法。

### 7. 配置 ACL。

access-list INTERESTING extended permit ip 172.XX.XX.0 255.255.0.0 10.1.1.0 255.255.255.0 # 配置 ACL 抓取 VPN 通道上的数据流。

### 8. 配置 IPsec 策略。

crypto map CMAP 1 match address INTERESTING # 调用 ACL, 使满足 ACL 的源网段或者目的网段的数据包在 VPN 通道上流通。 crypto map CMAP 1 set peer 159.XX.XX.242 # 将被 IPsec 保护的流量转发到的对端 VPN 公网地址,本文此处为 腾讯云 VPN 公网地址 crypto map CMAP 1 set ikev2 ipsec-proposal ikev2\_proposal # 为加密映射条目配置 IKEv2 安全协议。 crypto map CMAP 1 set security-association lifetime seconds 3600 # 配置加密密钥的生存时间。 crypto map CMAP 1 set security-association lifetime kilobytes 1843200 # 设置协商在 SA 生命周期内, VPN 间可传递的流量,默认千字节数为4,608,000;默认生命秒数是28,800。

9. 启用 IPsec 策略。

rypto map CMAP interface outside # 将上一步配置的加密映射应用于外部接口。

### 10. 配置静态路由。

route outside 10.1.1.0 255.255.255.0 159.XX.XX.242 1 # 将待加密保护的数据网段引向 IPsec 隧道, 且配置下 一跳为 VPN 隧道对端公网 IP。

#### 11. 测试 VPN 连通性。

执行 Ping 命令测试 VPN 的连通性。

```
\Users\Administrator>ping
                         月右
  Ping
                   内回复:
                                      \mathbb{R}丢失 = 0 (0% 丢失),
                                       2<sub>ms</sub>Adminictrator
```
适用于基于路由转发的 VPN (IKEv2)

1. 登录防火墙设备命令配置界面。

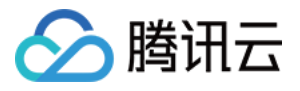

ssh -p admin@10.XX.XX.56

# 通过 SSH 命令登录防火墙配置界面。

User Access Verification Username: admin Password: \*\*\*\*\*\*\* Type help or '?' for a list of available commands.

# 输入账号密码,进入用户模式。

 $ASA$ ASA> en Password:

# 输入enable和设置的enable密码进入特权模式,该模式下只支持查看。

ASA# conf t ASA(config) $\#$ 

# 键入"config ter"进入全局模式, 在该模式下进行防火墙配置。

### 2. 配置防火墙接口。

在全局模式下配置对接腾讯云端的防火墙接口以及Tunnel口。

```
 interface GigabitEthernet0/0
 nameif outside # 定义端口的安全域名。
security-level 0 \# \n  <i>E</i>义端口的安全域等级。
 ip address 120.XX.XX.76 255.255.255.252 # 配置对接腾讯云 VPN 公网 IP 地址。
 interface Tunnel100
 nameif vti
 ip address 172.XX.XX.2 255.255.255.0 # 该 IP 地址用于激活 Tunnel 口。
```
3. 配置 isakmp 策略。

crypto ikev2 policy 1 # 定义 ikev2 第一阶段协商使用参数, 序号为1, 序号越小越优先, 范围为1-65535。 encryption AES-128 # 配置第一阶段协商数据包封装加密使用AES-128算法,默认为AES-128。 integrity MD5 /# 为IKE策略配置哈希算法为MD5, 默认为sha。 group 2 # 为IKE策略配置 Diffie-Hellman 组为组2,默认为group 2。 prf sha  $#$  配置加密算法。 lifetime seconds 86400 # 配置 SA 生存时间 ( 即生命周期 ) , 默认为86400秒。

## 4. 配置组策略

group-policy group\_policy internal # 为设备设置组策略。 group-policy group\_policy attributes # 设置组策略属性。 vpn-tunnel-protocol ikev2 # 配置 vpn-tunnel 使用协议为 ikev2。

### 5. 配置预共享密码。

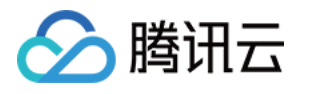

tunnel-group 159.XX.XX.242 type ipsec-l2l # 创建一个ipsec隧道组, type 为点到点。 tunnel-group 159.XX.XX.242 general-attributes default-group-policy group\_policy # 调用上一步定义的组策 略。 tunnel-group 159.XX.XX.242 ipsec-attributes # 配置隧道组的属性, 并指定预共享密钥。 ikev2 remote-authentication pre-shared-key tencent@123

ikev2 local-authentication pre-shared-key tencent@123 # 密钥可为1~128个字符的字母、数字或者字符串。

### 6. 配置 IPsec 安全协议。

 crypto ipsec ikev2 ipsec-proposal ikev2\_proposal # 设置 IPsec 第二阶段协商的加密算法以及哈希算法。 protocol esp encryption aes-128 # 设置加密算法。 protocol esp integrity sha-1 # 设置完整性检查算法。

### 7. 配置 IPsec 策略。

 crypto ipsec profile PROFILE1 set ikev2 ipsec-proposal ikev2\_proposal /# 为加密映射条目设置 IKEv2 安全协议。 set security-association lifetime kilobytes 1843200 # 设置 SA 生命周期内, VPN之间可以传递的流量字节数。 set security-association lifetime seconds 3600 # 设置加密密钥的生命周期,默认干字节数为4,608,000;默认 生命秒数是28,800。

### 8. 启用 IPsec 策略。

# interface Tunnel100 tunnel source interface outside # 配置 VPN 的更新源为outside口。 tunnel destination 159.XX.XX.242 # 配置对端 VPN 的公网 IP 地址, 本处为腾讯云 VPN 公网 IP 地址。 tunnel mode ipsec ipv4 # 配置 tunnel口 使用的协议。 tunnel protection ipsec profile PROFILE1 # 调用 IPsec 策略对经过 tunnel 口的数据进行保护。

## 9. 配置静态路由。

route vti 10.1.1.0 255.255.255.0 159.XX.XX.242 # 将待加密保护的数据包引到 tunnel 口。

## 10. 测试 VPN 连通性。

### 执行 Ping 命令测试 VPN 的连通性。

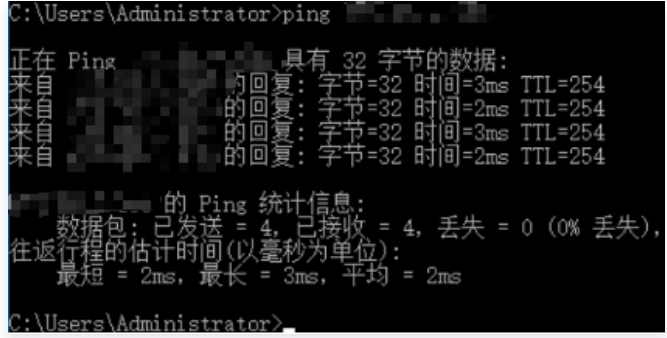

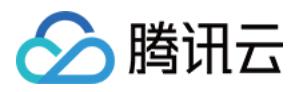

# SSL VPN SSL VPN 访问控制实践指引(okta)

最近更新时间:2024-04-25 16:43:21

本文介绍如何使用第三方 IDP (okta) 和 SSL VPN 实现访问控制,提升您业务的安全性。

## **① 说明:**

- 目前 SSO 身份认证功能灰度中,如需使用,请提交 [工单申请。](https://console.cloud.tencent.com/workorder/category)
- 支持基于 SAML2.0 的主流第三方 IDP, 如 Okta。
- 支持版本 VPN4.0。

# 操作流程

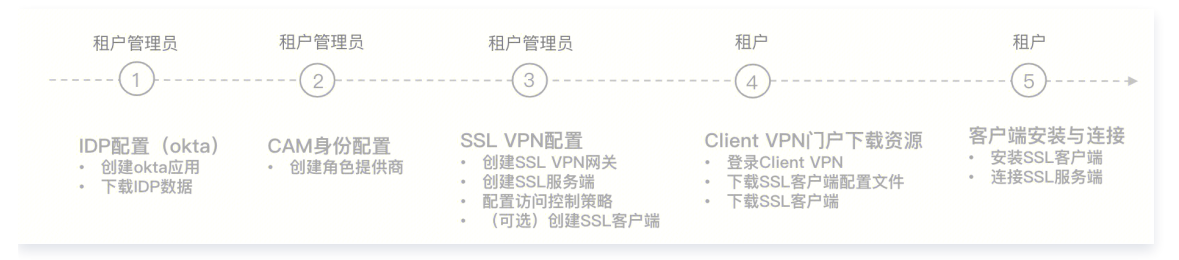

# 步骤1:(租户管理员)IDP 配置(okta)

Okta 为第三方 IDP 系统,本节点仅介绍重点参数配置,Okta 具体操作步骤请查看 Okta 官网或者 [okta 单点登录腾讯云指南](https://cloud.tencent.com/document/product/598/37658)。 通过本步骤配置 Okta 和腾讯云之间的信任关系使之相互信任。

- 1. 登录 [Okta 官网](https://www.okta.com/), 并创建 Okta 应用程序。
- 2. 进入 Applications 页面,并单击应用名称,然后在 General 页签单击 Edit。

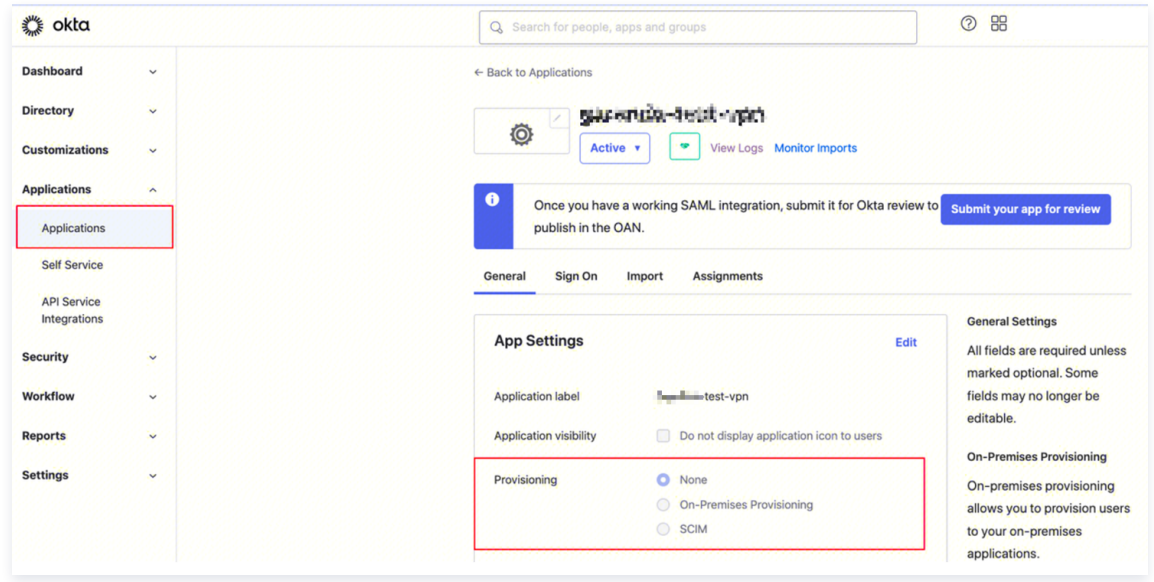

3. 在 Configure SAML 页面配置 Single sign-on URL 和 Audience URL(SP Entity ID)。

# **① 说明:**

- Single sign-on URL: https://self-service.vpnconnection.tencent.com/api/auth/sso-v2/saml,此项为固定值。
- Audience URI (SP Entity ID): [腾讯云 Client VPN 自助服务门户。](http://self-service.vpnconnection.tencent.com/)

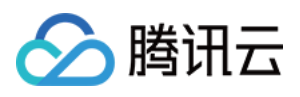

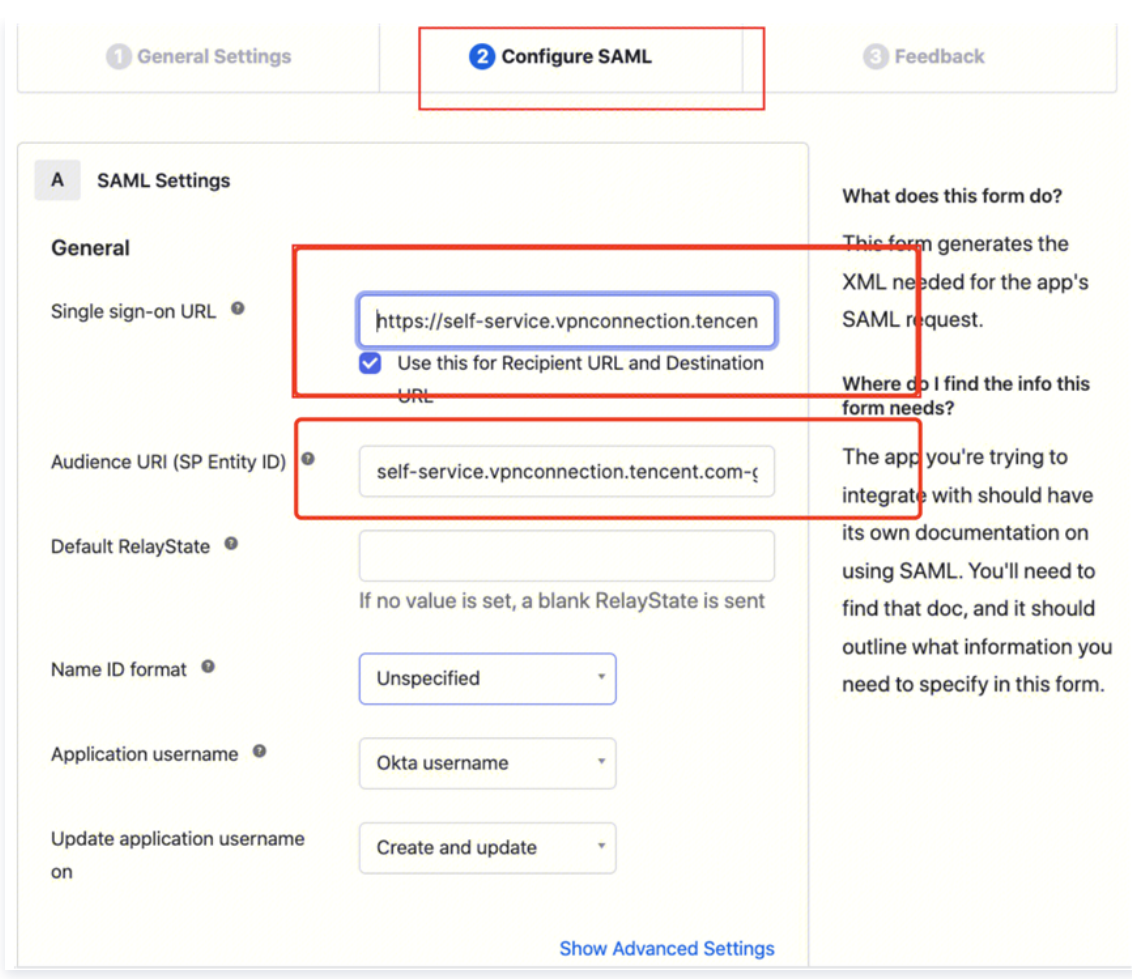

4. 在配置 SAML/Configure SAML 页面将 GENERAL 下 ATTRIBUTE STATEMENTS 补充为以下信息。

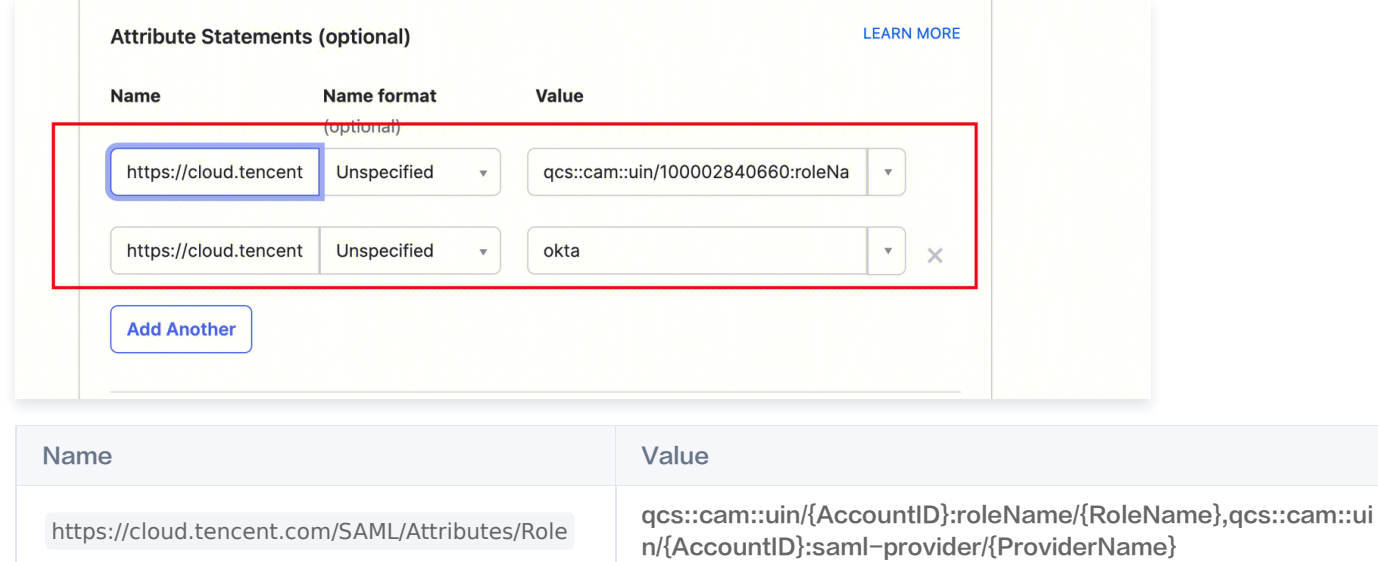

okta

5. 在 Sign on 页签获取生成并下载 IDP 的 SAML-Metadata 文件。

https://cloud.tencent.com/SAML/Attributes/Role

**SessionName** 

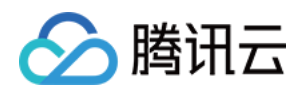

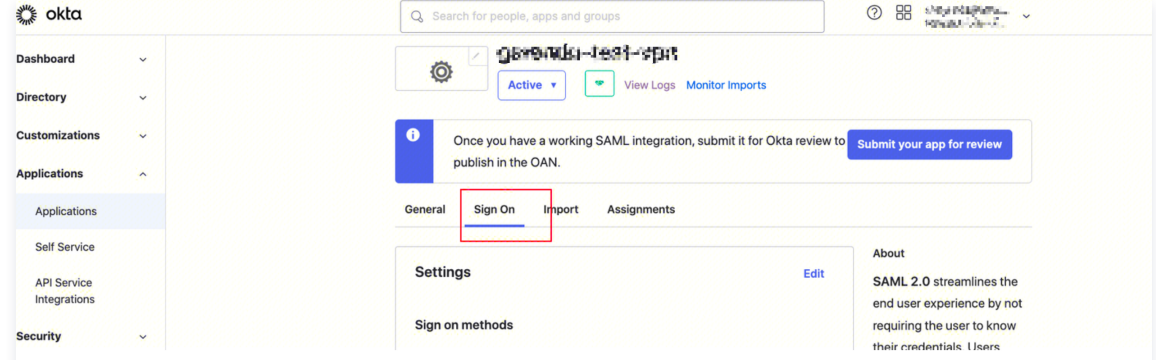

## 单击 View SAML setup instructions.

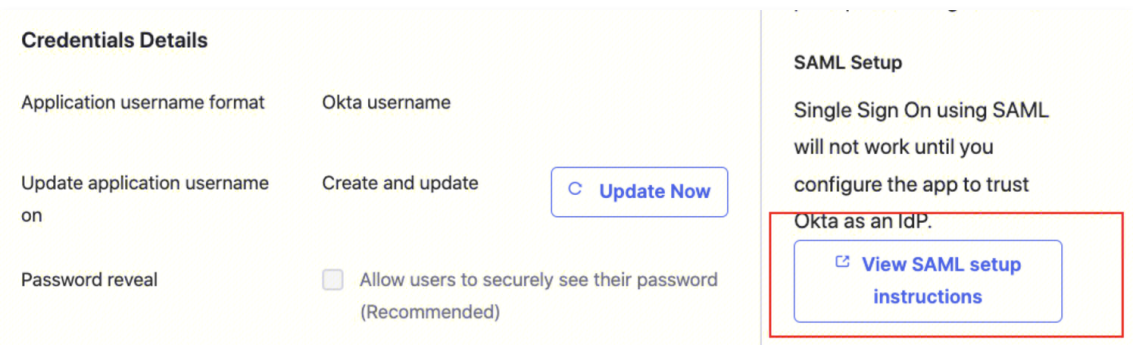

单击 Download certificate,下载好的文件需要在腾讯云 CAM 身份配置时上传,

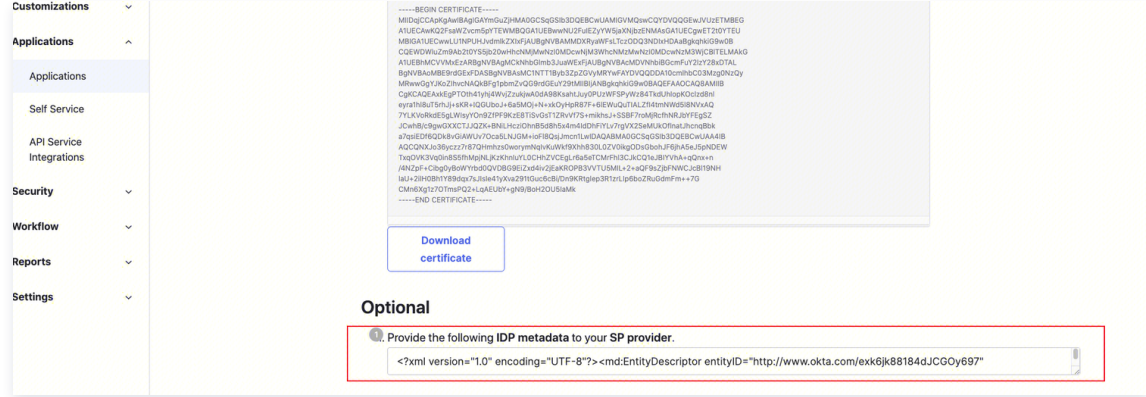

# 步骤2:(租户管理员)[CAM 身份配置](https://cloud.tencent.com/document/product/598/30290)

1. 登录访问管理 (CAM)控制台,进入 [身份提供商 > 角色SSO](https://console.cloud.tencent.com/cam/idp) 页面,单击新建提供商。

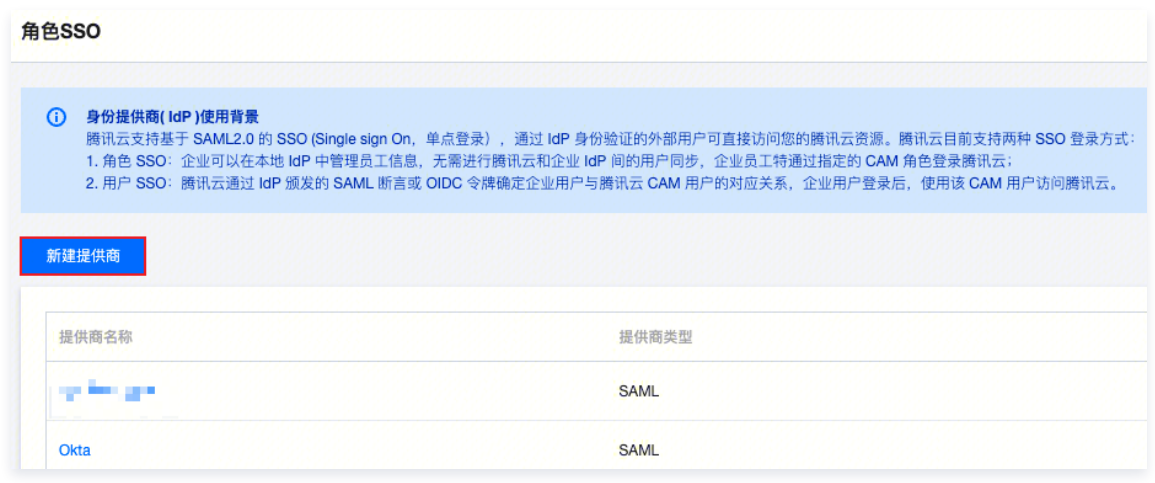

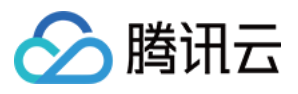

2. 在新建身份提供商页面,选择提供商类型为 SAML 并配置提供商信息,单击下一步。

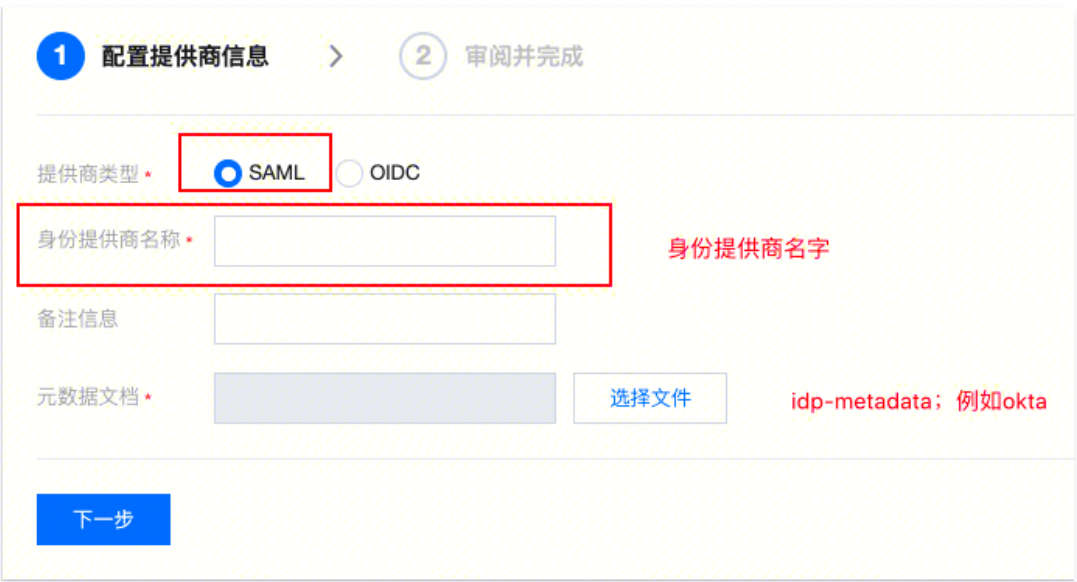

身份提供商名称:输入身份提供商名称。

- 备注信息:输入您对当前身份提供商的备忘信息。
- 元数据文档: 即 步骤1: (租户管理员)IDP 配置(okta) 中下载的文件。您需要在元数据文档上传 IDP 配置中下载的 SAML-Metadata 数据文档,元数据文档内容检验合法即可上传成功。

## 步骤3:(租户管理员)VPN 资源配置

### [创建 SSL VPN 网关](https://cloud.tencent.com/document/product/554/63716)

- 1. 登录 [私有网络控制台](https://console.cloud.tencent.com/vpc/vpc?rid=1),在左侧导航栏中选择 VPN 连接 > VPN 网关, 进入管理页。
- 2. 在 VPN 网关管理页面,单击新建,并在弹出的新建 VPN 网关页面,依据界面参数配置 SSL VPN 网关。

## [创建 SSL 服务端](https://cloud.tencent.com/document/product/554/63717)

- 1. 在左侧导航栏中选择 VPN 连接 > SSL 服务端, 进入管理页。
- 2. 在 SSL 服务端管理页面,单击新建,在弹出的新建 SSL 服务端对话框中,依据界面参数配置 SSL 服务端。
	- 认证方式:该认证方式默认 SSL 服务端可被 SSL 客户端全量访问。
	- [身份提供商](https://cloud.tencent.com/document/product/598/30283?from_cn_redirect=1): 当前身份提供商为腾讯云 CAM, 详情可查看 身份提供商 使用说明。

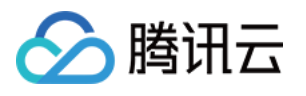

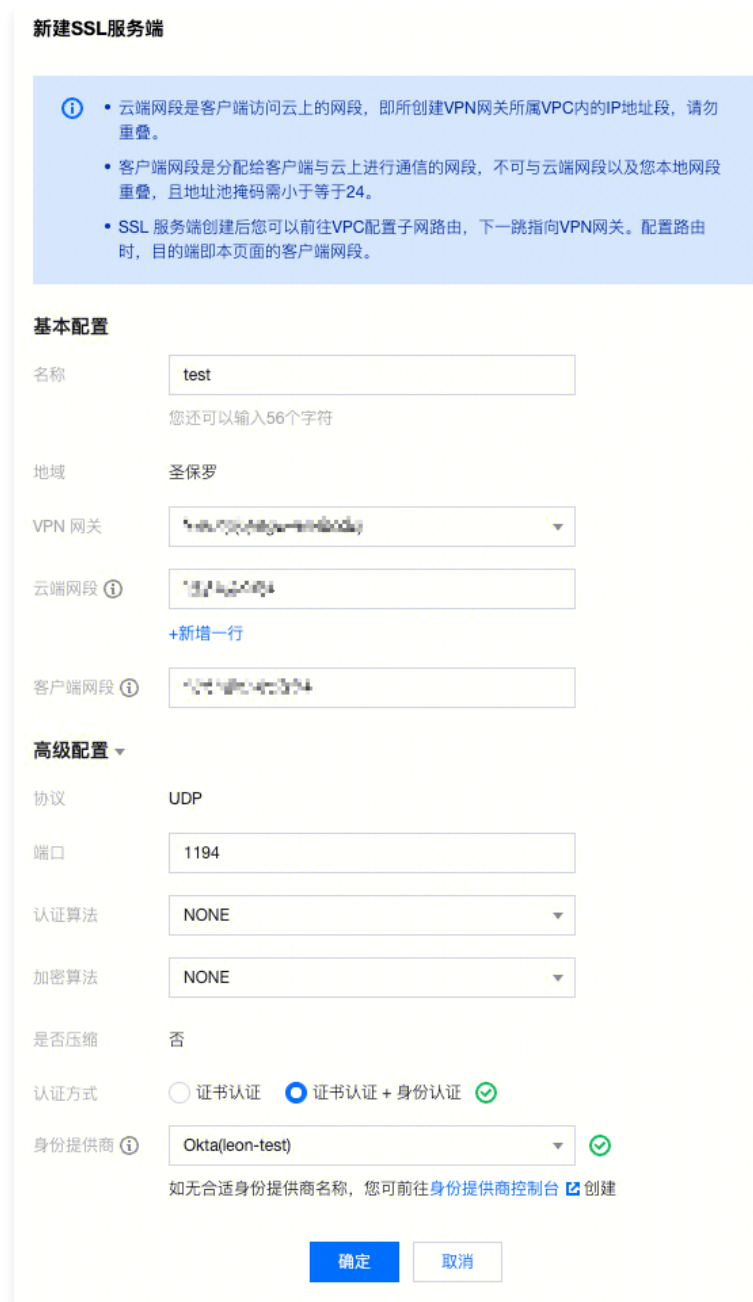

# 步骤4:(租户)在 Client VPN 门户下载 SSL 客户端配置文件和 SSL 客户端

- 1. 通过您本地浏览器访问 [腾讯云Clinet VPN 自主服务门户。](https://self-service.vpnconnection.tencent.com/)
- 2. 在 SSL 服务端 ID 所在行的输入框中输入创建好的 SSL 服务端 ID,然后单击下一步,开始 SSO 认证。 如果您没有或者不确定 SSL 服务端 ID , 可联系租户管理员获取。

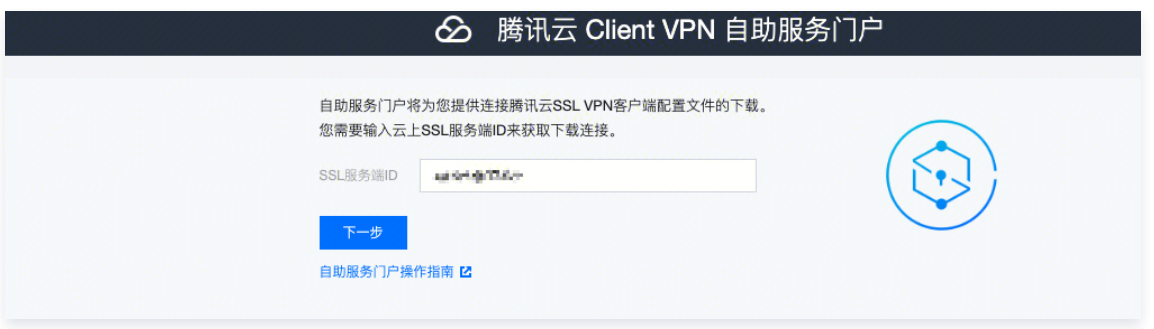

 $\overline{\mathsf{x}}$ 

3. 单击跳转进行认证 (SAML)后, 您需要完成您的管理员指定的认证程序。

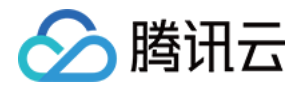

如果您没有账号或在认证登录过程中遇到其他问题,请联系您的租户管理员。在您完成认证并成功登录后,将自动登录您的业务系统。

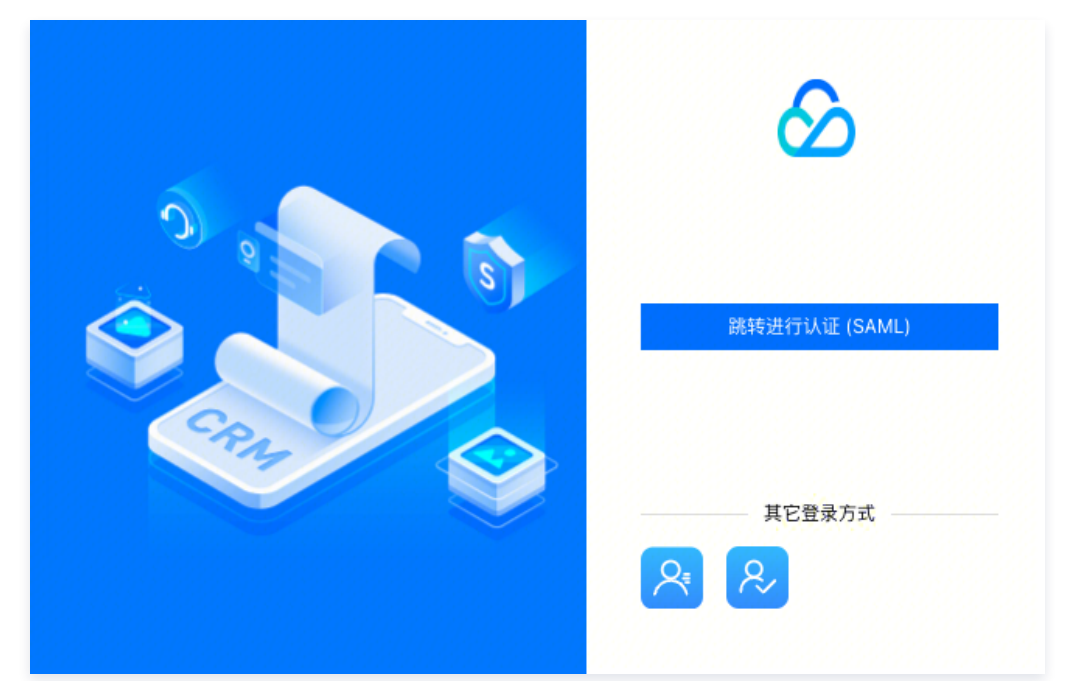

4. 在下载SSL客户端配置文件区域找到您需要下载的客户端配置文件,单击下载。

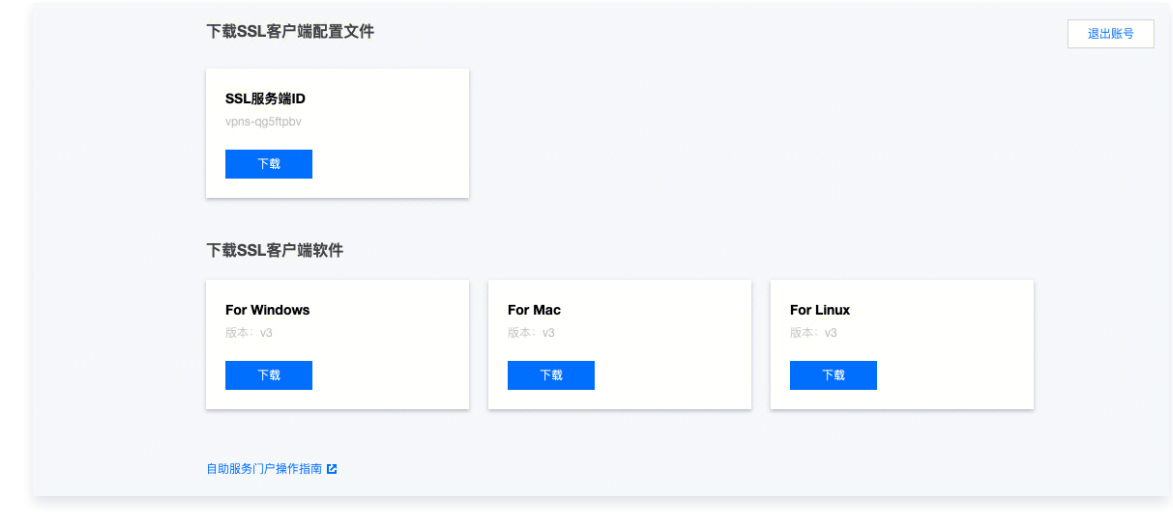

# 步骤5:(租户)SSL 客户端安装与连接

# **① 说明:**

客户端 OpenVPN 请使用3.4.0及以上版本。

1. 在本地解压安装包,双击安装程序依据界面提示进行安装。

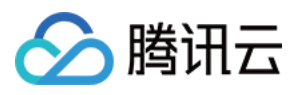

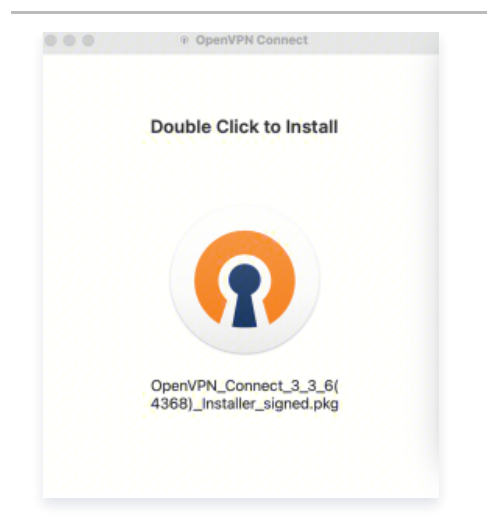

2. SSL 客户端安装完成后,选择"Import Profile"菜单中的"FILE"页面,上传已下载的 SSL 客户端配置文件 (.ovpn 格式)。

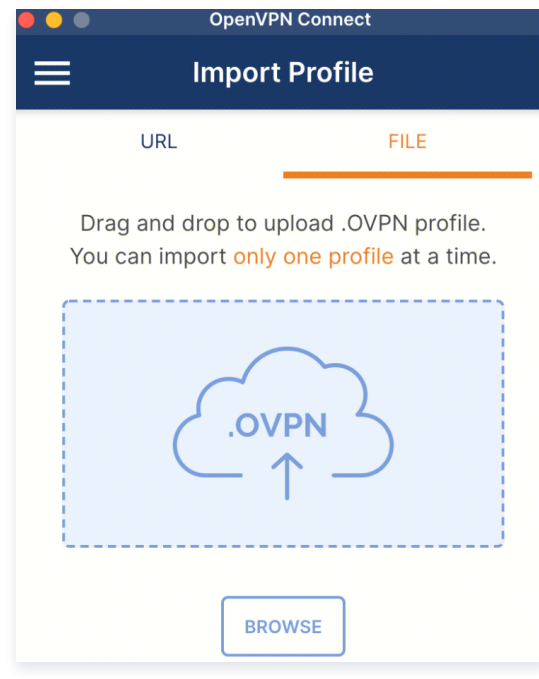

3. 上传成功后,选择 connect 进行连接。

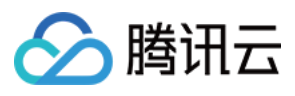

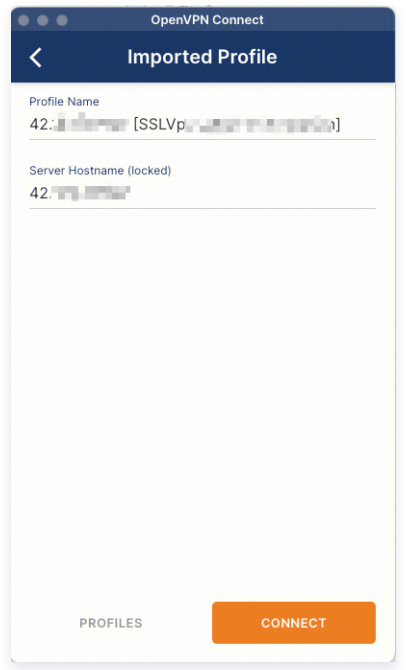

4. Profiles 连接中,请稍候。

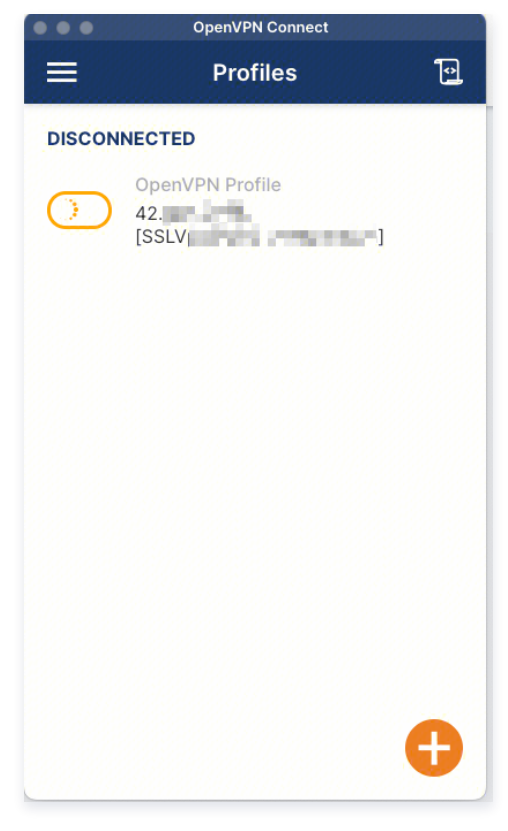

5. 进行认证登录。

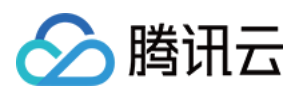

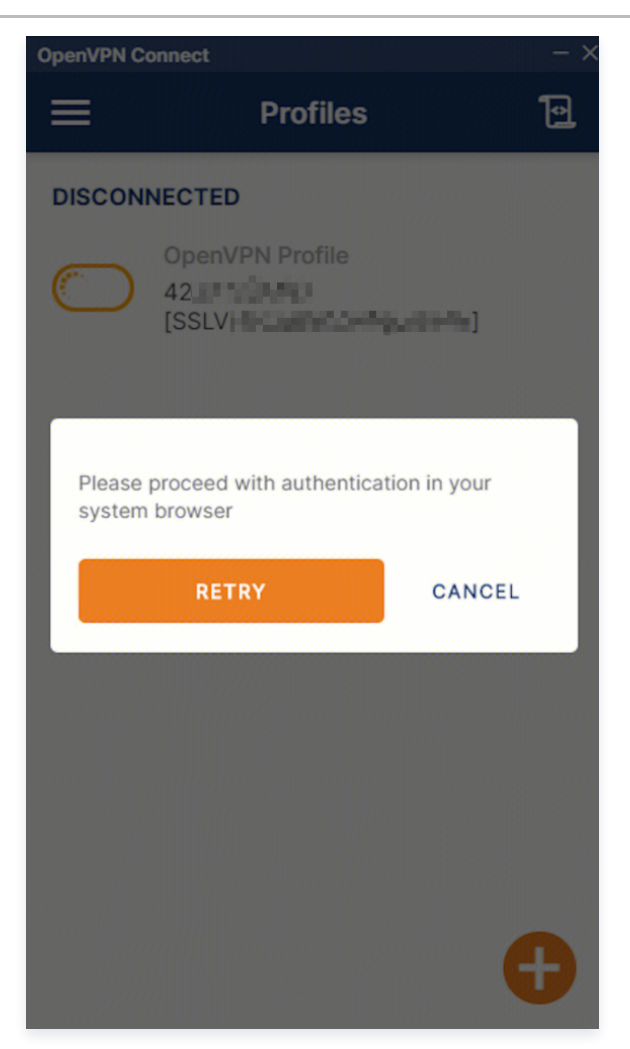

6. 连接成功。

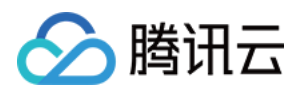

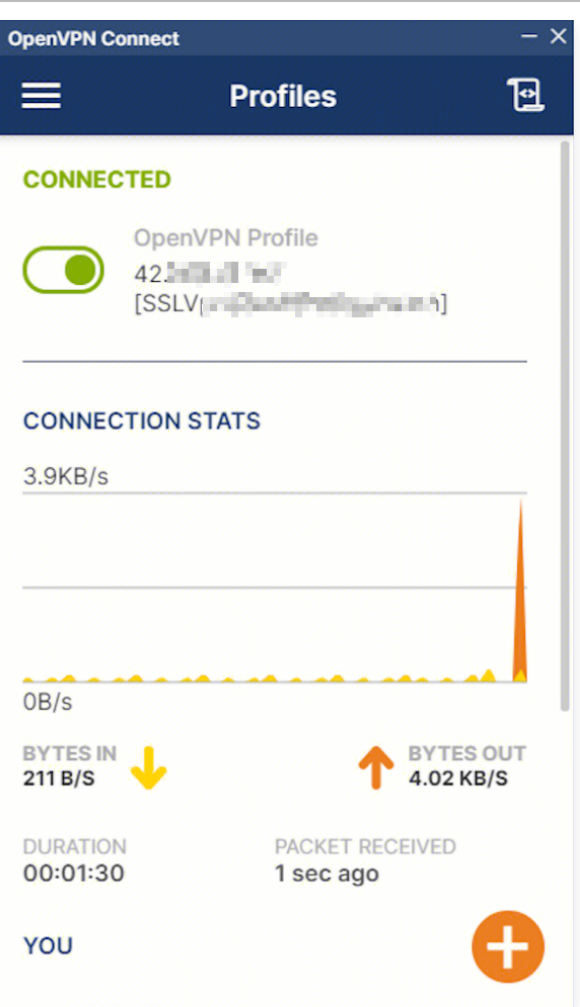

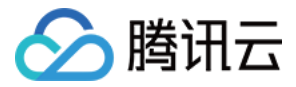

# 建立客户端与 VPC 连接

最近更新时间:2024-04-25 16:43:21

本文为您介绍 Windows、MAC 和 Linux 客户端如何通过 SSL VPN 连接 VPC。

# 背景信息

本文以下图场景为例,为您介绍 Windows、MAC 和 Linux 客户端如何使用 SSL VPN 连接VPC。

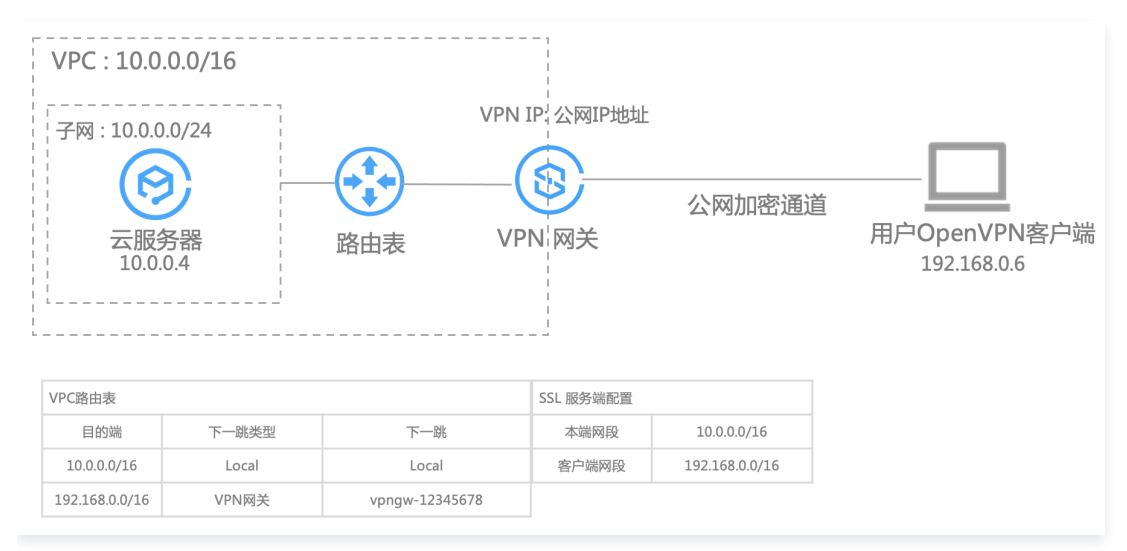

# 配置流程

### 客户端通过 SSL VPN 连接 VPC 流程图如下所示:

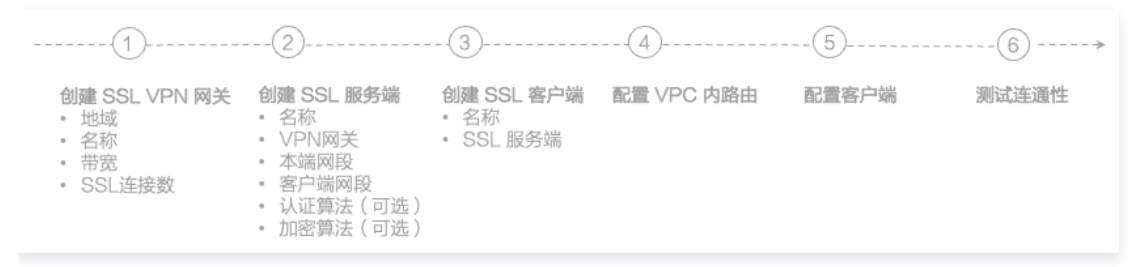

# 步骤1:创建 SSL VPN 网关

- 1. 登录 [私有网络控制台](https://console.cloud.tencent.com/vpc/vpc?rid=1)。
- 2. 在左侧目录中单击 VPN 连接 > VPN 网关, 进入管理页。
- 3. 在 VPN 网关管理页面, 单击新建。
- 4. 在弹出的新建 VPN 网关对话框中, 配置如下网关参数。

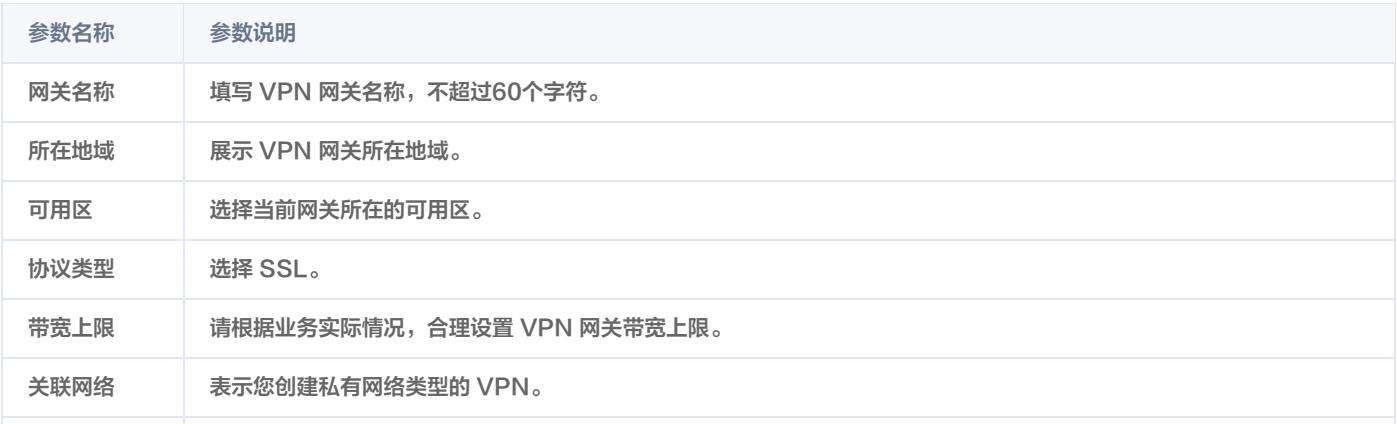

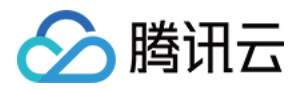

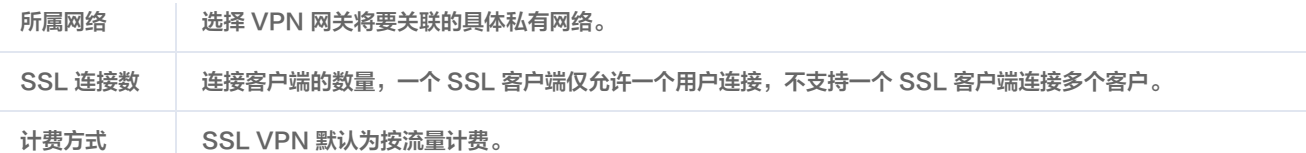

## 5. 完成网关参数设置后, 单击立即购买。

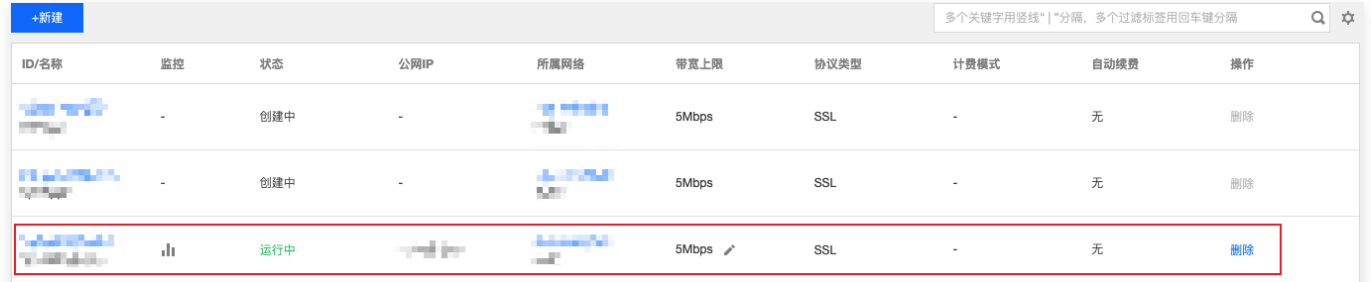

# 步骤2:创建 SSL 服务端

### 1. 登录 [私有网络控制台](https://console.cloud.tencent.com/vpc/vpc?rid=1)。

2. 在左侧目录中单击 VPN 连接 > SSL 服务端, 进入管理页面。

## 说明

一个VPN网关仅支持关联一个SSL 服务端,详情请参见 [使用限制。](https://cloud.tencent.com/document/product/554/18982)

- 3. 在 SSL 服务端管理页面, 单击新建。
- 4. 在弹出的新建 SSL 服务端对话框中,配置如下参数。

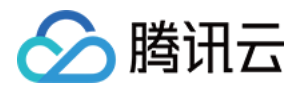

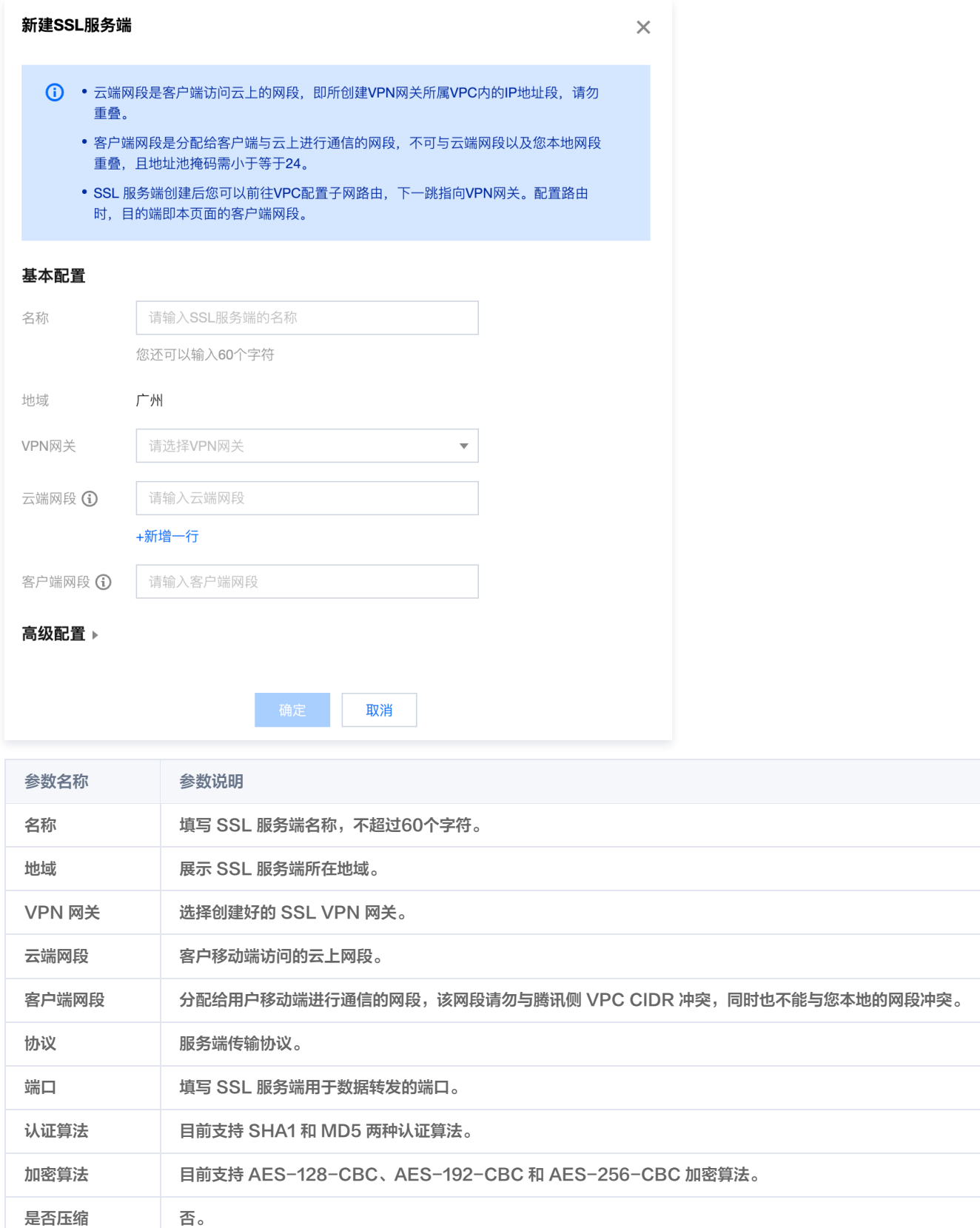

5. 完成网关参数设置后,单击创建。

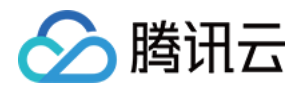

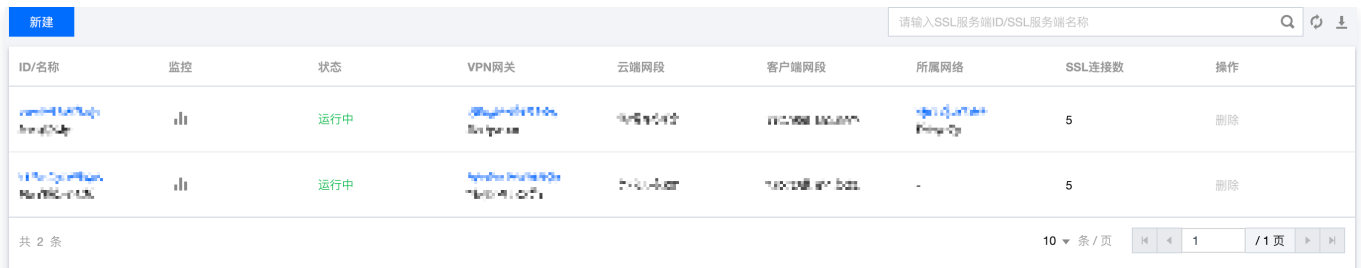

# 步骤3:创建 SSL 客户端

- 1. 登录 [私有网络控制台](https://console.cloud.tencent.com/vpc/vpc?rid=1)。
- 2. 在左侧目录中单击 VPN 连接 > SSL 客户端, 进入管理页面。
- 3. 在 SSL 客户端管理页面, 单击新建。
- 4. 在弹出的 SSL 客户端对话框中,配置如下参数。

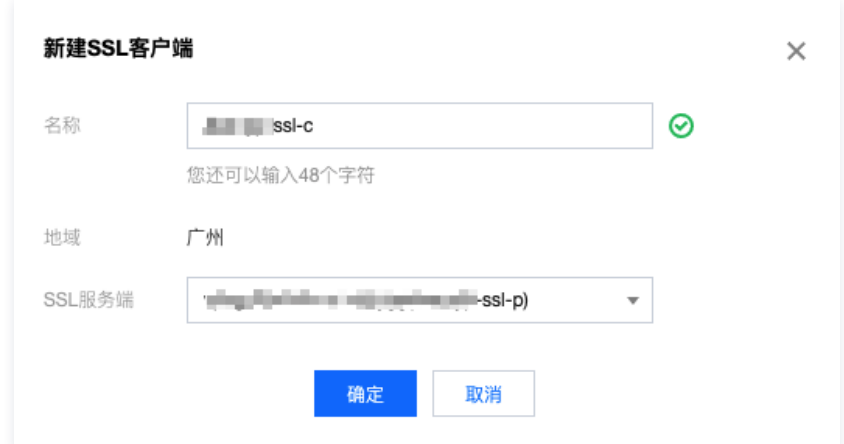

- 5. 完成 SSL 客户端参数设置后, 单击**确定**, 当证书状态为可用表示创建完成。
- 6. 在 SSL 客户端页面, 找到已创建的客户端证书, 然后在操作列单击**下载配置**。

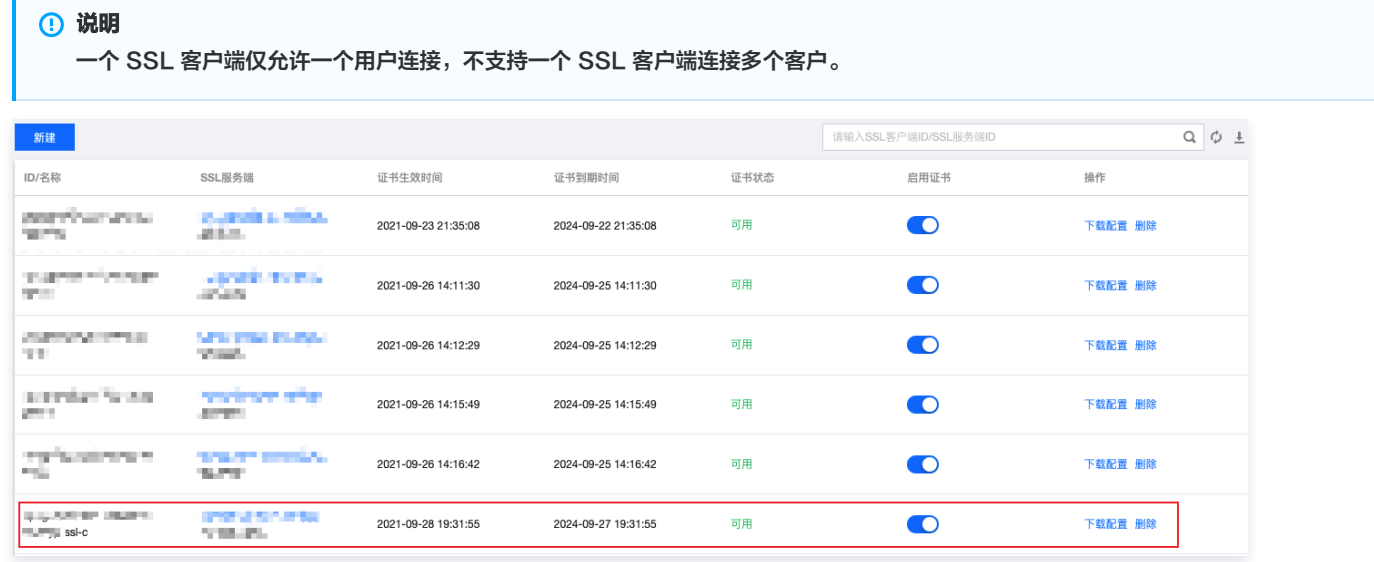

# 步骤4: 配置 VPC 内路由

1. 登录 [私有网络控制台](https://console.cloud.tencent.com/vpc/vpc?rid=1)。

Ē

2. 在左侧目录中单击路由表,进入管理页面。

3. 在列表中,单击需要修改的路由表 ID, 进入详情页,若需新建路由表, 可参考 创建自定义路由表 。

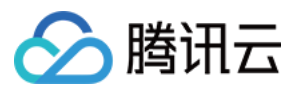

## 4. 单击新增路由策略, 在弹出框中, 配置路由策略。

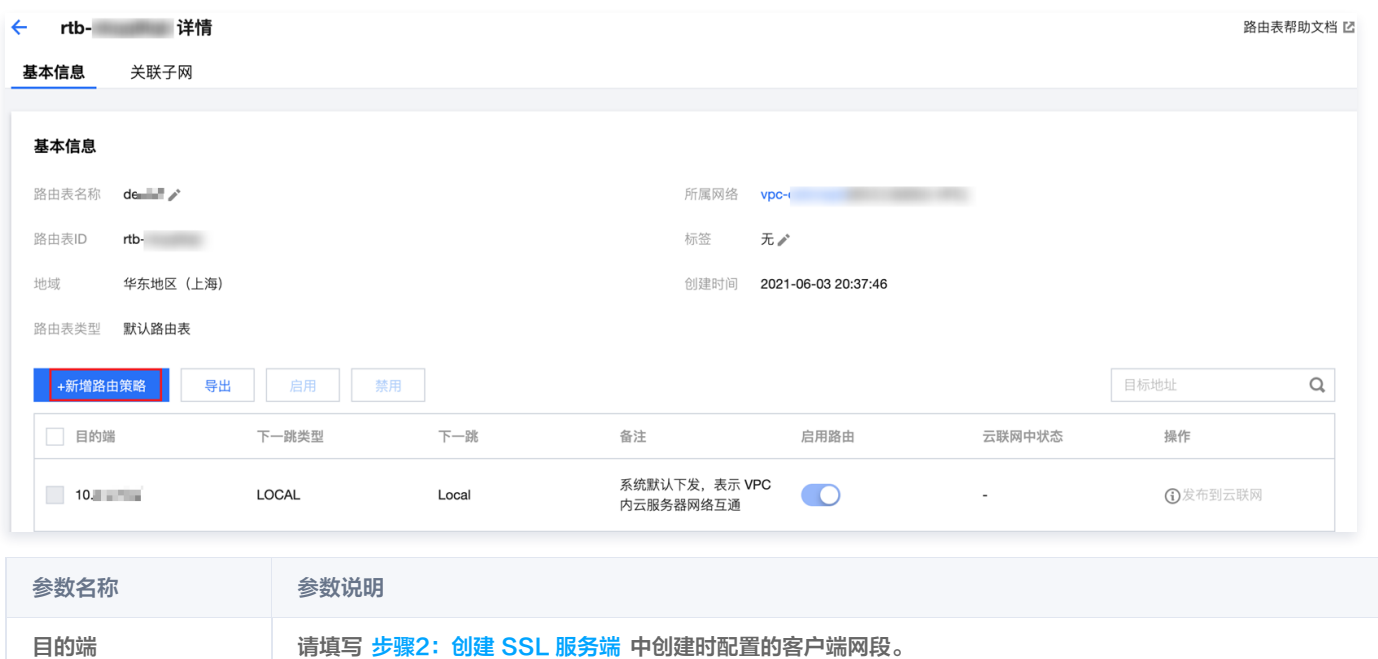

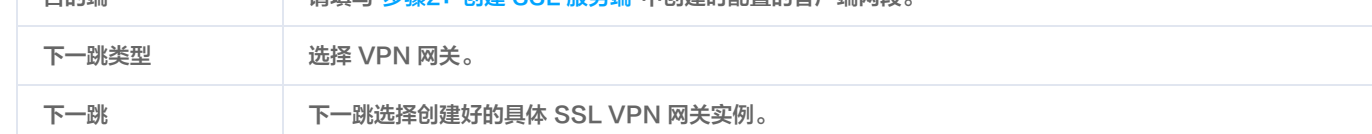

# 步骤5:配置客户端

以下内容为您介绍如何配置 Windows、MAC 及 Linux 客户端。

# Windows 客户端

1. 首先在 OpenVPN 官方下载页面下载并安装 OpenVPN Connect。

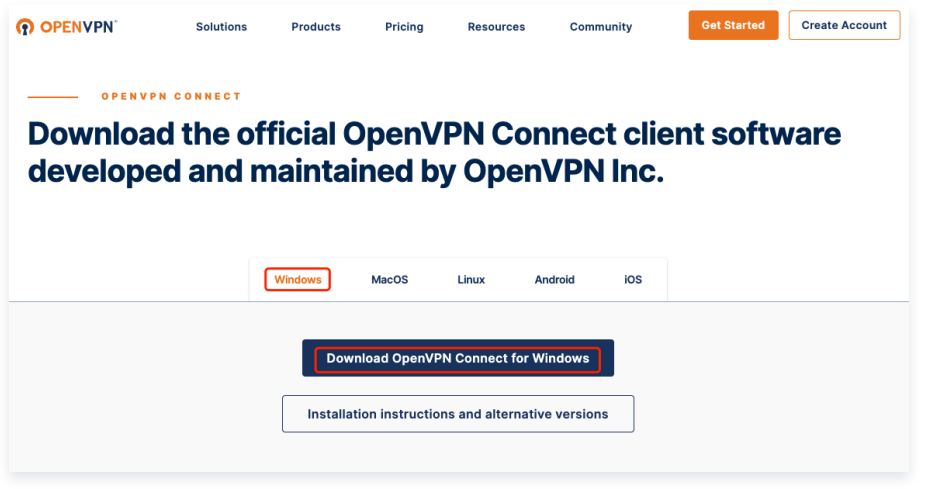

2. SSL 客户端安装完成后,选择 "Import Profile"菜单中的 "FILE"页面,上传 <mark>[步骤3](#page-13-0)</mark> 已下载的 SSL 客户端配置文件(.ovpn 格式)。

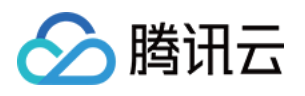

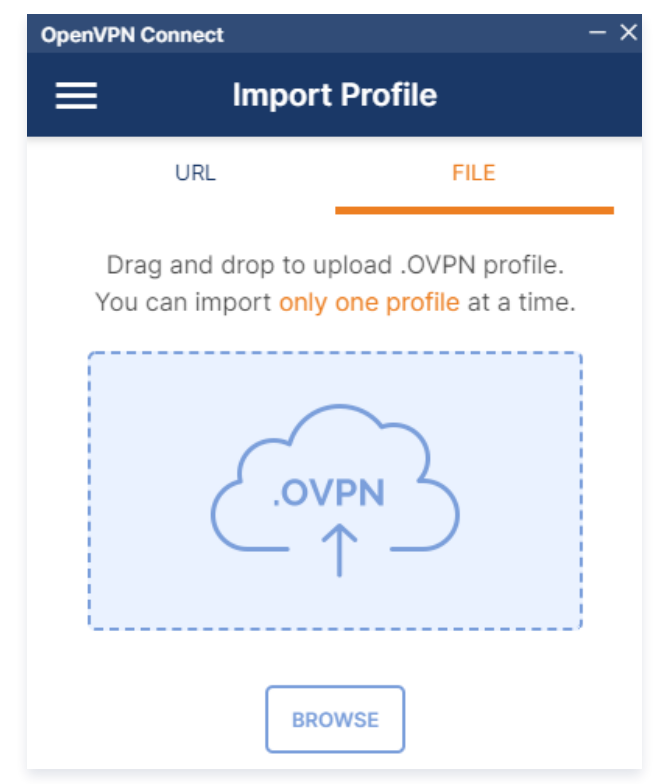

# MAC 客户端

1. 首先在 OpenVPN 官方下载页面下载并安装 OpenVPN Connect。

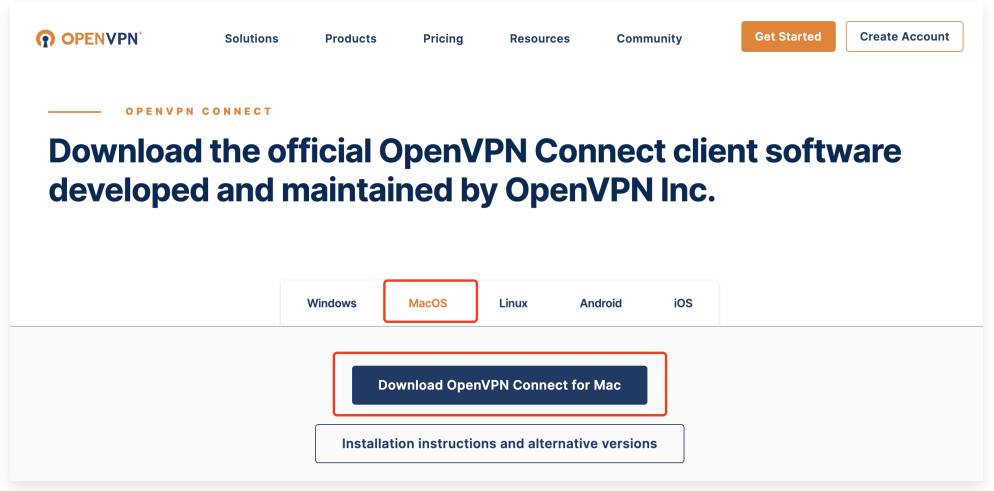

2. SSL 客户端安装完成后,选择 "Import Profile"菜单中的 "FILE"页面,上传 <mark>[步骤3](#page-13-0)</mark> 已下载的 SSL 客户端配置文件(.ovpn 格式)。

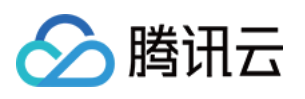

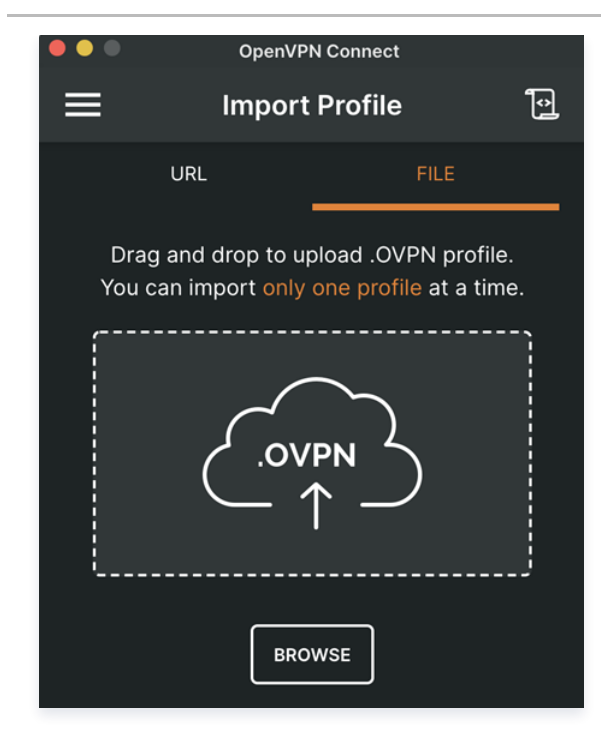

# Linux 客户端

- 1. 打开命令行窗口。
- 2. 执行以下命令安装 OpenVPN 客户端。 centos 发行版

yum install -y openvpn

ubuntu 发行版

sudo apt-get install openvpn

- 3. [将 步骤3](#page-13-0) 已下载的 SSL 客户端证书解压拷贝至/etc/openvpn/conf/目录。
- 4. 进入/etc/openvpn/conf/目录,执行以下命令建立 VPN 连接。

openvpn --config /etc/openvpn/conf/config.ovpn --daemon

# 步骤6:测试连通性

腾讯云侧与用户移动端建立 SSL VPN 连接后,使用 ping 命令检测连通性。

例如: 使用 VPC 内的云服务器 ping 客户端网段中的 IP, 可以 ping 通表示 VPC 和客户端可以正常通信。